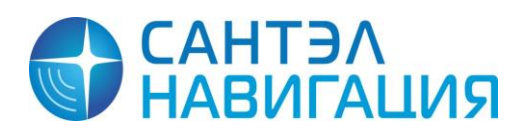

**Закрытое акционерное общество «Сантэл-Навигация»**

Код ОКП 6571155, 657115

# **РАДИОСТАНЦИЯ АБОНЕНТСКАЯ ВОЗИМАЯ «ГРАНИТ-НАВИГАТОР-2.07»**

# **Инструкция по монтажу, пуску, регулированию и обкатке изделия (ИМ)**

**САЖТ.464514.002-07 ИМ**

# СОДЕРЖАНИЕ

Перв. примен.

Cnpae. No

Подп. и  $\frac{\partial a}{\partial a}$ 

Инв. № дубл.

Взам. инв. №

Подп. и дата

Інв. № подл.

ИзмЛист

Разраб.

Н. контр.

Пров.

Утв.

 $\overline{\mathcal{N}^o}$  докум.

Алексеев

Бабурский

Малофеев

Бойкова

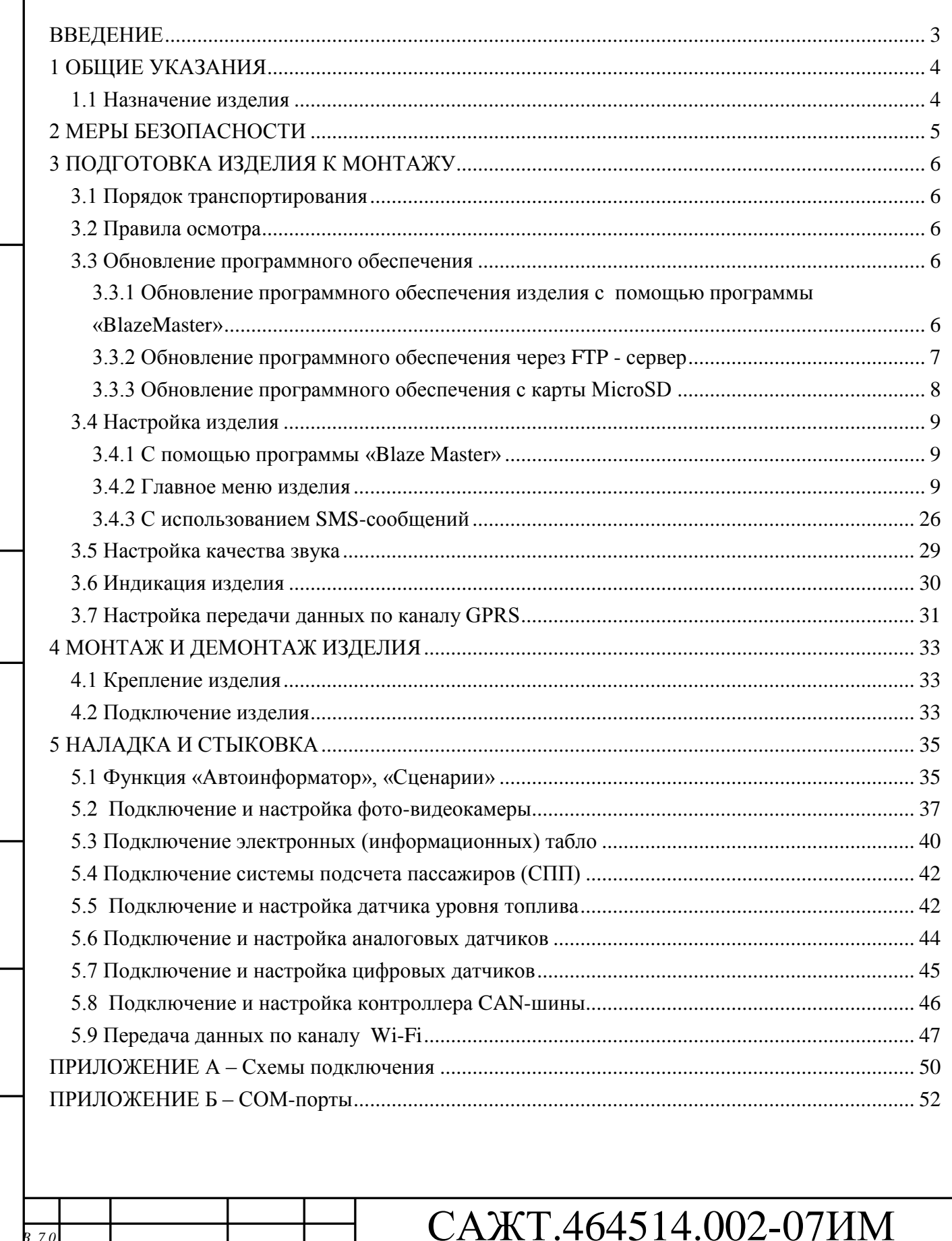

# Радиостанция

«Гранит-навигатор-2.07»

Инструкция по монтажу, пуску, регулированию и обкатке изделия

 $\overline{Jlucm}$ Листов Лит.  $\overline{2}$ 53  $\mathbf{0}$ **САНТЭЛ<br>НАВИГАЦИЯ** 

Копировал:

 $\overline{A}$ ama

 $\Pi$ odn

l sill

ty.

 $\overline{\nu}$ 

Mar-1

Формат А4

# <span id="page-2-0"></span>**ВВЕДЕНИЕ**

Настоящая инструкция определяет порядок проведения монтажа, пуска и стыковки абонентской радиостанции «Гранит-навигатор-2.07», далее изделия.

При монтаже изделия следует дополнительно ознакомиться с Руководством по эксплуатации САЖТ.464514.002-07 РЭ.

Пользовательский интерфейс изделия поддерживает языки: английский, русский.

При описании элементов пользовательского интерфейса изделия, в скобках указано название параметра на английском языке.

В связи с постоянной работой по совершенствованию радиостанции «Гранит-навигатор-2.07» в конструкцию и программное обеспечение могут быть внесены незначительные изменения, не нашедшие отражения в данной редакции Инструкции.

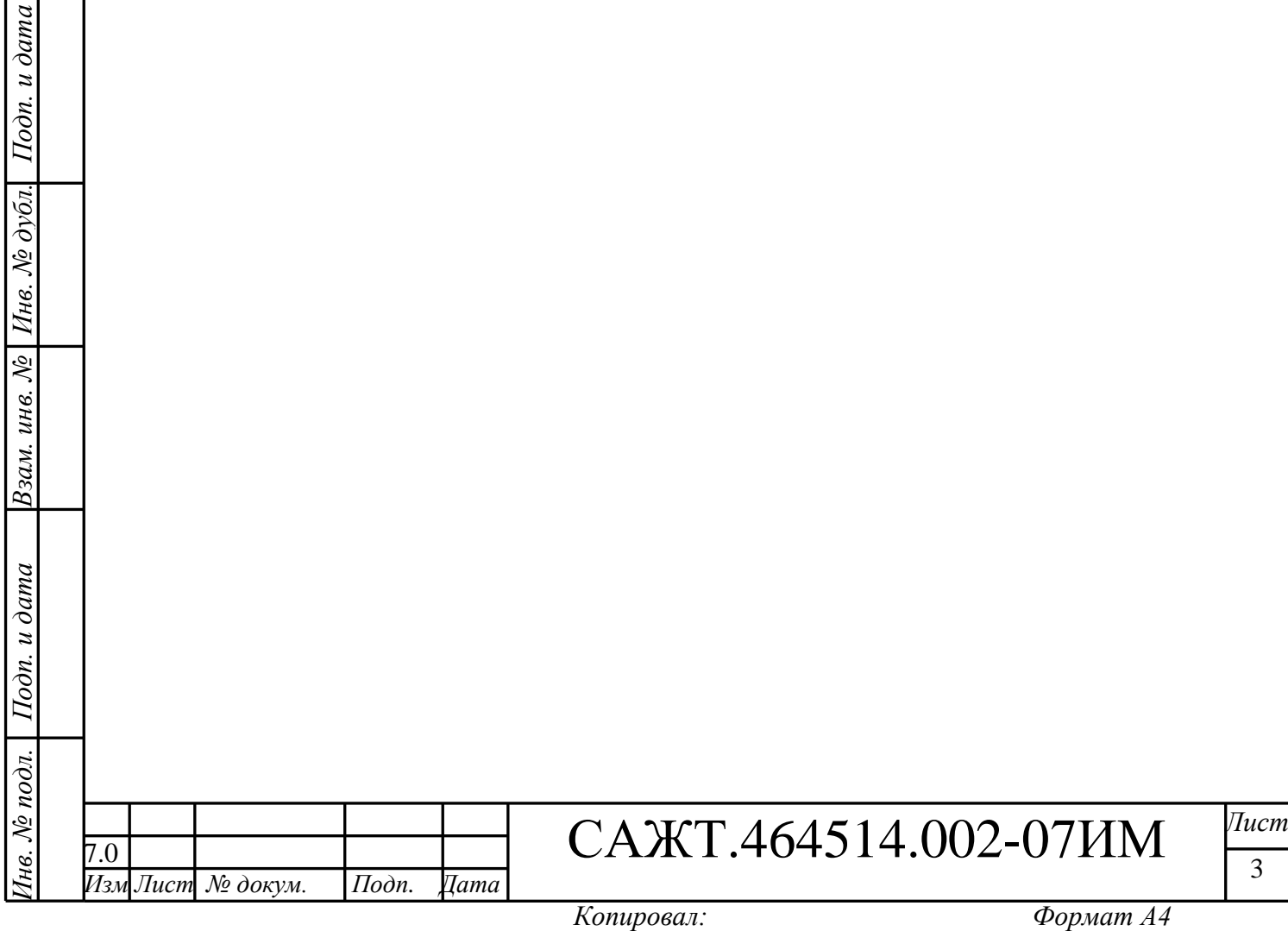

3

# <span id="page-3-0"></span>**1 ОБЩИЕ УКАЗАНИЯ**

# **1.1 Назначение изделия**

 $loon. u *partial*$ 

<span id="page-3-1"></span>Радиостанция абонентская «Гранит-навигатор-2.07» предназначена для определения местоположения транспортного средства, его скорости и направления движения, некоторых параметров характеризующих его состояние, сохранения этой информации и передачи ее в сети сотовой связи стандарта GSM 900/1800 диспетчеру автоматизированной системы, осуществляющему мониторинг транспортного средства.

Изделие обеспечивает прием навигационных сигналов систем: ГЛОНАСС/GPS, ГЛОНАСС.

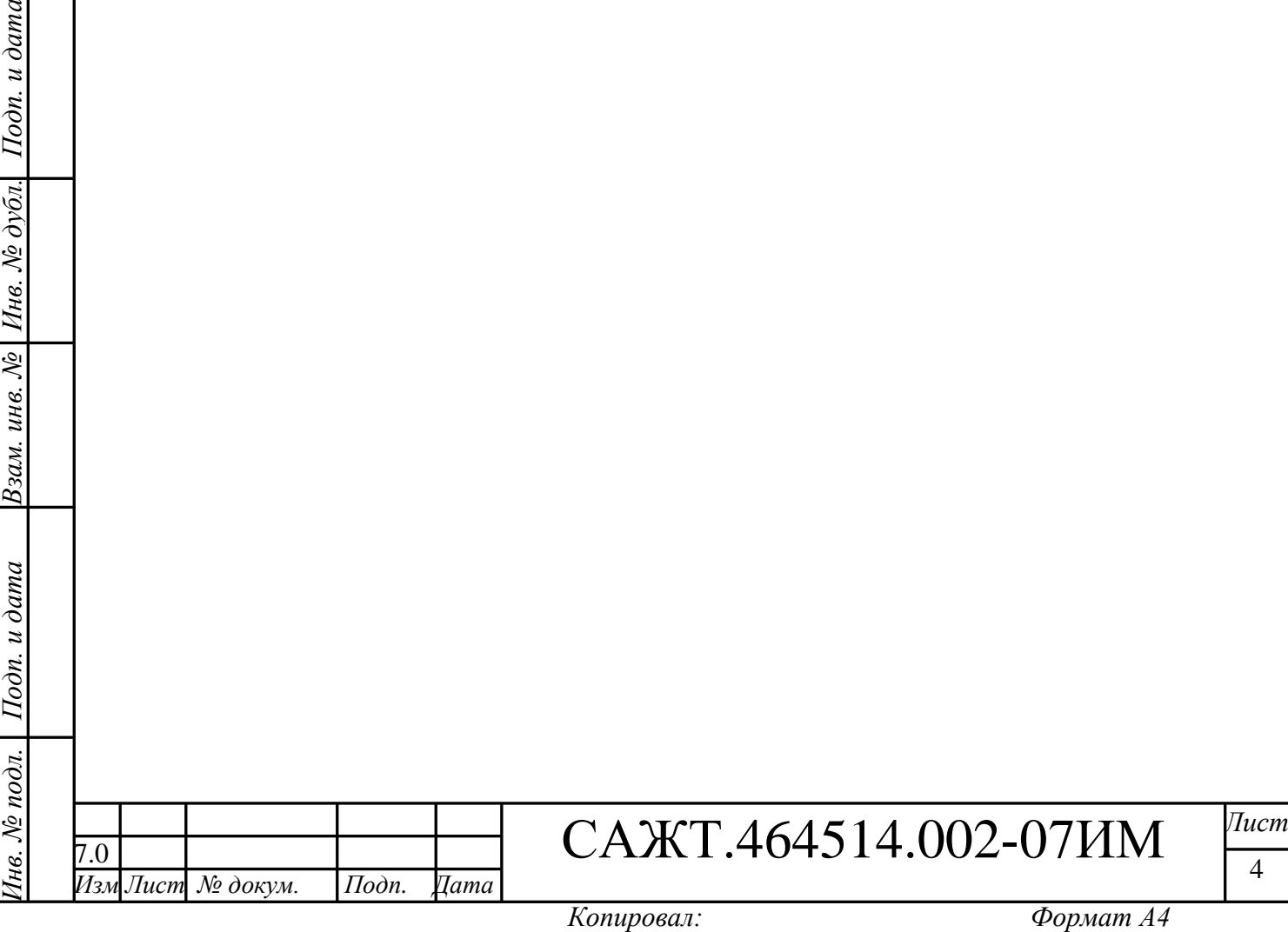

# <span id="page-4-0"></span>**2 МЕРЫ БЕЗОПАСНОСТИ**

2.1 Изделие соответствует требованиям техники безопасности для оборудования по обработке информации.

2.2 Все работы с изделием должны проводиться обслуживающим персоналом прошедшим инструктаж по работе с изделием.

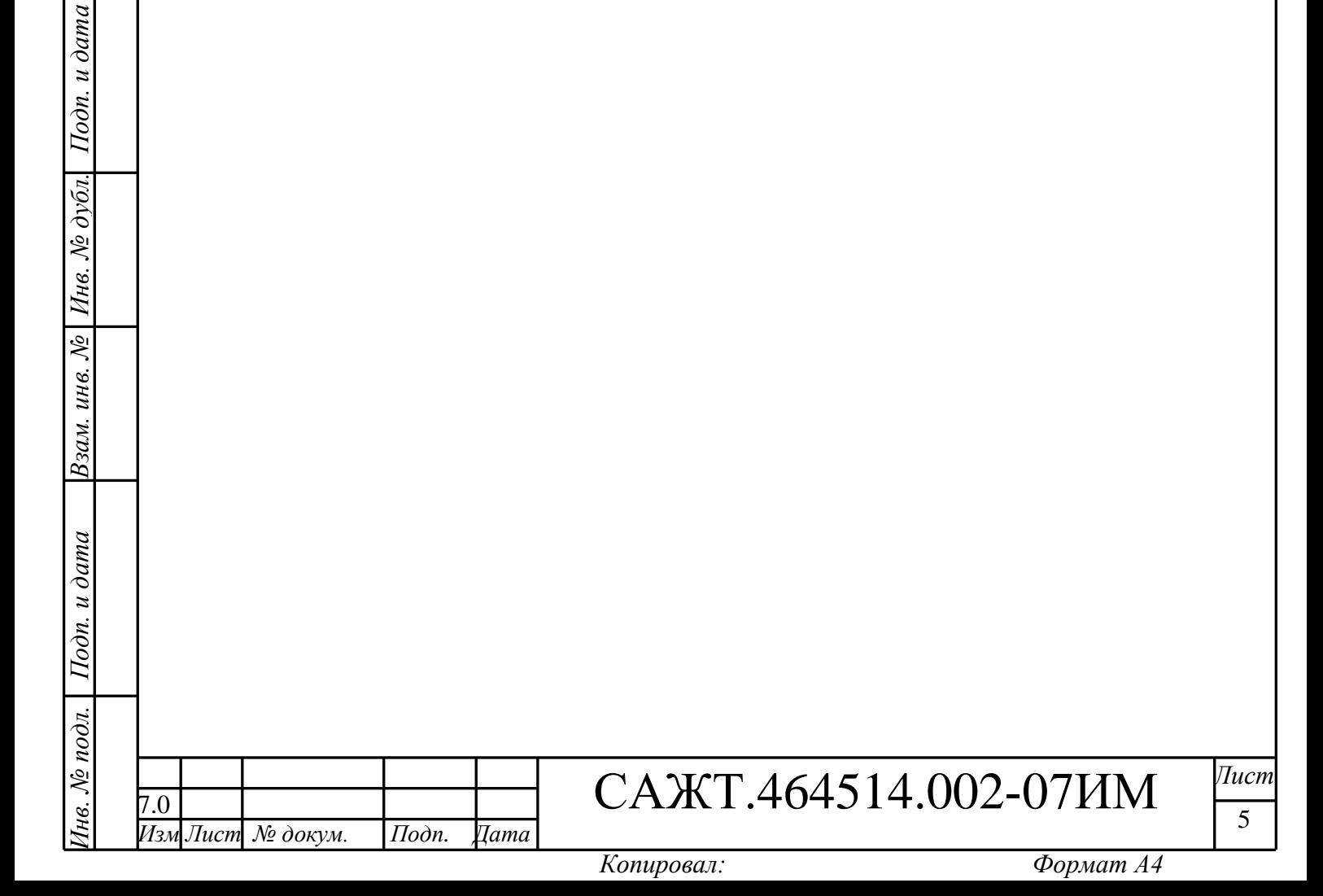

# <span id="page-5-0"></span>**3 ПОДГОТОВКА ИЗДЕЛИЯ К МОНТАЖУ**

# **3.1 Порядок транспортирования**

<span id="page-5-1"></span>3.1.1 Транспортирование изделий в упакованном виде может осуществляться в закрытом транспорте (железнодорожных вагонах, контейнерах, закрытых автомашинах, трюмах и т.д.) в условиях, соответствующих условиям хранения 5 ГОСТ 15150, а также в отапливаемых герметизированных отсеках самолетов.

3.1.2 Изделие в упаковке должно быть закреплено на транспортных средствах от свободного перемещения.

# <span id="page-5-2"></span>**3.2 Правила осмотра**

3.2.1 Освободить изделие от тары.

3.2.2 Проверить комплектность.

Комплектность изделия должна соответствовать приведенной в паспорте на изделие САЖТ.464514.002-07 ПС.

# <span id="page-5-3"></span>**3.3 Обновление программного обеспечения**

Обновление программного обеспечения изделия возможно:

- с использованием программы «BlazeMaster» при подключении изделия (с использованием кабеля программирования USB→PC/2 или USB→10 контактов, в более поздних модификациях) к персональному компьютеру;

- с загрузкой прошивки через протокол FTP с сервера;

- с карты памяти MicroSD.

<span id="page-5-4"></span>3.3.1 Обновление программного обеспечения изделия с помощью программы «BlazeMaster »

3.3.1.1 Подключите кабель программирования к USB порту персонального компьютера. При первом подключении операционная система Windows потребует установить драйвер USB. Драйвер кабеля программирования «CP210x USB to UART Bridge Controller» находится в папке «AllUSB» на предоставляемом диске.

3.3.1.2 Установите программу «Blaze Master» запустив файл **Setup\_BlazeMaster.exe,**  расположенный на предоставляемом диске с программным обеспечением. В процессе установки укажите папку, в которой будет размещена программа, по умолчанию создается папка *C:\Program Files\Global Orient\BlazeMaster\*. После завершения инсталляции на рабочем столе и в меню пуск создастся ярлык для запуска программы «Blaze Master».

При первом запуске программу требуется настроить, подробное описание интерфейса, пунктов меню, закладок, настроек программы «Blaze Master» приведено в Руководстве

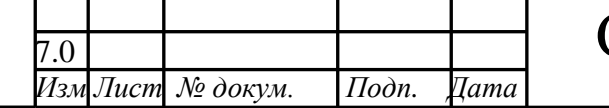

*Инв. № подл. Подп. и дата Взам. инв. № Инв. № дубл. Подп. и дата*

Подп. и дата

нв. № подл.

Взам. инв. №

Подп. и дата

Инв. № дубл.

7.0 САЖТ.464514.002-07ИМ *Лист*

пользователя программы конфигурирования абонентских радиостанций «Blaze Master» 54782714.425760.001.И3.02.2.

3.3.1.3 Подключите изделие к USB порту персонального компьютера, используя кабель программирования и при помощи кабеля питания (входящего в комплект поставки) к источнику питания напряжением 12 В.

**ВНИМАНИЕ:** Компьютер, на котором осуществляется программирование, и источник питания, к которому подключено изделие, должны быть **ЗАЗЕМЛЕНЫ.**

3.3.1.4 Запустите программу «Blaze Master», перейдите на закладку «Программирование» («Programming»). Для загрузки файлов прошивки в программу в поле «Папка прошивок» («Firmware folder») укажите путь к папке, где находятся файлы прошивки.

3.3.1.5 Перейдите на закладку «Навигатор.07»(«Navigator07»), в центральной части окна программы выделите строку с названием актуальной версии прошивки и нажмите кнопку «Программировать навигатор» («Program Navigator»). После запуска процесса программирования откроется окно протокола с описанием процесса.

При завершении процесса программирования окно протокола закрывается автоматически, если выставлен флаг у параметра «Закрыть автоматически» («Close automaticaly»).

3.3.1.6 После успешного завершения процесса программирования изделие будет автоматически перезапущено, и будет проведена его самодиагностика. Результаты самодиагностики отобразятся на закладке «Тестирование» («Testing»).

3.3.1.7 На закладке «Параметры» («Parameters») запросите параметры изделия*,* нажав кнопку «Загрузить из навигатора» («Load from Navigator»).

Проверьте настройки изделия, и при необходимости, внесите изменения. Для сохранения настроек в память изделия - нажмите кнопку «Записать в навигатор» («Save to Navigator»).

#### **ПРЕДУПРЕЖДЕНИЕ:**

При обновлении программного обеспечения изделия, с использованием файла прошивки содержащего предустановленные значения параметров изделия, значения указанные пользователем будут изменены.

Если файл прошивки не содержит предустановленные значения параметров, то после обновления версии прошивки изделия, значения параметров останутся неизменными.

Подробное описание файлов прошивки приведено в Руководстве пользователя программы конфигурирования абонентских радиостанций «Blaze Master» 54782714.425760.001.И3.02.2.

3.3.2 Обновление программного обеспечения через FTP - сервер

<span id="page-6-0"></span>Для перепрограммирования изделия с загрузкой прошивки по FTP протоколу на телефонный номер SIM–карты установленной в изделии, требуется отправить SMS-сообщение формата:

**BB+PRLFIRM=<AddServer>,<port>,<DirName>,<FileName>,<User>,<Password>**

где,

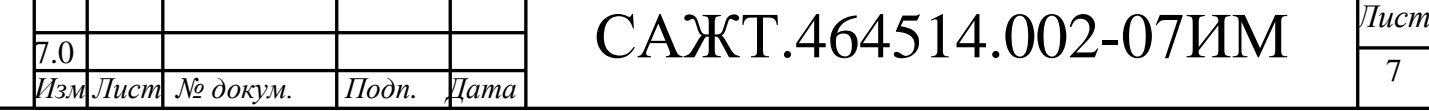

*Копировал: Формат А4*

7

Подп. и дата *Инв. № подл. Подп. и дата Взам. инв. № Инв. № дубл. Подп. и дата* Инв. № дубл. Взам. инв. № Подп. и дата нв. № подл.

**<AddServer>** - IP или URL адрес FTP сервера (например, 205.040.101.003 или ftp.glorient.ru);

**<port>** - порт FTP сервера (по умолчанию 21);

**<DirName>** - путь к папке (до 70 символов), расположенной на FTP сервере, содержащей файл прошивки (например, Navigator07/firmware);

**<FileName>** - название файла прошивки (до 30 символов) (например, blazebase\_091003.blz);

**<User>** - имя учетной записи пользователя (до 20 символов), для подключения к FTP серверу, (например, LoadFirmware);

**<Password>** - пароль (до 20 символов) для подключения к FTP серверу (например, load220903).

Получив SMS - сообщение изделие перезагрузится.

После перезагрузки изделия и успешного соединения с FTP-сервером в память изделия будет загружен файл прошивки.

Во время программирования по FTP протоколу параметр GPRS примет значение «11», которое можно проконтролировать в пункте главного меню изделия «Состояние» (Status) - «GPRS».

Во время программирования соединение с сервером АСМ не поддерживается.

На телефонный номер, с которого было отправлено сообщение придет ответное сообщение, подтверждающее вступление в силу новых параметров, или содержащее причину отказа.

Для перепрограммирования изделия через FTP–сервер ЗАО «Сантэл-Навигация» следует отправить SMS-сообщение следующего содержания:

**BB+PRLFIRM=89.208.32.44,21,Beta/Navigator.07,BlazeBase\_110712.blz,testuser,testuser** Версию актуальной прошивки следует уточнять у специалистов технической поддержки.

3.3.3 Обновление программного обеспечения с карты MicroSD

<span id="page-7-0"></span>Для перепрограммирования изделия, с загрузкой новой версии прошивки с карты памяти MicroSD:

- в корневом каталоге карты MicroSD создайте папку «Firmware»;

- поместите в папку «Firmware» файл прошивки изделия BlazeBase\_\*.blz;

- установите карту памяти MicroSD в изделие (слот для карты памяти находится под SIM-картой);

- включите изделие;

*Инв. № подл. Подп. и дата Взам. инв. № Инв. № дубл. Подп. и дата*

Подп. и дата

нв. № подл.

Взам. инв. №

Подп. и дата

Инв. № дубл.

- перейдите в пункт «Состояние» (Status)- «Содержимое SD карты» (SD Browser) главного меню изделия, в окне «SD card explorer» перейдите в папку «Firmware»;

- выделите название прошивки и нажмите кнопку «Выбор» (Select), после чего будет выведено информационное сообщение «Вы уверены, что хотите перепрошить прибор?»( Are you sure you want to update firmware?), нажмите кнопку «Да» (Yes);

-начнется перепрограммирование изделия;

-после перепрограммирование изделие будет перезагружено.

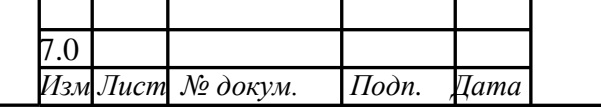

7.0 САЖТ.464514.002-07ИМ *Лист*

8

# <span id="page-8-0"></span>**3.4 Настройка изделия**

Настройка параметров изделия осуществляется:

- при помощи программы конфигурирования «Blaze Master»;

- из главного меню изделия;

- при помощи SMS-сообщений определенного формата.

3.4.1 Настройка изделия с помощью программы «Blaze Master»

<span id="page-8-1"></span>Параметры настройки изделия отображаются в виде дерева на закладке «Параметры» окна программы «Blaze Master». Дерево параметров отображается после нажатия кнопки «Загрузить из навигатора». Подробное описание дерева параметров, возможных значений параметров приведено в Руководстве пользователя программы конфигурирования абонентских радиостанций «Blaze Master».

3.4.2 Главное меню изделия

<span id="page-8-2"></span>В разделе главного меню изделия содержатся параметры настройки и контроля состояния работы изделия.

Для входа в «Главное меню» следует удерживать в нажатом положении «Тревожную кнопку» и нажать кнопку «А-инф» (A-Inf).

Каждый пункт меню открываются нажатием кнопки «Выбор» (Select).

Для изменения значений параметра:

- выделите название нужного параметра, используя кнопки управления «Вверх»/«Вниз», и нажмите кнопку «Измен» (Edit);

- выберите значение параметра из списка, используя кнопки управления «Вверх»/«Вниз»;

- сохраните внесенные значения, нажав кнопку «Сохр.» (Save). Для отмены внесенных изменений и возврата к предыдущему пункту меню нажмите кнопку «Отмена» (Cancel) или «Назад» (Back).

Для ввода значения IP –адреса сервера АСМ:

- выделите название параметра «IP сервера», используя кнопки управления «Вверх»/«Вниз», после чего нажмите кнопку «Измен». Выделенное число будет мигать;

- при помощи кнопок «Вверх»/«Вниз» выберите значение (от нуля до девяти);

- для сохранения внесенного значения нажмите кнопку «Измен» (Edit). Внесенное число будет сохранено и выделено следующее по порядку;

- после последовательного внесения 12 цифр IP-адреса нажмите кнопку «Измен» (Edit), для отмены внесенного значения нажмите кнопку «Назад» (Back).

Для ввода значения TCP/IP порта сервера АСМ:

- выделите название параметра «Порт сервера» (Server Port) используя кнопки управления «Вверх»/«Вниз», после чего нажмите кнопку «Измен» (Edit). На позиции ввода будет мигать курсор;

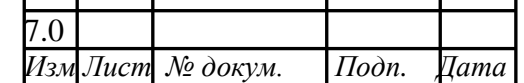

*Инв. № подл. Подп. и дата Взам. инв. № Инв. № дубл. Подп. и дата*

Подп. и дата

Інв. № подл.

Взам. инв. №

Подп. и дата

Инв. № дубл.

├─<sup>1</sup> САЖТ.464514.002-07ИМ <sup>*Лист*</sup>

9

- при помощи кнопок «Вверх»/«Вниз» выберите значение (от нуля до девяти), переход к следующей цифре произойдет автоматически через 5 с после завершения ввода;

- после внесения последний цифры порта нажмите кнопку «Измен» (Edit) - значение будет сохранено в память изделия, для отмены внесенного значения нажмите кнопку «Назад» (Back).

# 3.4.2.1. Пункт меню «Настройки»

Пункт меню «Настройки» (Settings) содержит параметры настройки изделия. Описание пунктов меню приведено в таблице 1.

Таблица 1

*Инв. № подл. Подп. и дата Взам. инв. № Инв. № дубл. Подп. и дата*

Подп. и дата

1нв. № подл. |

Взам. инв. №

 $I$ Юдп. и дата

Инв. № дубл.

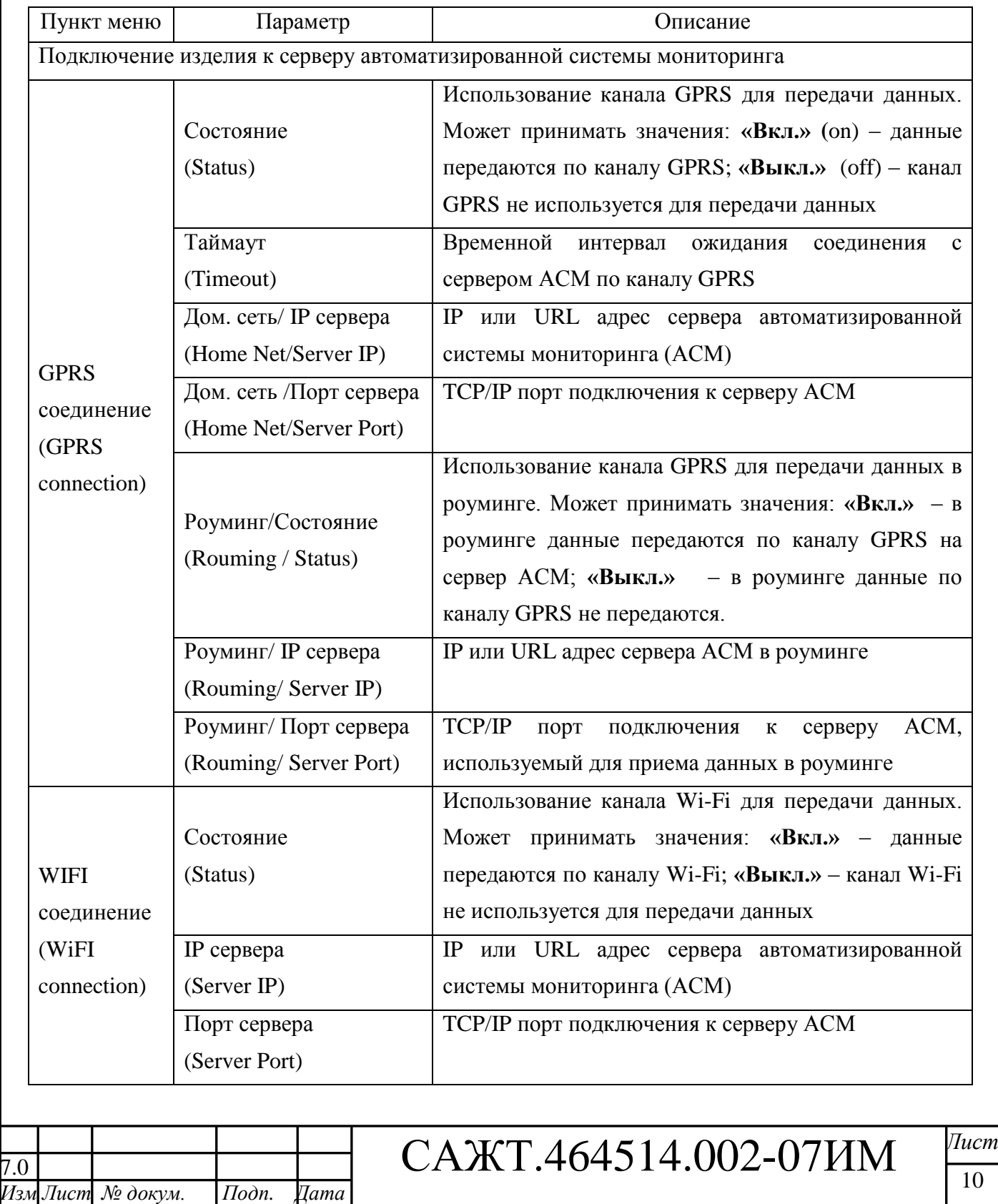

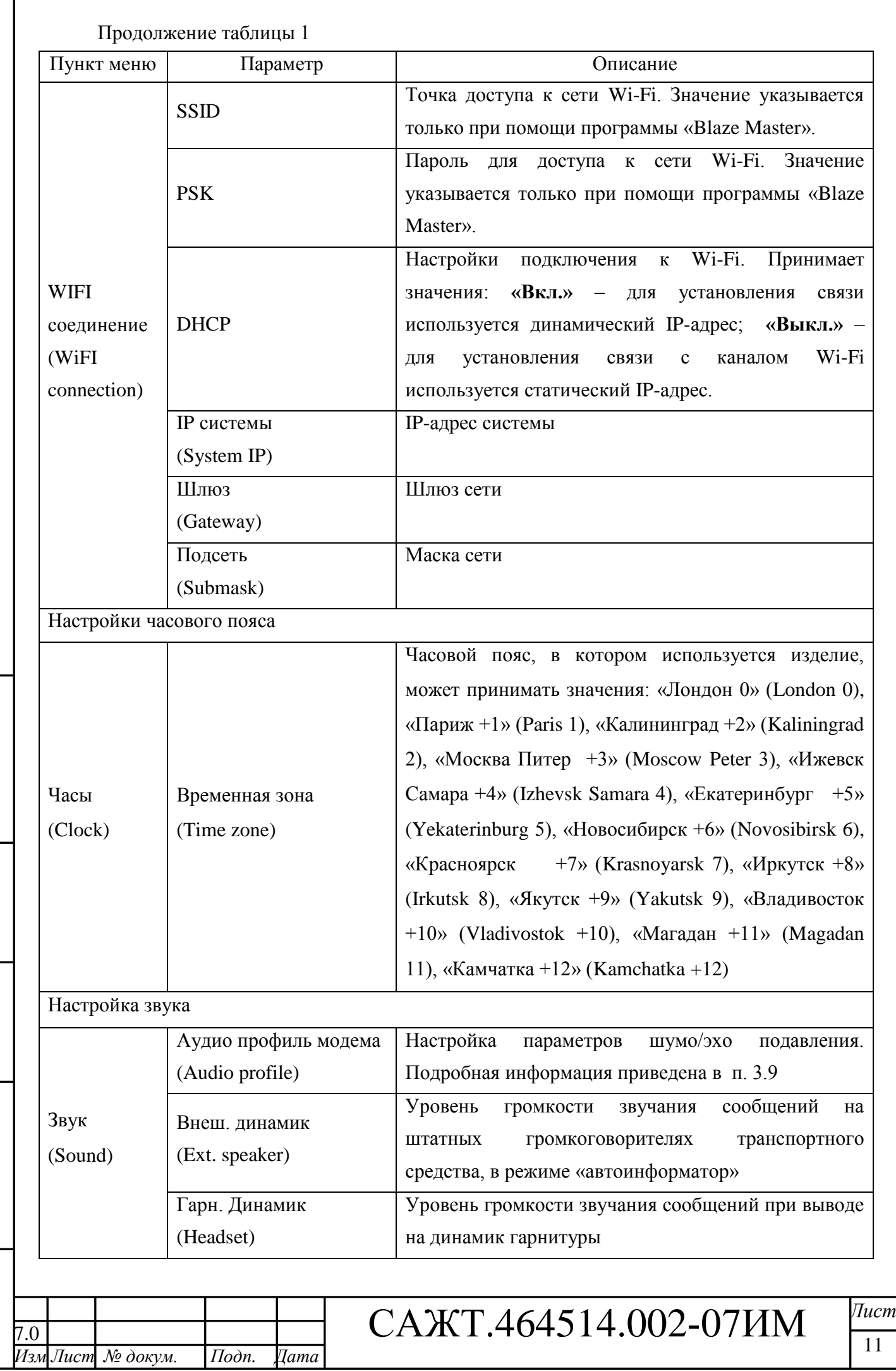

*Инв. № подл. Подп. и дата Взам. инв. № Инв. № дубл. Подп. и дата*

Подп. и дата

<u>Инв. № подл.</u>

Взам. инв.  $Ne$  | Инв.  $Ne$  дубл. | Подп. и дата

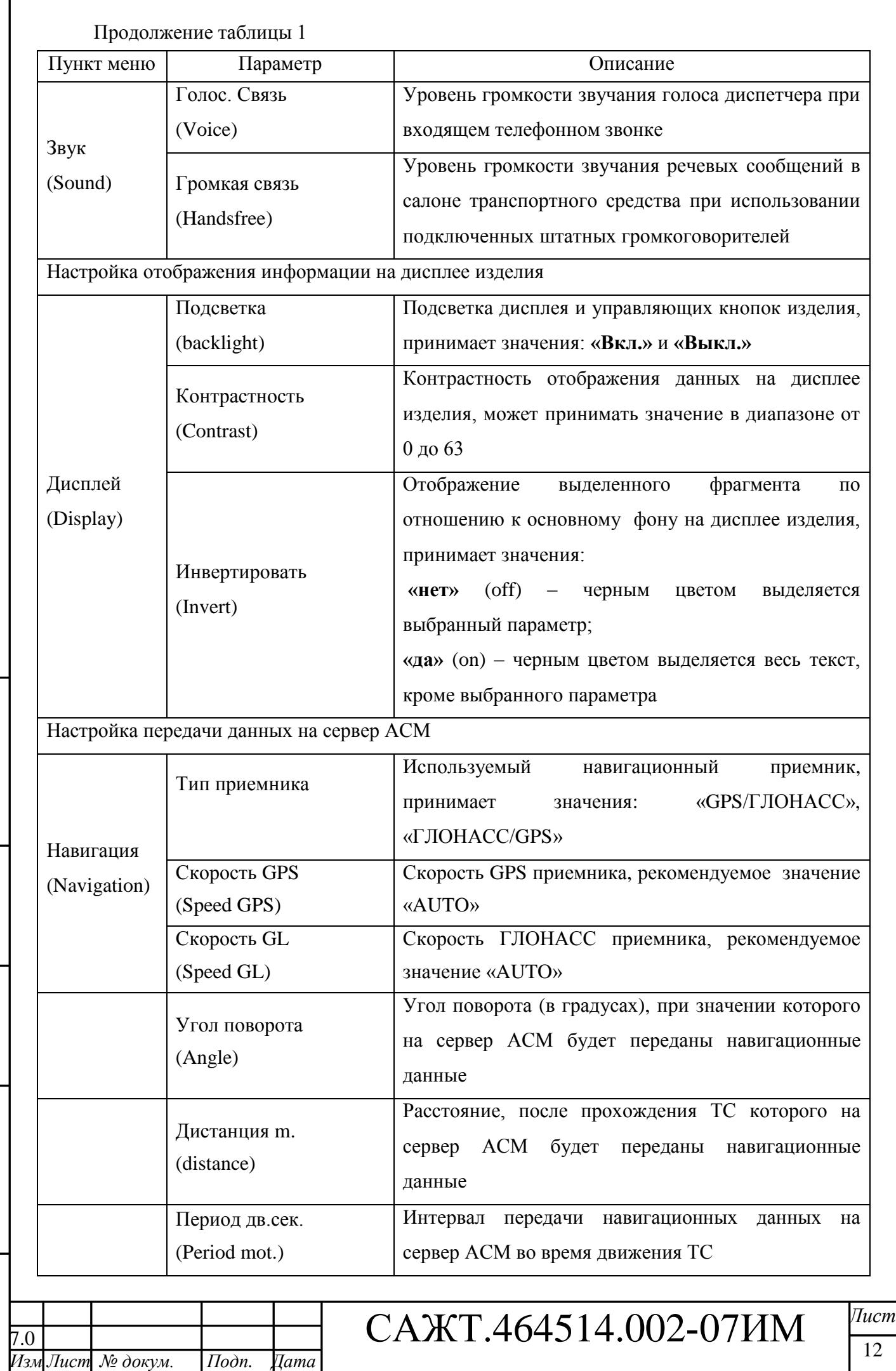

*Инв. № подл. Подп. и дата Взам. инв. № Инв. № дубл. Подп. и дата*

Подп. и дата

[ Урои ∂у 110

Взам. инв. №  $|$  Инв. № дубл. Подп. и дата

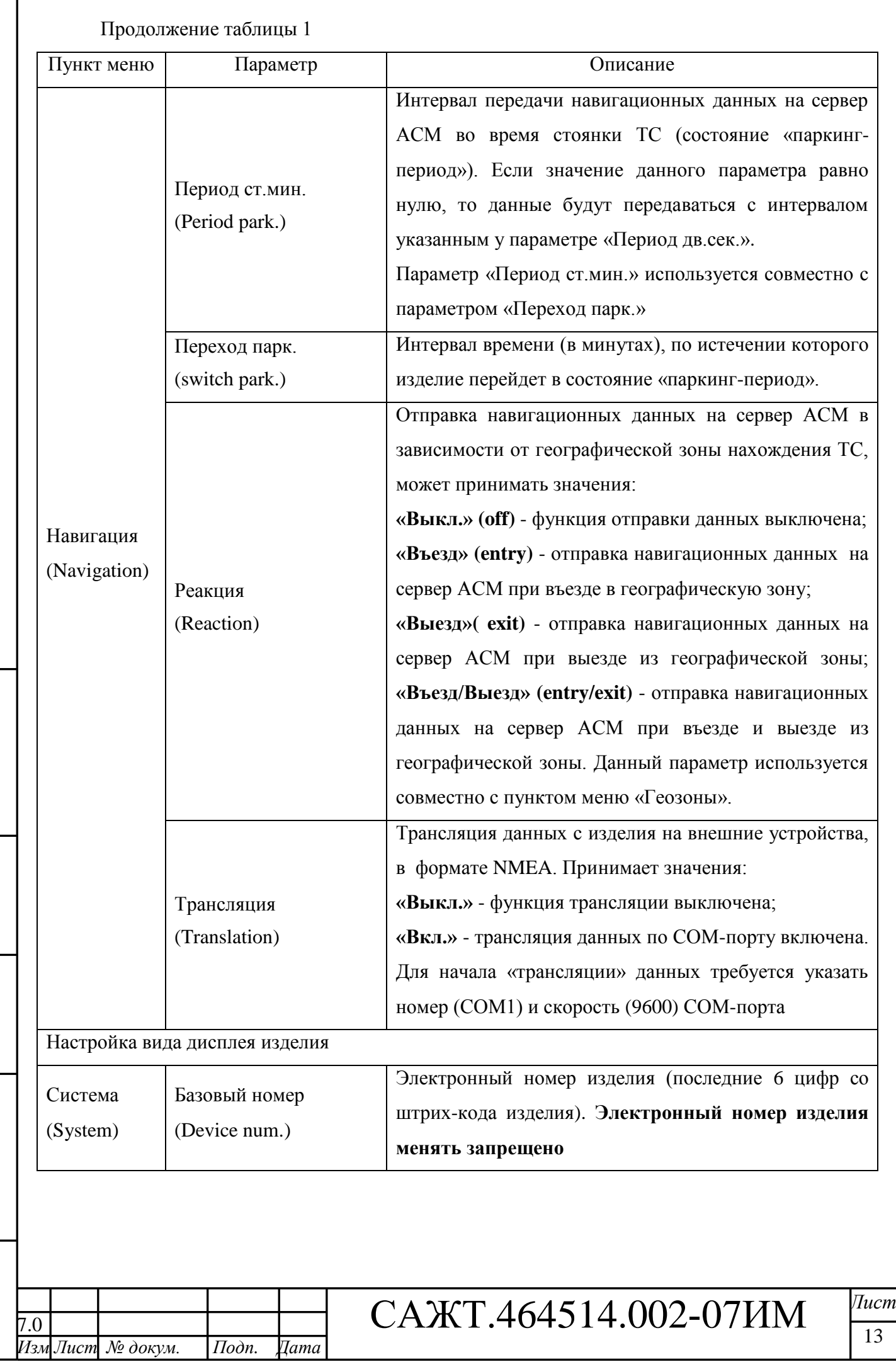

*Копировал: Формат А4*

*Инв. № подл. Подп. и дата Взам. инв. № Инв. № дубл. Подп. и дата*

Подп. и дата

Инв. № подл.

Взам. инв.  $Ne$  | Инв.  $Ne$  дубл. | Подп. и дата

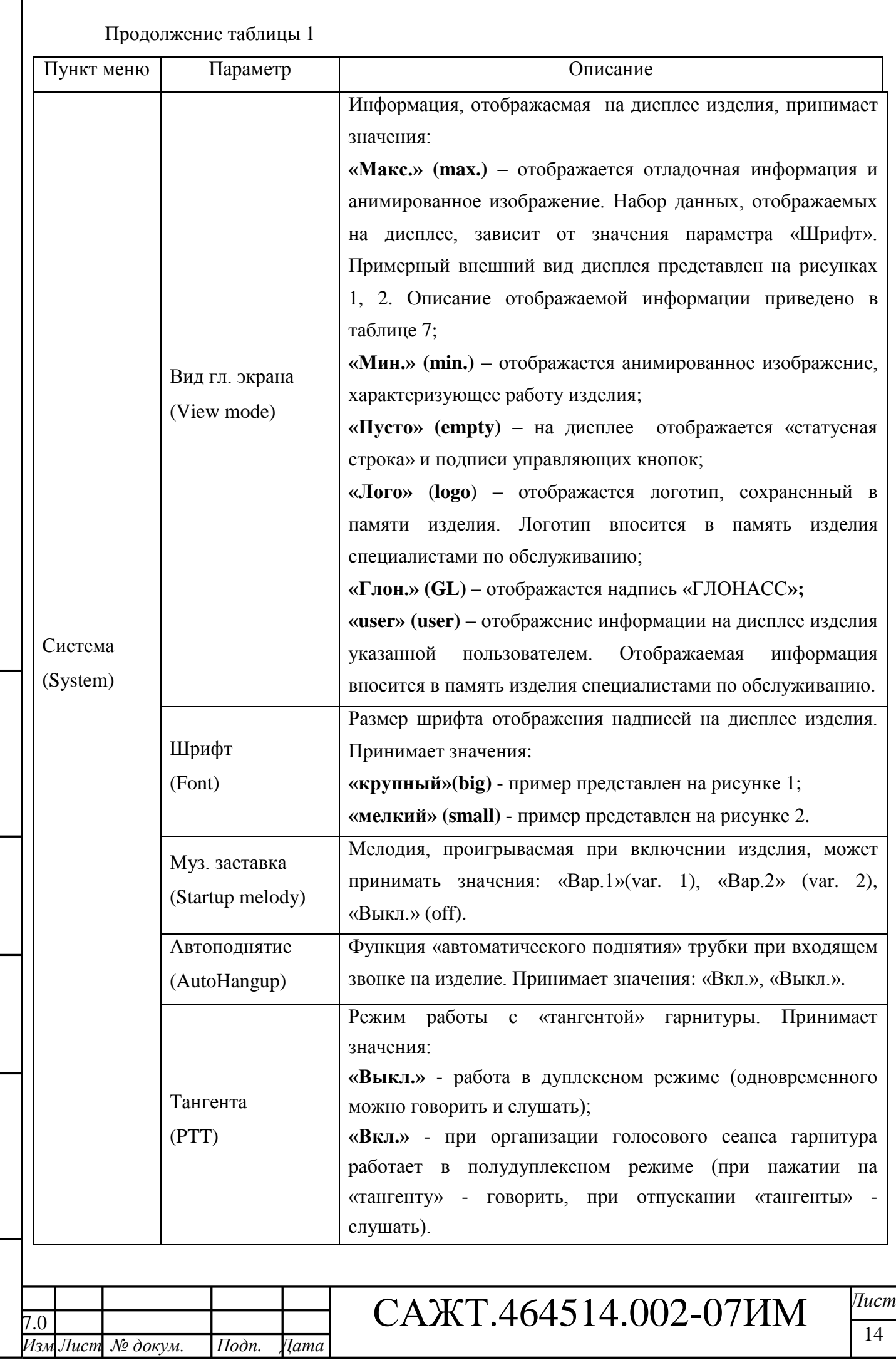

*Инв. № подл. Подп. и дата Взам. инв. № Инв. № дубл. Подп. и дата*

Подп. и дата

<u>Инв. № подл. |</u>

|Взам. инв. № | Инв. № дубл. | Подп. и дата

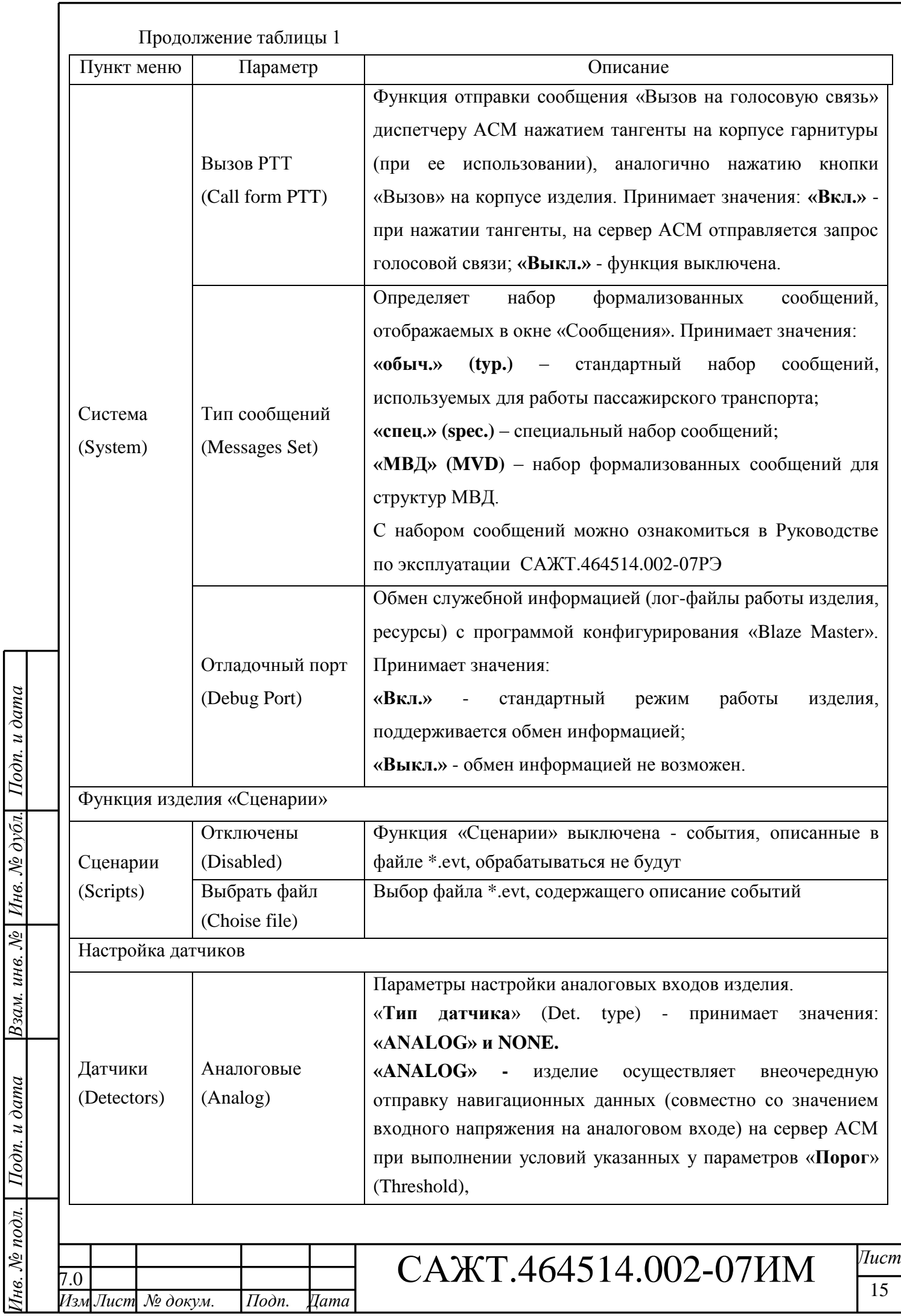

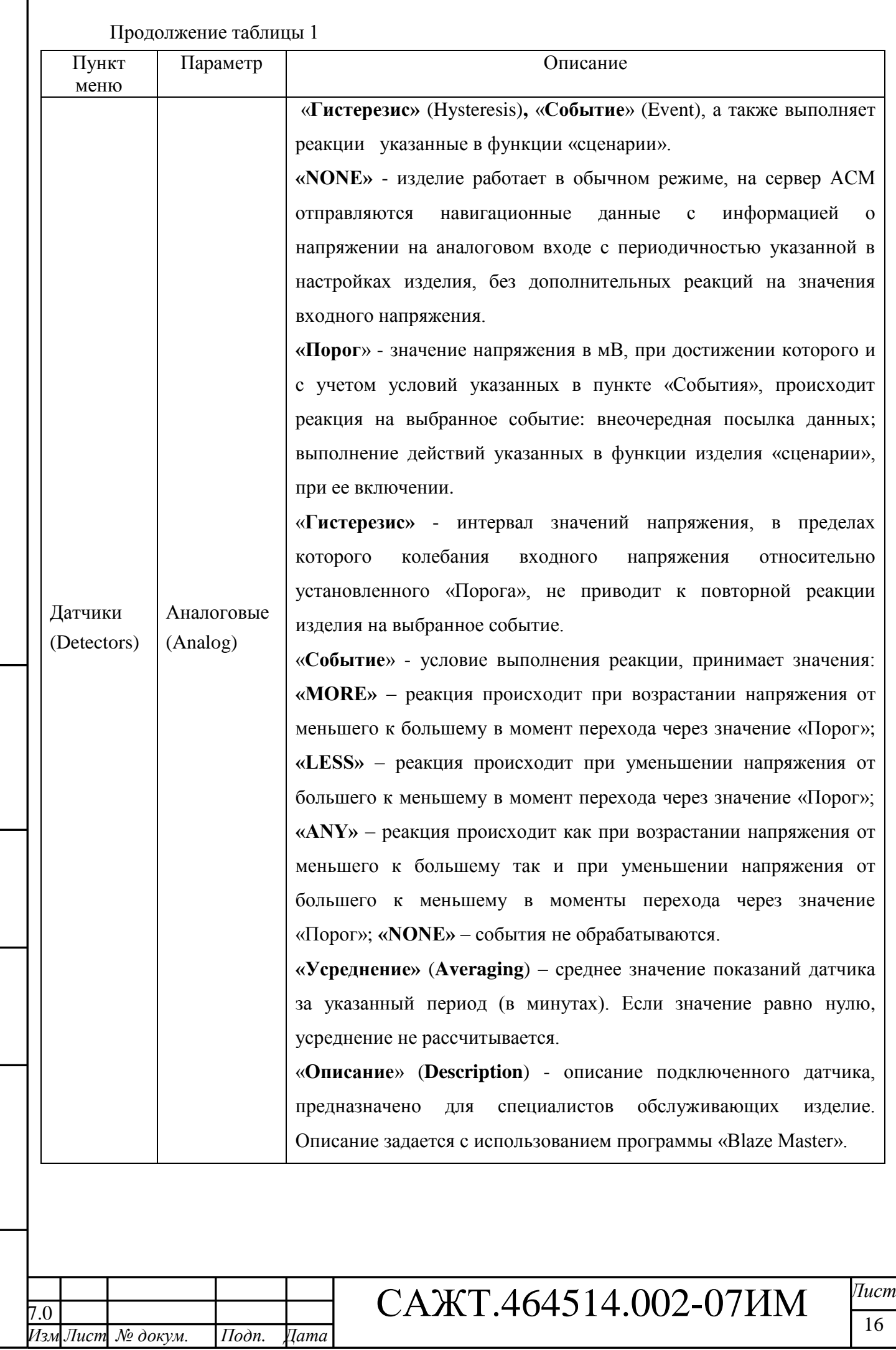

*Инв. № подл. Подп. и дата Взам. инв. № Инв. № дубл. Подп. и дата*

Инв. № подл. <mark>Подп. и дата</mark>

Взам. инв. №  $|$  Инв. № дубл. Подп. и дата

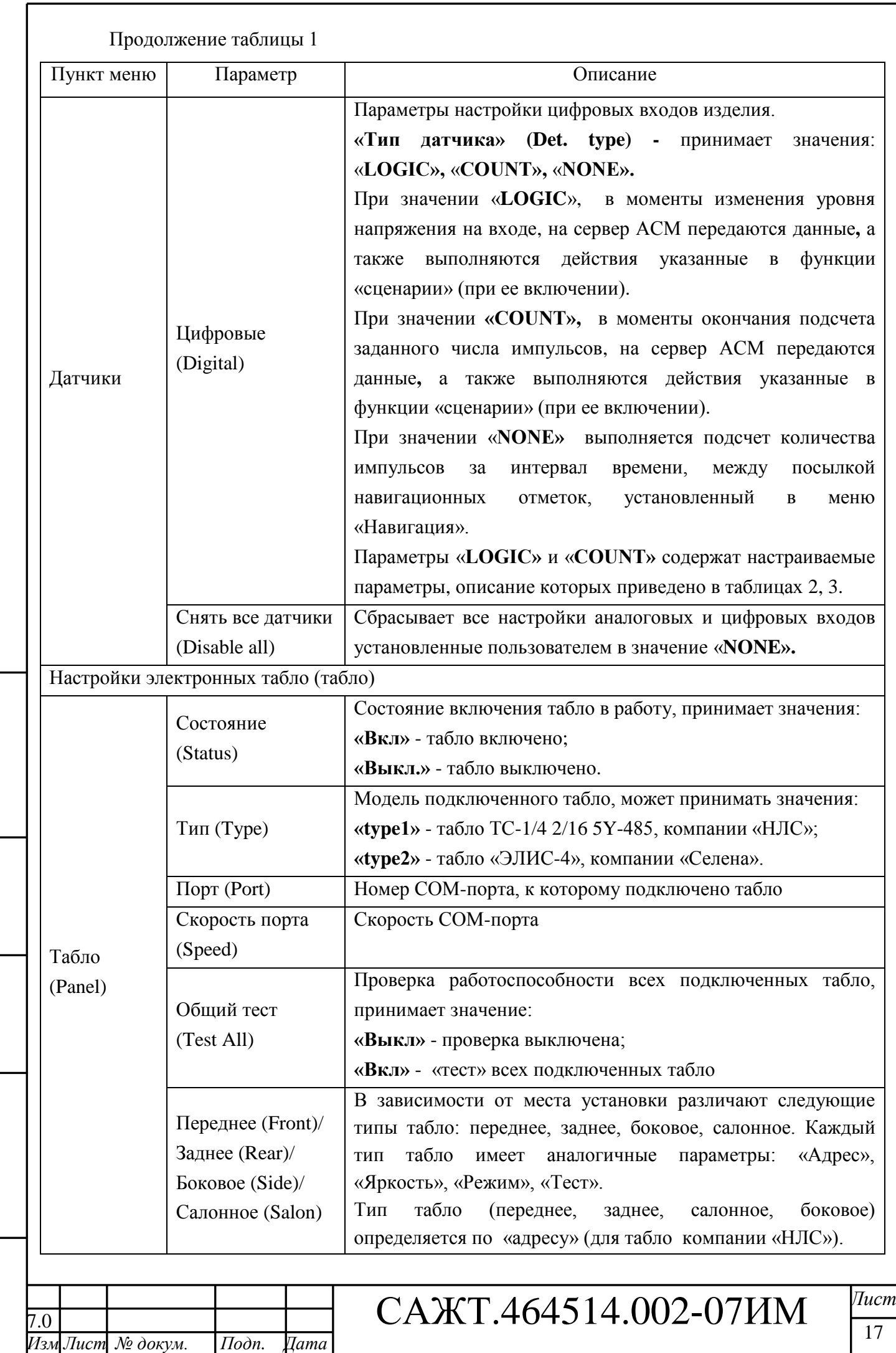

*Копировал: Формат А4*

*Инв. № подл. Подп. и дата Взам. инв. № Инв. № дубл. Подп. и дата*

Инв. № подл. | Подп. и дата

Взам. инв. № Инв. № дубл. Подп. и дата

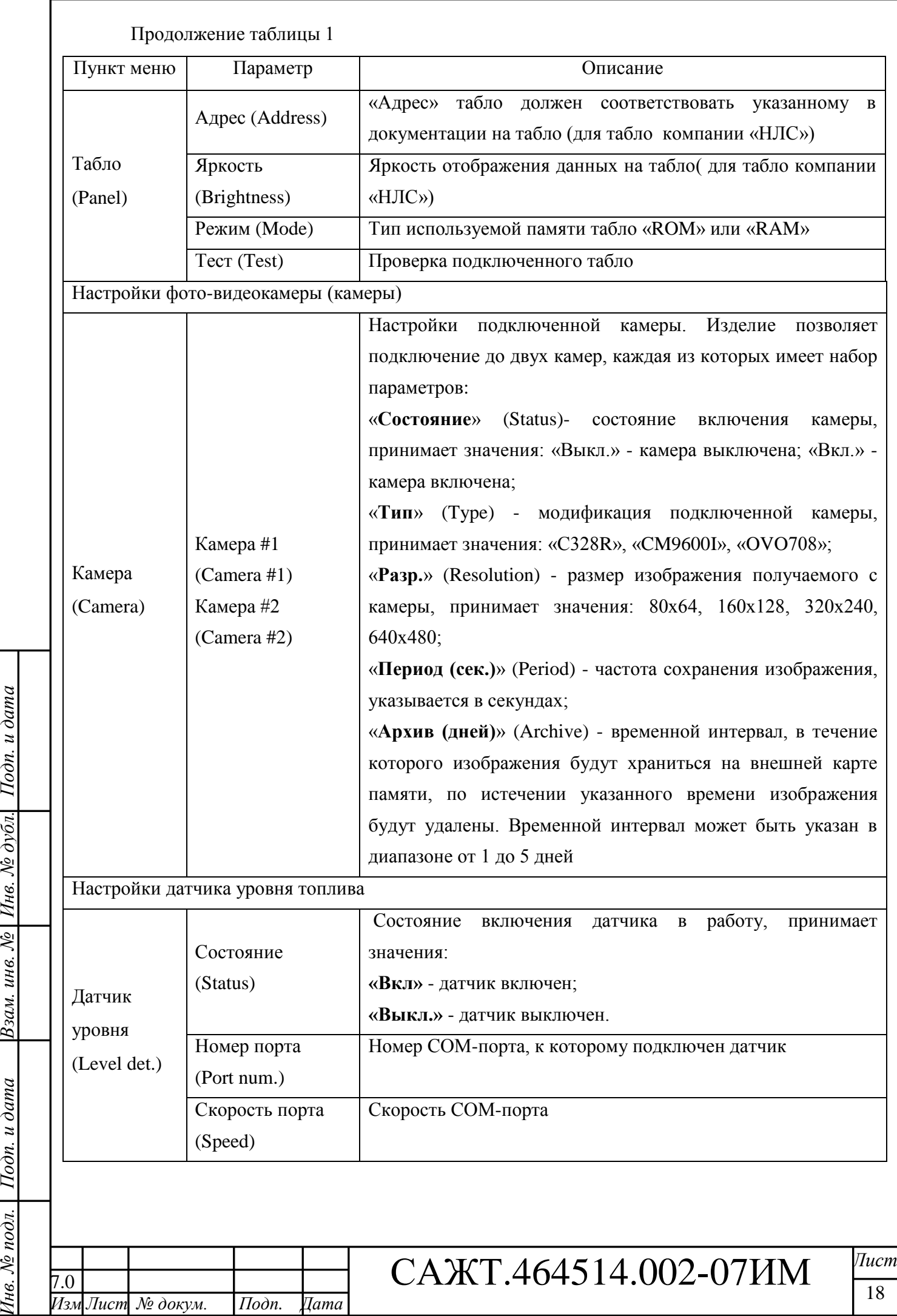

Взам. инв. № | Инв. № дубл. Подп. и дата

Инв. № подл. | Подп. и дата

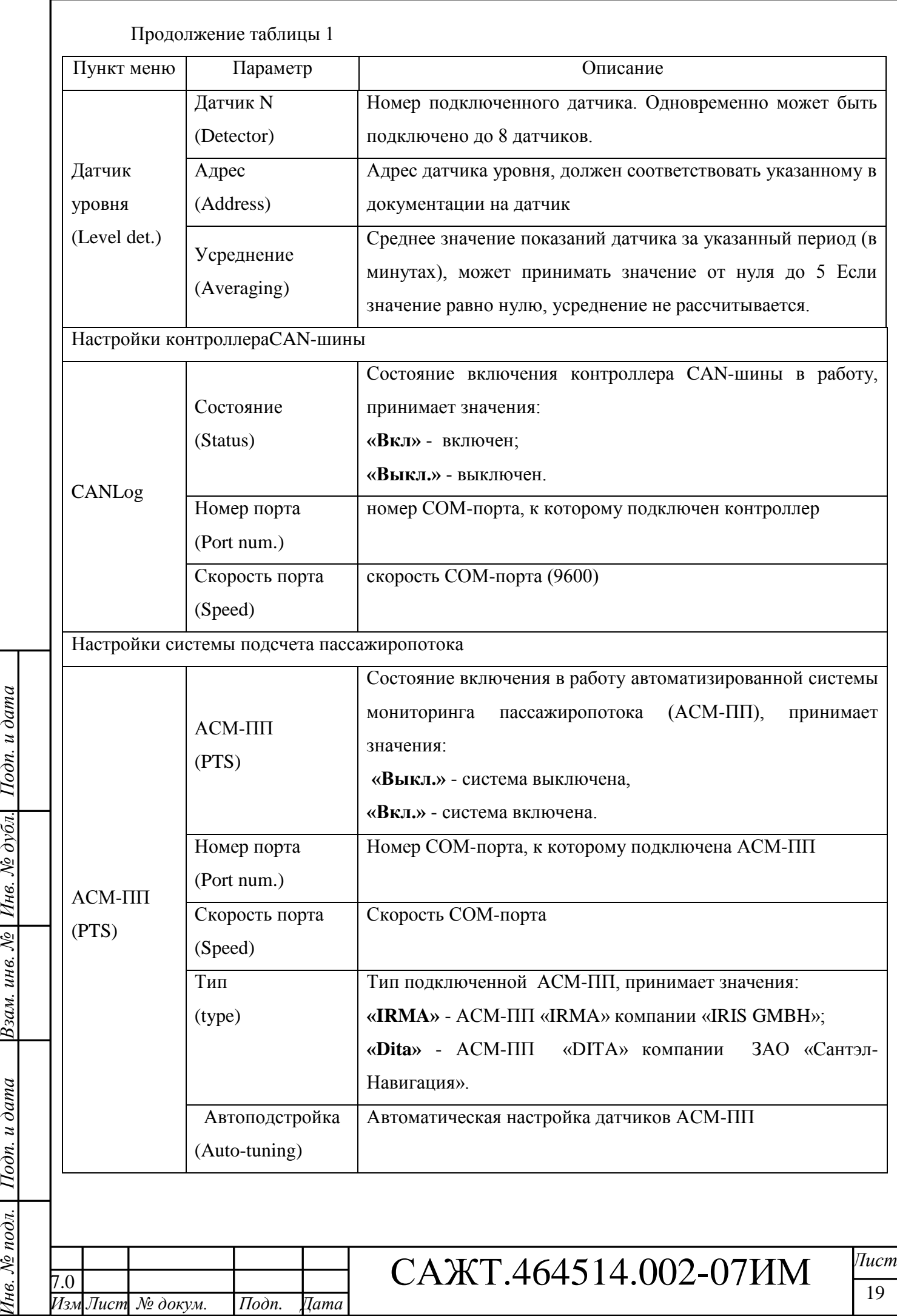

Взам. инв. №  $|$  Инв. № дубл. Подп. и дата

Инв. № подл. <mark>| Подп. и дата</mark>

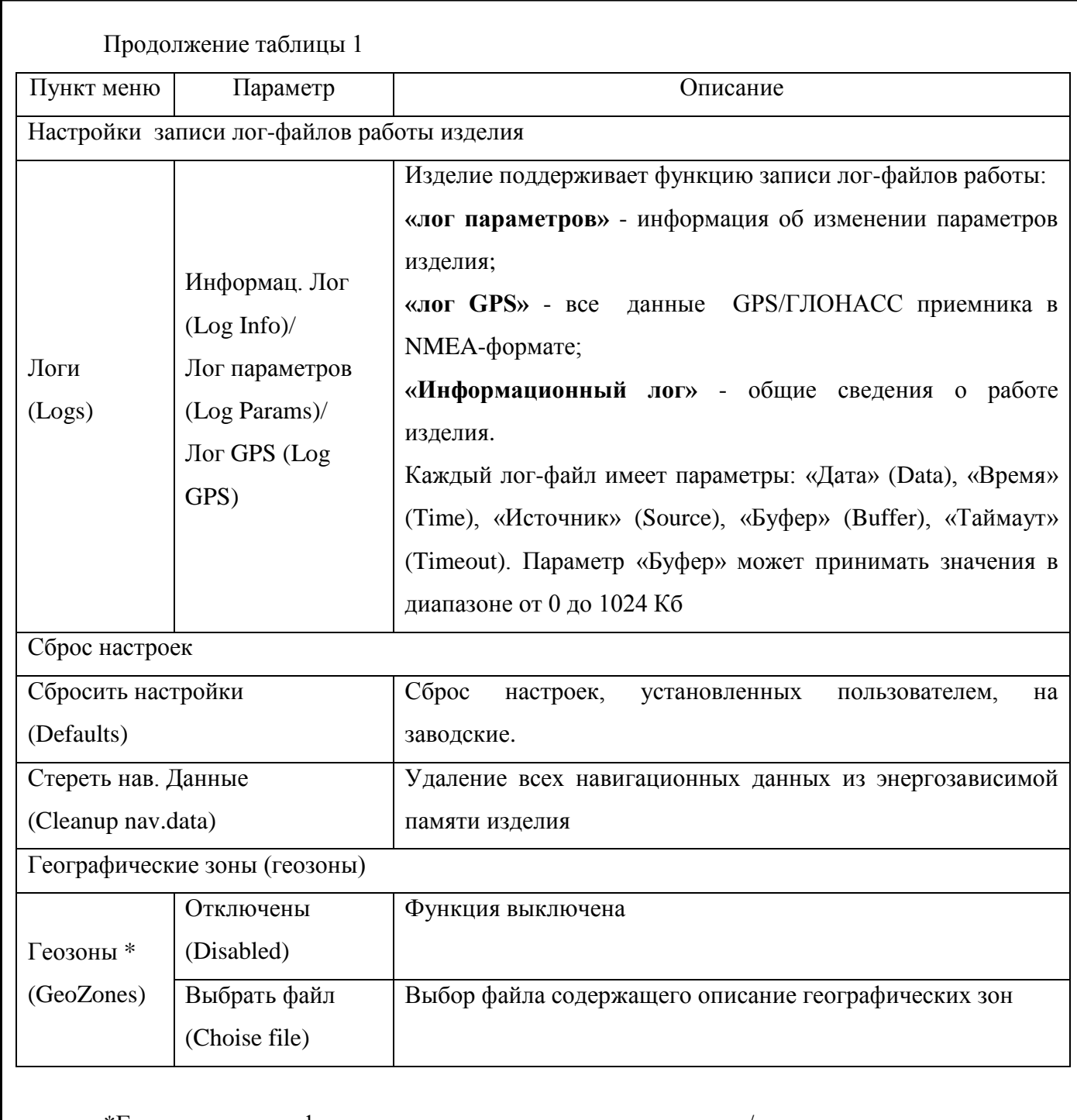

\*Геозоны – географическая зона при въезде, выезде, въезде/выезде в которую на сервер АСМ передаются навигационные данные. Географические зоны, по которым выполняется передача данных, описываются в файле \*.bgz, создаваемые с использованием программы «Zone Maker», ЗАО «Сантэл-Навигация». За подробной информацией обратитесь к Руководству пользователя программы «Zone Maker» 54782714.425760.001.И3.05.

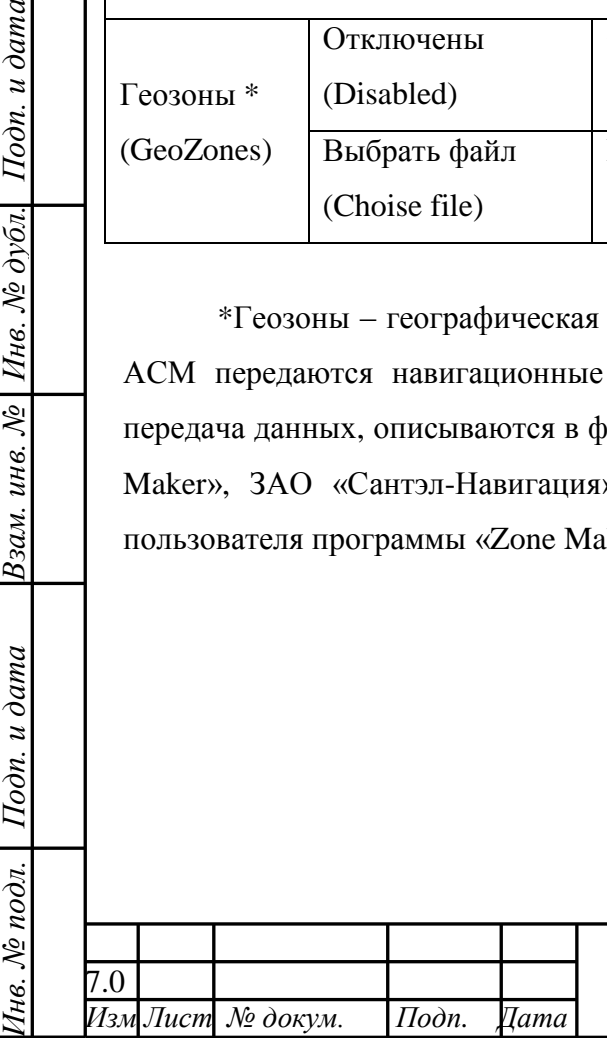

Подп. и дата

 $B$ зам. инв. №  $\big|$  Инв. №  $\partial$ убл.

Подп. и дата

# 7.0 САЖТ.464514.002-07ИМ *Лист*

20

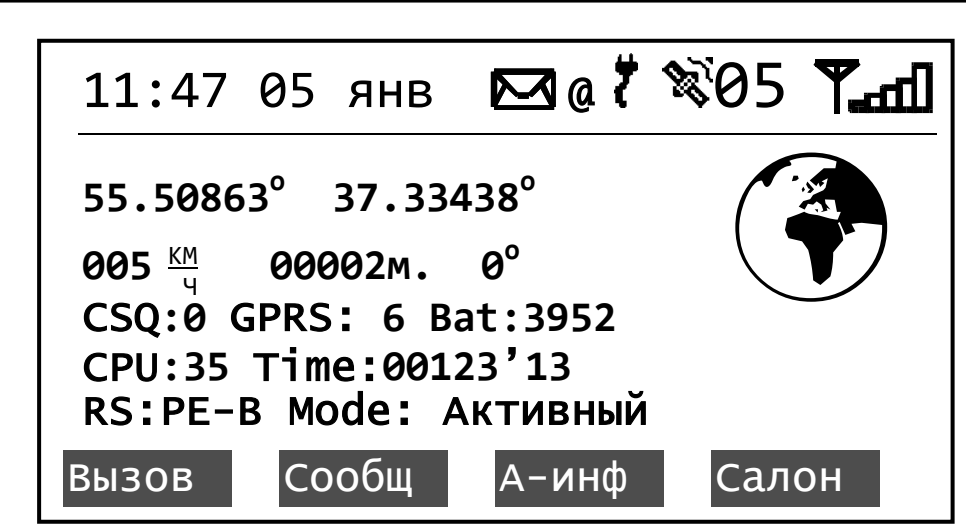

**Рисунок 1 - Максимальное отображение данных (крупный шрифт)**

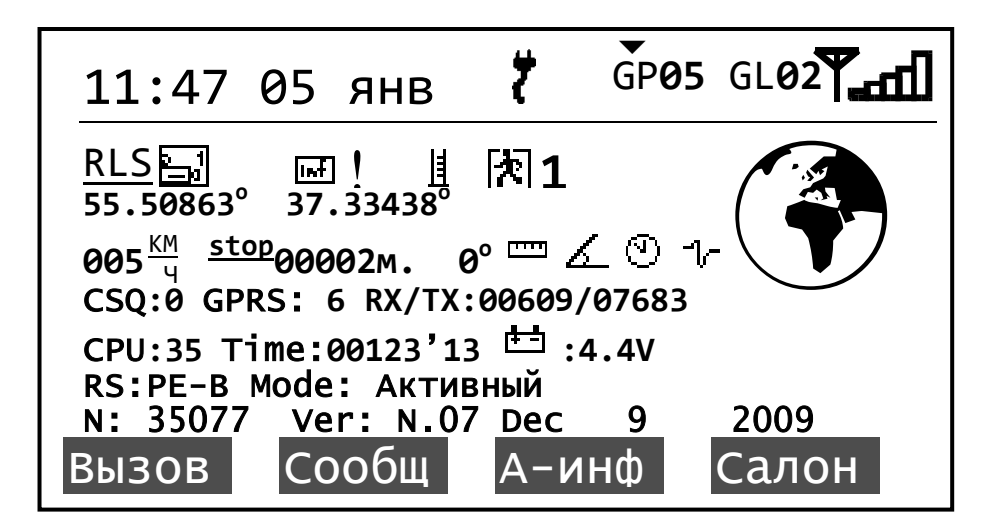

**Рисунок 2 - Максимальное отображение данных (мелкий шрифт)**

Таблица 2 – параметры настройки цифровых датчиков

*Инв. № подл. Подп. и дата Взам. инв. № Инв. № дубл. Подп. и дата*

Взам. инв. №

Подп. и дата

нв. № подл.

Подп. и дата

Инв. № дубл.

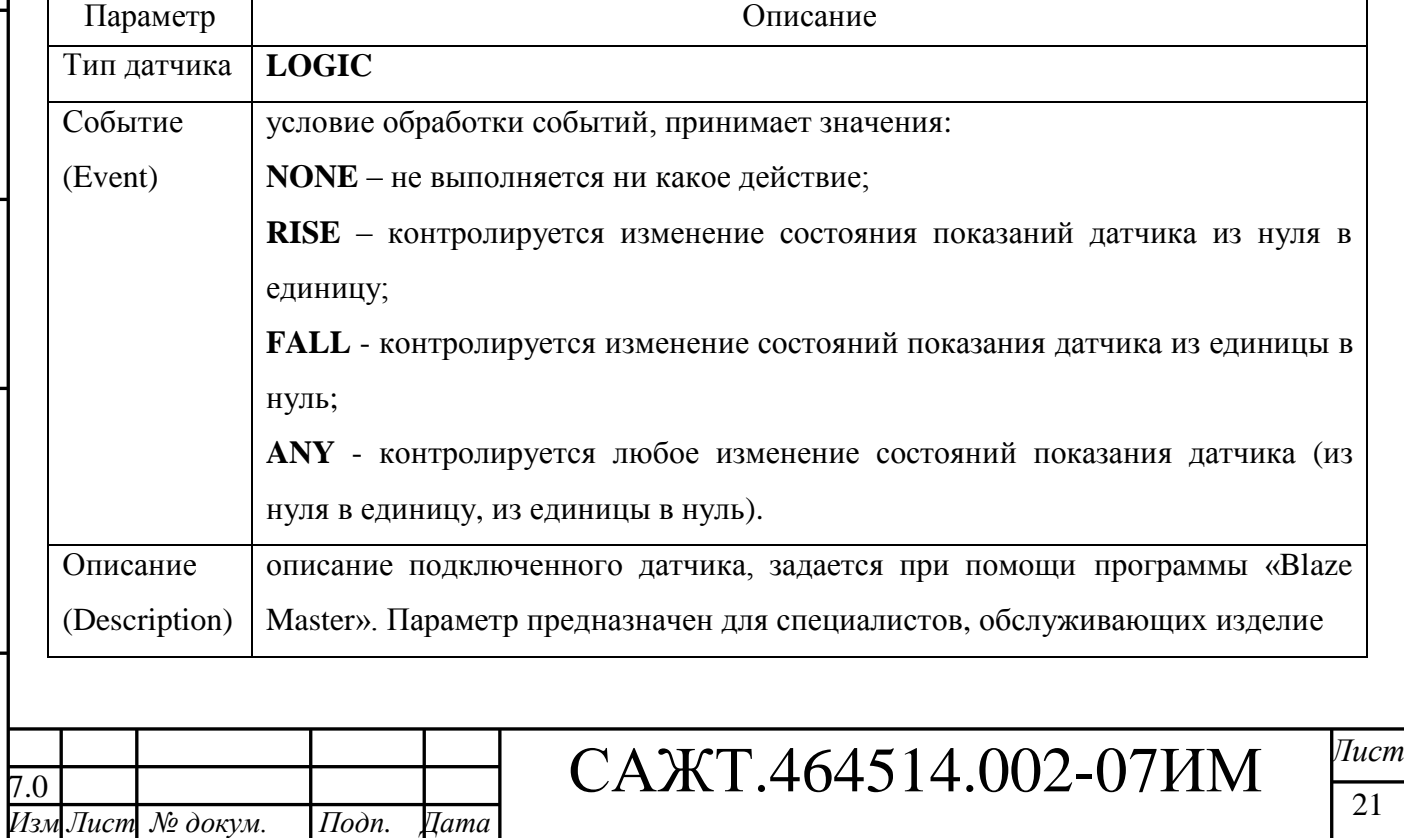

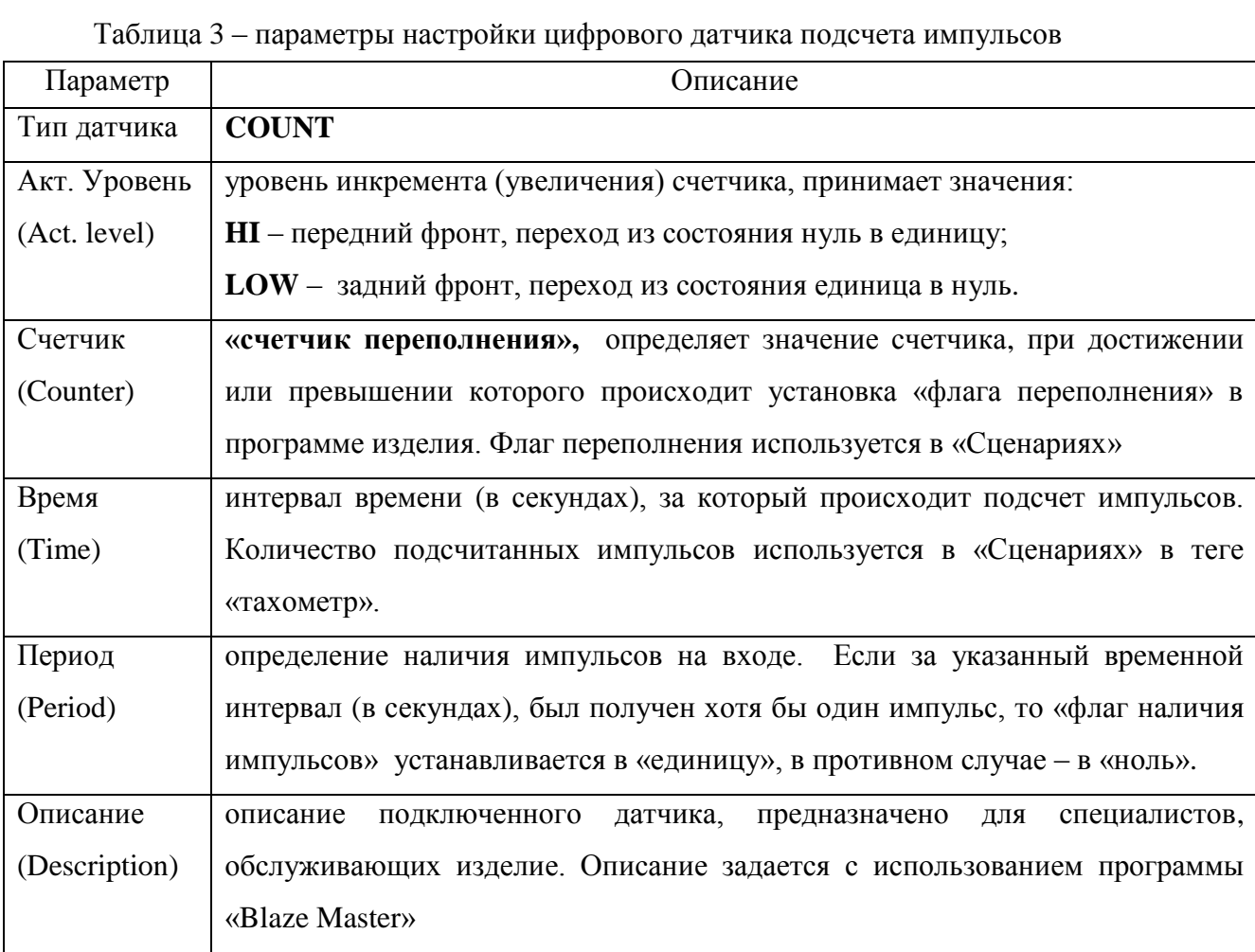

# 3.4.2.2 Пункт меню «Состояние»

Пункт «Состояние» (Status) главного меню изделия содержит сведения о состоянии подключенных периферийных устройств. Описание параметров пункта меню «Состояние» представлено в таблице 4.

Таблица 4

*Инв. № подл. Подп. и дата Взам. инв. № Инв. № дубл. Подп. и дата*

Подп. и дата

 $H$ нв. № подл.  $\parallel$ 

Взам. инв. № | Инв. № дубл. Подп. и дата

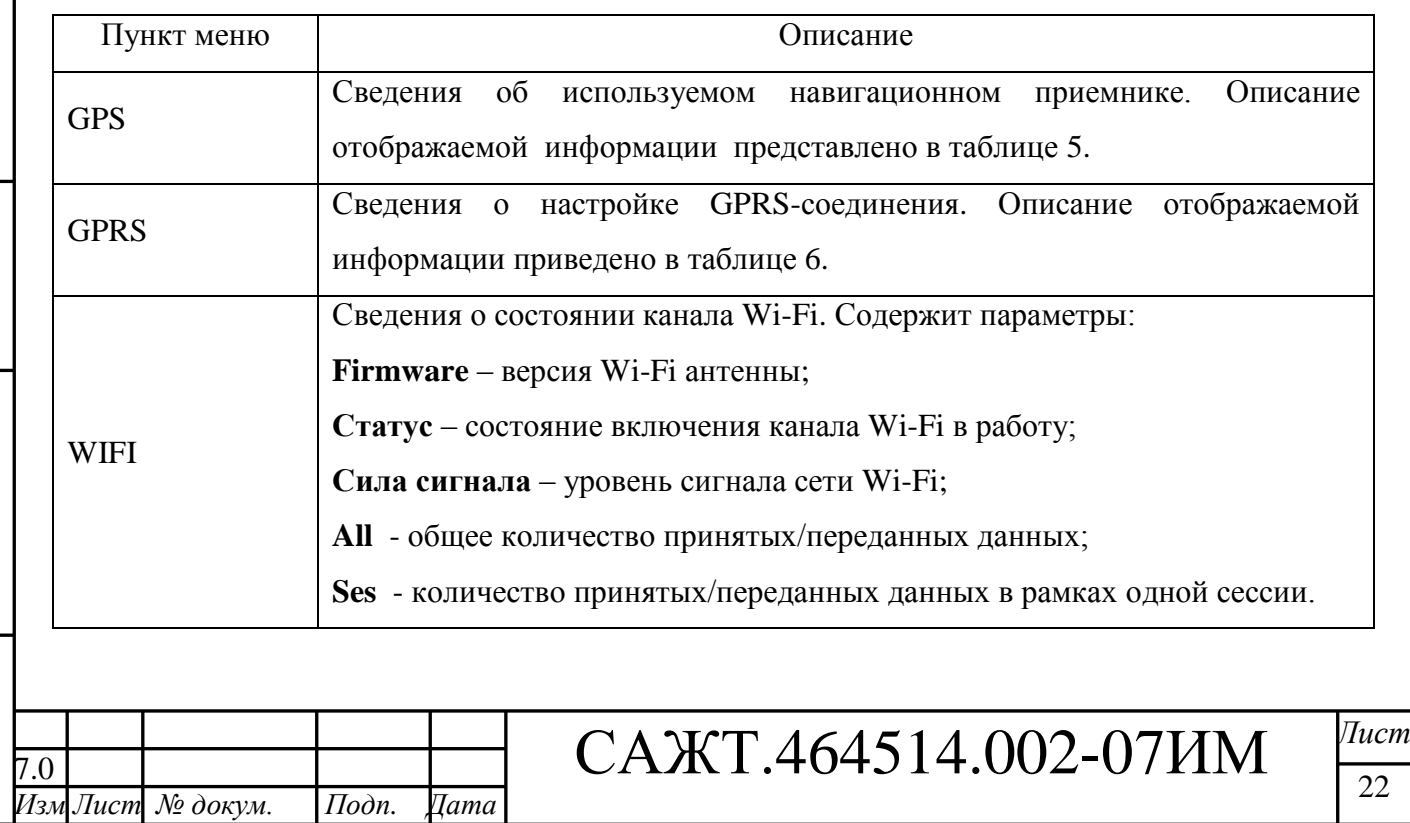

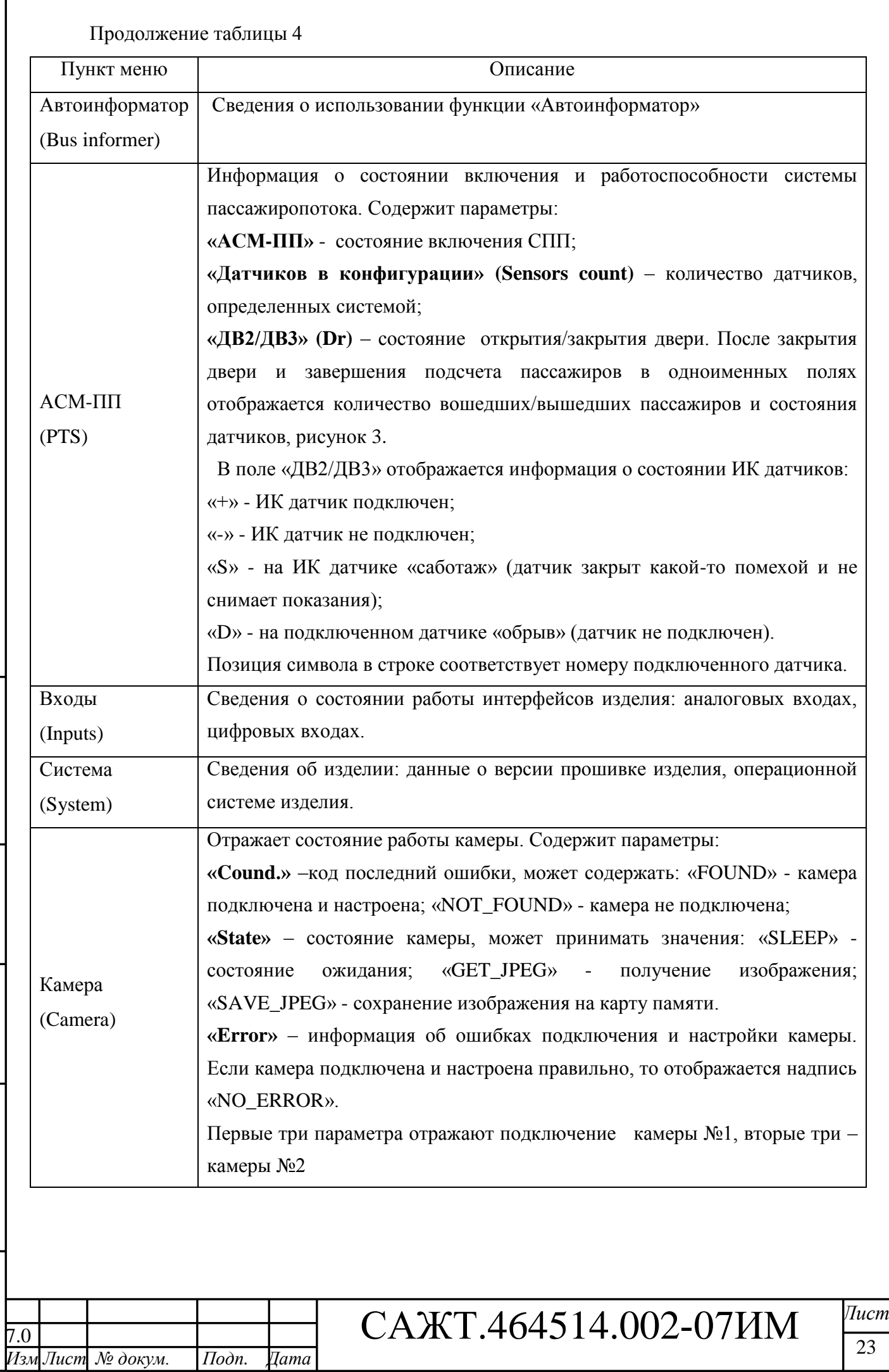

*Инв. № подл. Подп. и дата Взам. инв. № Инв. № дубл. Подп. и дата*

Подп. и дата

Инв. № под1.

Взам. инв.  $N$ е | Инв.  $N$ е дубл. | Подп. и дата

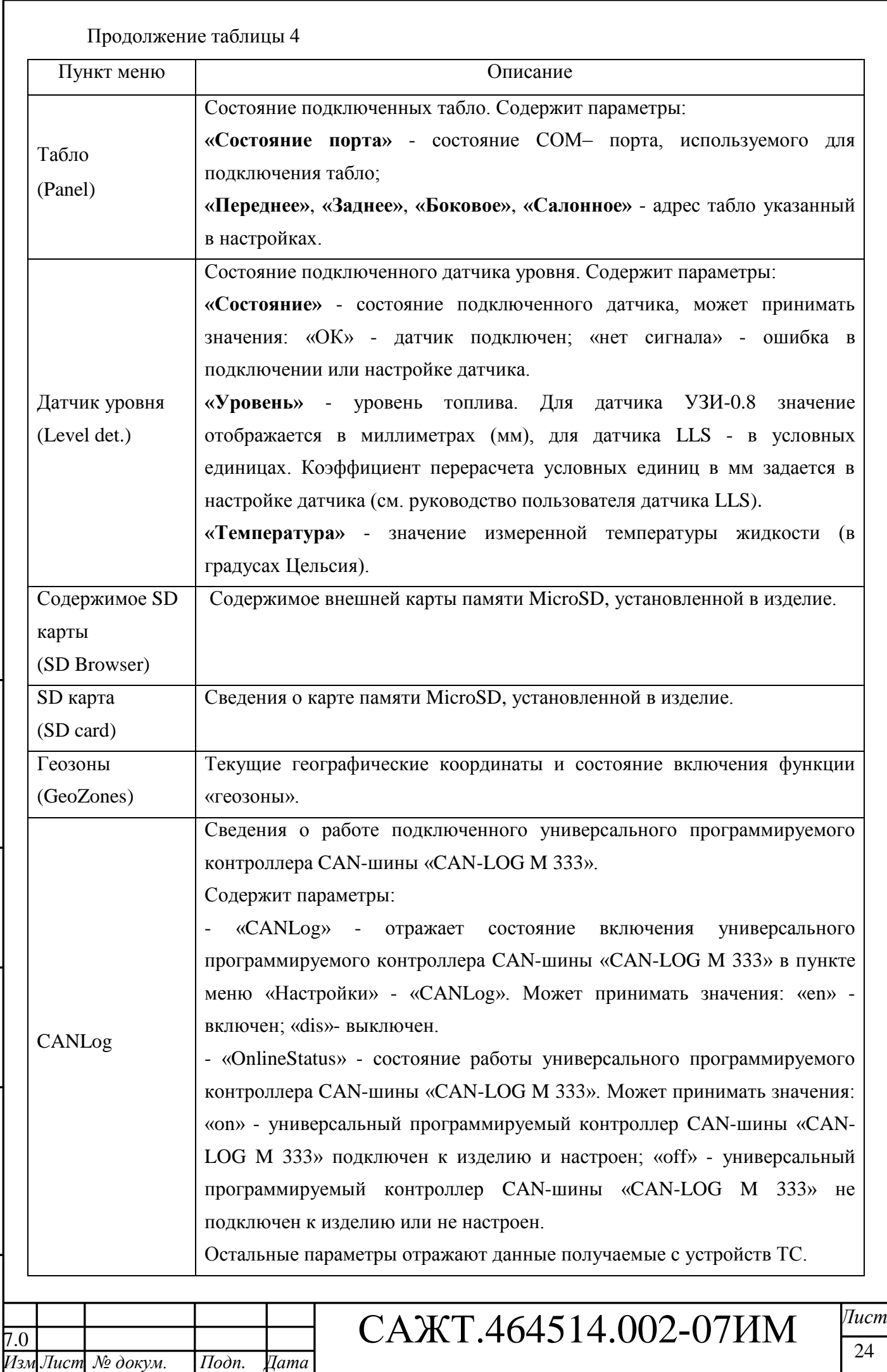

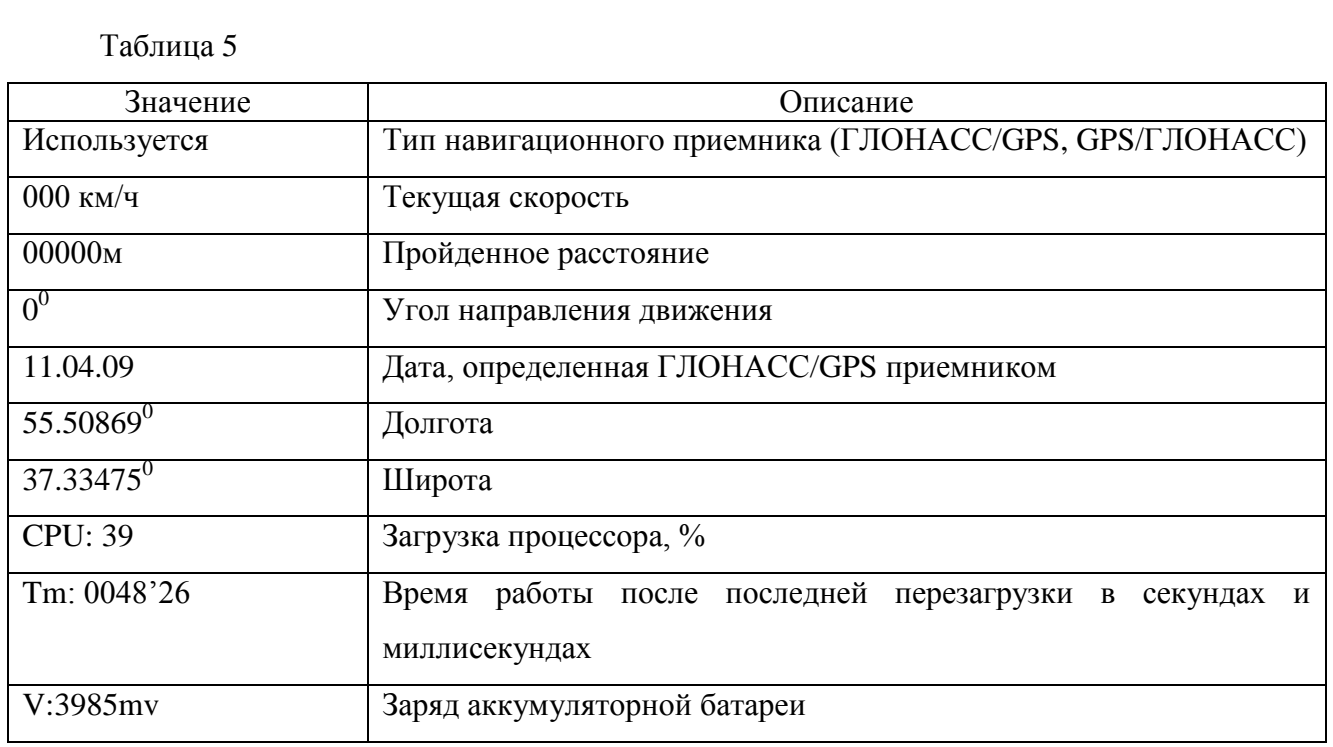

Таблица 6 - Сведения о настройке GPRS-соединения

*Инв. № подл. Подп. и дата Взам. инв. № Инв. № дубл. Подп. и дата*

Подп. и дата

Инв. № подл. |

Взам. инв. №  $|$  Инв. № дубл. Подп. и дата

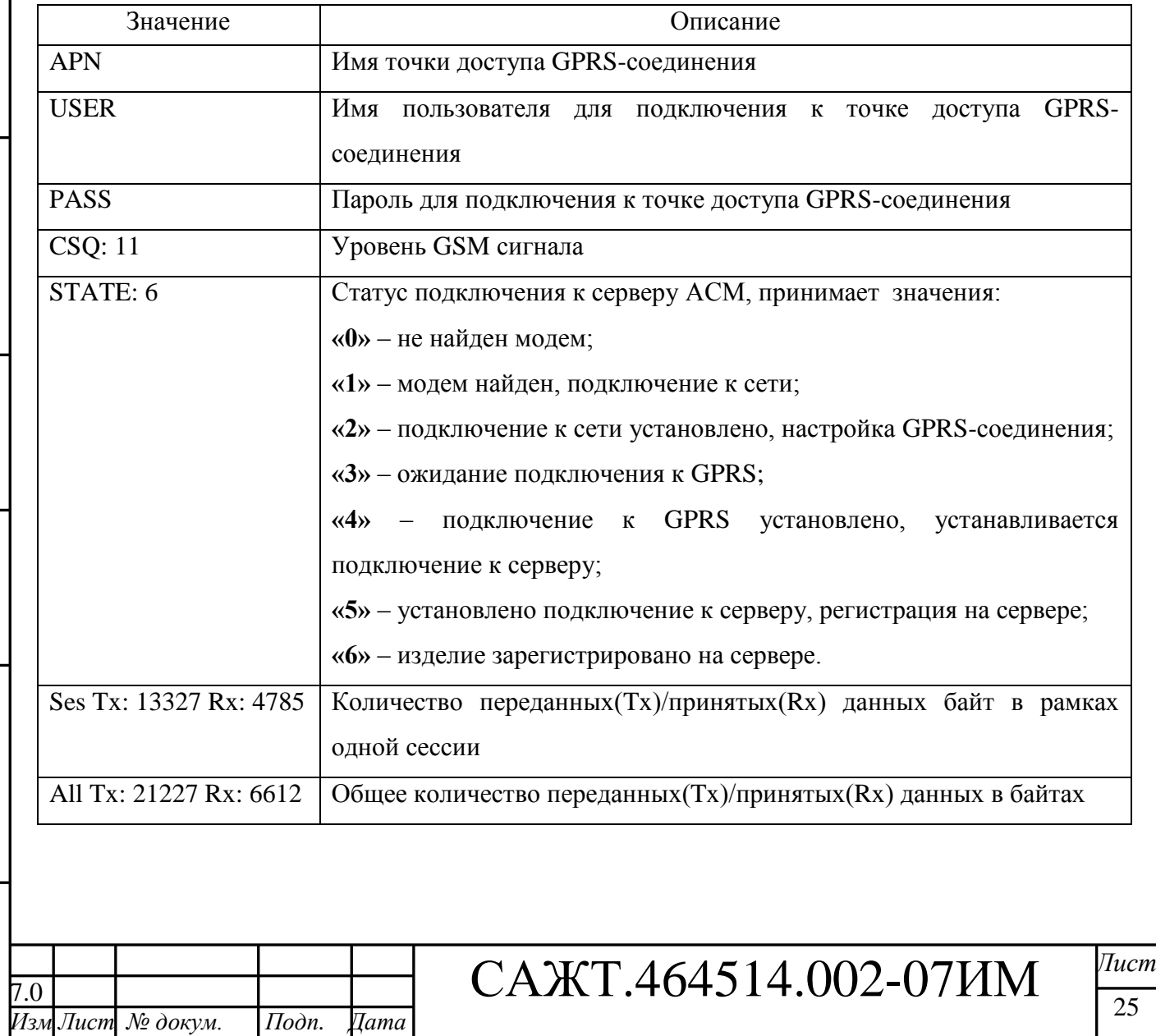

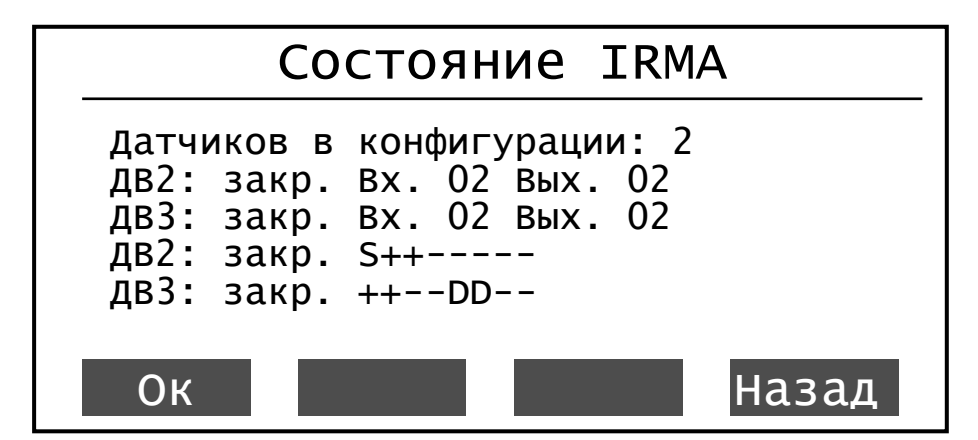

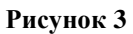

3.4.2.3 Пункт меню «Тестирование» (Testing)

Содержит пункт «SD Card» - диагностика внешней карты памяти MicroSD. Данный пункт следует использовать в случаях некорректной работы с внешней картой памяти.

# 3.4.2.4 Пункт меню «Language»

Содержит пункты выбора языка пользовательского интерфейса изделия: «Russian» русский; «English» - английский.

# 3.4.3 С использованием SMS-сообщений

<span id="page-25-0"></span>Для удаленного конфигурирования параметров изделия на телефонный номер SIM – карты установленной в изделии, отправляется SMS-сообщение определенного формата. Доступные форматы SMS-сообщений описаны ниже.

3.4.3.1 Настройка соединения с сервером автоматизированной системы мониторинга (АСМ)

**BB+PRSMS=<AddServer>,<port>,<APN>,<User>,<Password>,<Num\_server>** где,

**<AddServer>** - IP или URL адрес АСМ (205.040.101.003 или www.graybox.ru);

**<port>** - порт TCP/IP, используемый для подключения к АСМ (например, 5555);

**<APN>** - точка доступа оператора сотовой связи, от 3 до 30 символов (например, internet.mts.ru);

**<User>** - имя пользователя от 1 до 8 символов (например, mts);

**<Password>** - пароль от 1 до 8 символов (например, mts);

**<Num\_server>** - номер сервера для установки параметров. Принимает значения - 1 или 2. Если параметр опущен, то данный параметр принимается за значение 1.

Примечание - При отправке SMS, используя сервисы сотовых операторов, после кода SMS-сообщения указать знак «*Enter»*, таким образом, программа изделия отделит код сообщения от рекламы.

3.4.3.2 Команда включения/выключения дополнительного сервера АСМ

# **BB+SECSERVER=<enable>**

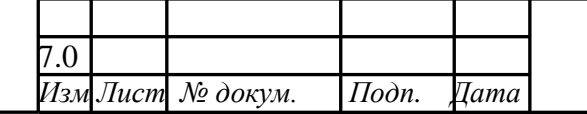

*Инв. № подл. Подп. и дата Взам. инв. № Инв. № дубл. Подп. и дата*

Подп. и дата

 $N_2$  подл.

Взам. инв. № | Инв. № дубл.

Подп. и дата

7.0 САЖТ.464514.002-07ИМ *Лист*

26

где,

**<enable>** - включение или выключение дополнительного сервера. Если значение параметра установлено 1, то становится доступна передача навигационных данных на второй сервер. Иначе, если данный параметр опущен или установлено значение 0, то передача навигационных данных на дополнительный сервер недоступна.

3.4.3.3 Настройка соединения с сервером автоматизированной системы мониторинга (АСМ) в роуминге.

Примечание – настройки применяются, если изделие находится в роуминге.

# **BB+GPRSROMING=<enable>,<AddServer\_roming>,<port\_roming>,<APN\_roming>, <User\_roming>, <Password\_roming>**

где,

**<enable>** - активация соединения с сервером в роуминге, может принимать значения: 1 – в роуминге соединение с сервером АСМ будет установлено; 0 – в роуминге соединение с сервером АСМ не поддерживается. По умолчанию,  $\langle$ enable $\rangle = 0$ , если не указано значение.

**<AddServer\_roming>** - IP или URL адрес сервера АСМ, с которым будет поддерживаться соединение в роуминге.

**<port\_roming>** - порт TCP/IP, используемый для подключения к серверу АСМ в роуминге.

**<APN\_roming>** - точка доступа оператора сотовой связи, от 3 до 30 символов, при нахождении в роуминге. Если значение не указано, данные берутся из памяти изделия.

**<User\_roming>** - имя пользователя от 1 до 8 символов, для подключения к точки доступа сотового оператора в роуминге. Если значение не указано, данные берутся из памяти изделия.

**<Password\_roming>** - пароль от 1 до 8 символов, для подключения к точки доступа сотового оператора в роуминге. Если значение не указано, данные берутся из памяти изделия.

3.4.3.4 Программирование параметров передачи навигационных данных на сервер АСМ

#### **BB+PRNAV=<MoveTime>,<ParkTime>,<Distance>,<Angle>**

где,

*Инв. № подл. Подп. и дата Взам. инв. № Инв. № дубл. Подп. и дата*

 $I$ одп. и дата

Інв. № подл.

Взам. инв. №

Подп. и дата

Инв. № дубл.

**<MoveTime>** - основной интервал передачи навигационных данных на сервер АСМ, во время движения;

**<ParkTime>** - интервал передачи навигационных данных на сервер АСМ во время стоянки;

**<Distance>** - расстояние, при прохождении которого на сервер АСМ будут переданы навигационные данные;

**<Angle>** - угол поворота, при значении которого на сервер АСМ будут переданы навигационные данные.

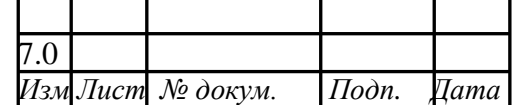

7.0 САЖТ.464514.002-07ИМ *Лист*

27

На телефонный номер, с которого было отправлено сообщение, придет сообщение содержащее результат программирования или причину отказа.

3.4.3.5 Запрос информации об изделии

# **BB+GETINF**

На телефонный номер, с которого было отправлено сообщение придет ответное сообщение формата:

*#= электронный номер изделия, Ver = версия прошивки изделия, Lat=широта, Lon=долгота, S=количество спутников, V=скорость, GPRS=состояние соединения с сервером АСМ*.

3.4.3.6 Запрос минимальной информации об изделии

# **BB+GETNAVINFO**

На телефонный номер, с которого было отправлено сообщение придет ответное сообщение формата:

#= *электронный номер изделия*, D=*дата*, Lat=*широта*, Lon=*долгота*, NS=*количество спутников*, V=*валидность*, S=*скорость*, С=*курс*

Примечание – дата принимается в формате: год, месяц, число, час, минута, секунда (например, 2011 10 20 16 32 30).

3.4.3.7 Запрос баланса SIM-карты, установленной в изделии

**BB+GETBAL=|<StrRequest>|**

где,

**<StrRequest>** - строка запроса параметров баланса SIM-карты. Данная строка может быть опущена.

На телефонный номер, с которого было отправлено сообщение, придет сообщение с информацией о балансе.

3.4.3.8 Удаленная перезагрузка изделия

# **BB+RESET**

После приема сообщения изделие перезагрузится.

Отправителю сообщения результат перезагрузки не приходит.

3.4.3.9 Добавление телефонного номера в «телефонную книгу» изделия

# **BB+TELADD=<TelNum>**

где,

*Инв. № подл. Подп. и дата Взам. инв. № Инв. № дубл. Подп. и дата*

Подп. и дата

Інв. № подл.

Взам. инв. №

Подп. и дата

Инв. № дубл.

**<TelNum>** - номер телефона, добавляемый в «телефонную книгу» изделия. Телефонный номер должен начинаться с «+7», например, +74992556987.

После приема сообщения и добавления телефонного номера в память изделия на телефонный номер, с которого сообщение было отправлено, придет отчет с результатом выполнения операции.

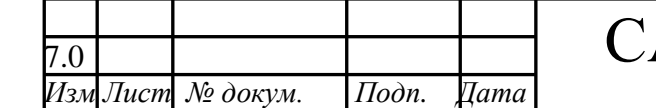

7.0 САЖТ.464514.002-07ИМ *Лист*

28

3.4.3.10 Удаление телефонного номера из «Телефонный книги» изделия

#### **BB+TELDEL=<TelNum>**

где,

**<TelNum>** - номер телефона, который требуется удалить из «телефонной книги» изделия. Телефонный номер должен начинаться с «+7», например, «+74992556987».

После приема сообщения и удаления телефонного номера из памяти изделия на телефонный номер, с которого оно было отправлено, придет сообщение с результатом выполнения операции.

**ВНИМАНИЕ:** В «Телефонную книгу» изделия можно внести до пяти телефонных номеров, с которых будут приниматься SMS-сообщения с настройками.

Если в «Телефонной книге» не указано ни одного телефонного номера, то SMSсообщения с настройками будут приниматься с любого телефонного номера.

Телефонные номера в память изделия можно внести с использованием программы «Blaze Master».

# **3.5 Настройка качества звука**

<span id="page-28-0"></span>Пункт главного меню «Настройка» - «Звук» - «Аудио профиль модема» содержит параметры настройки качества звукопередачи: уменьшение эхо-, шумо-сигналов.

3.5.1 «Аудио профиль модема» – параметры настройки шумо/эхо подавления.

3.5.1.1 Параметры настройки эха:

 «Adaption speed» – скорость обработки эхо-сигнала, принимает значения: «slow» – медленная, «Fast» – быстрая, «medium» – средняя. Рекомендуется указать значение «slow», для улучшения качества обработки.

 «Rx/Tx relation» - акустическая связь динамика и микрофона в ГМ. Значение указывается в диапазоне от минус 90 до плюс 90 дБ.

Рекомендуемое значение - минус 40дБ, при увеличении значения параметра уменьшается звуковое эхо и снижается громкость звучания голоса водителя.

3.5.1.2 Параметры настройки шумоподавления:

 «NR max atten» - значение максимального ослабления сигнала, указывается в дБ. Рекомендуемое значение - 42 дБ.

 «NR weighting» - коэффициент шумоподавления. Оказывает влияние на шумы за пределами речевого диапазона частот (речевой диапазон частот: 300 Гц – 4000 Гц). Рекомендуемое значение - 9 дБ.

Для уменьшения шумов увеличьте значения параметров «NR max atten», «NR weighting» .

*Изм Лист № докум. Подп. Дата*

*Инв. № подл. Подп. и дата Взам. инв. № Инв. № дубл. Подп. и дата*

 $I$ одп. и дата

Інв. № подл.

Взам. инв. №

Подп. и дата

Инв. № дубл.

7.0 САЖТ.464514.002-07ИМ *Лист*

3.5.1.3 Параметры системы автоматической регулировки усиления:

 «Add atten» - шаг регулировки усиления на микрофонном канале, значение указывается в дБ. Рекомендуемое значение - 12 дБ.

 «Max atten» - максимальное значение коэффициента усиления, которое должно поддерживать система автоматизированной регулировки усиления на микрофонном канале, значение указывается в дБ. Рекомендуемое значение - 50 дБ.

В изделии установлены оптимальные значения параметров. Для регулировки качества звука следует подбирать значения в соответствующей группе параметров.

# **3.6 Индикация изделия**

<span id="page-29-0"></span>3.6.1 Если в пункте главного меню изделия «Настройки» - «Система» установлены значения параметров: «Вид гл. экрана» - «макс.»; «Шрифт» - «мелкий», то на дисплее отображается информация о состоянии работы.

Внешний вид дисплея с максимальным отображением информации представлен на рисунке 2. Описание отображаемой информации приведено в таблице 7.

Таблица 7

*Инв. № подл. Подп. и дата Взам. инв. № Инв. № дубл. Подп. и дата*

Подп. и дата

Інв. № подл. |

Взам. инв. №

Подп. и дата

Инв. № дубл.

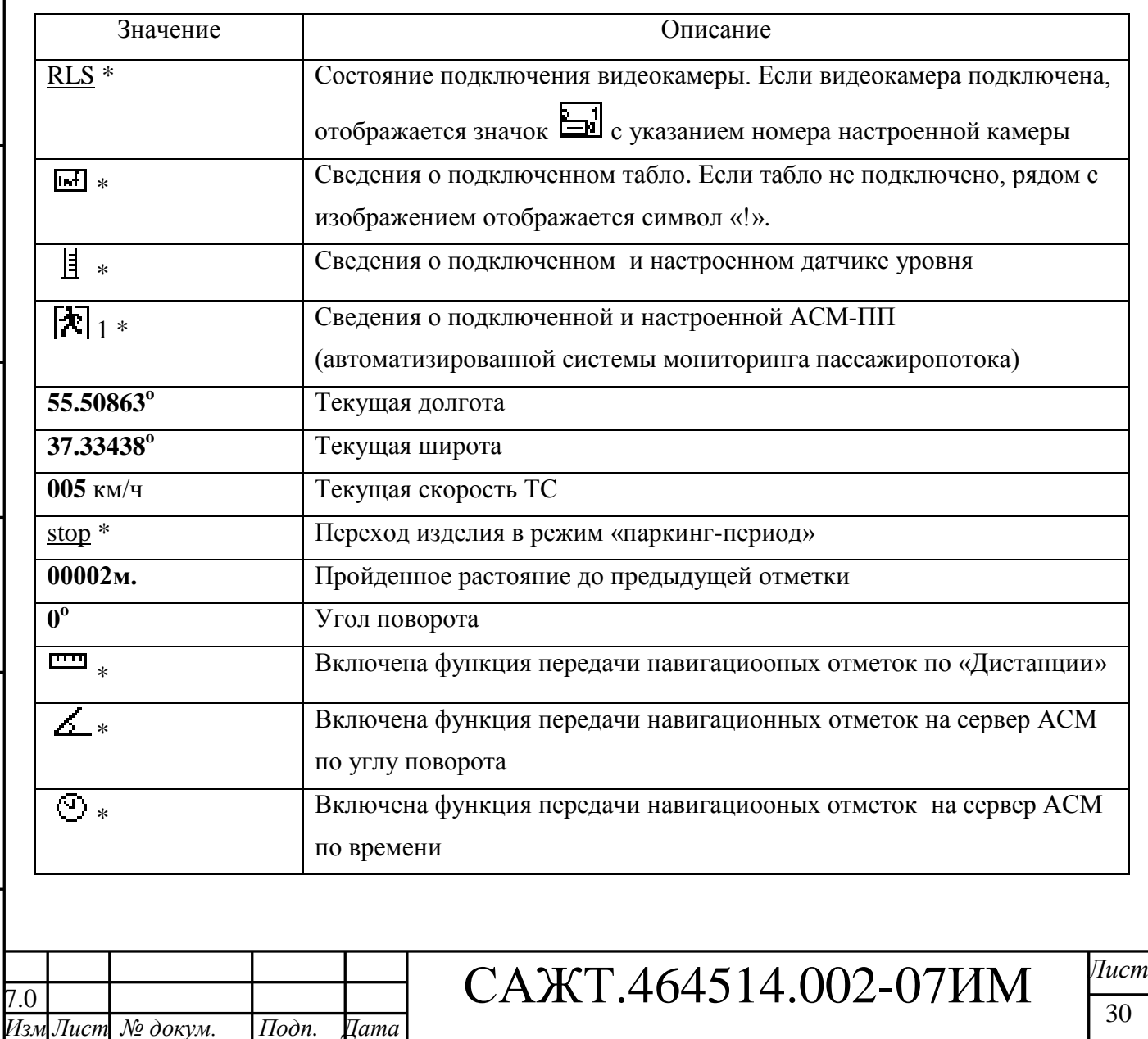

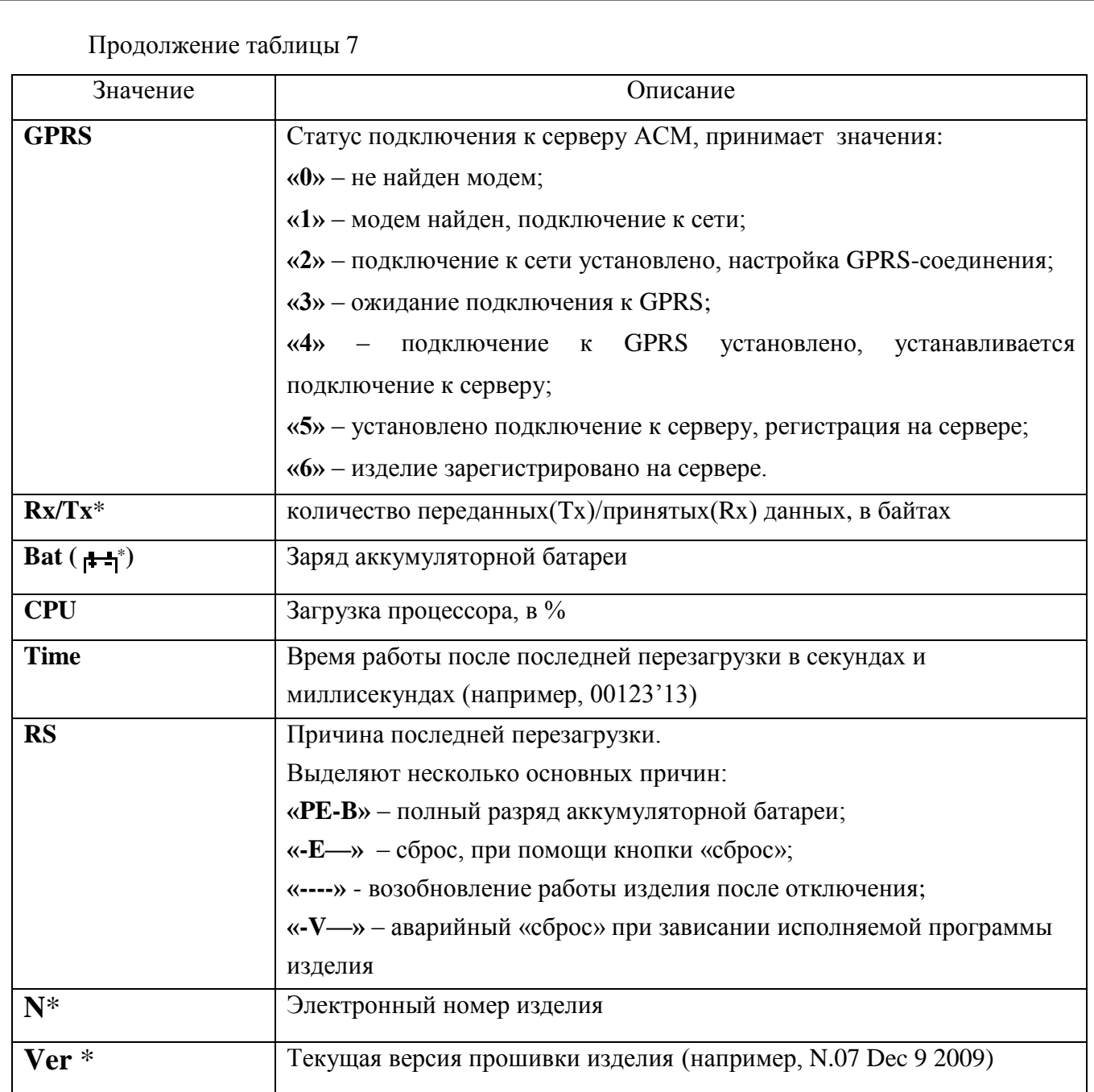

\* - *параметр отображается на дисплее, если в пункте главного меню изделия «Настройки - Система» в параметре «Шрифт» указано значение « мелкий».*

# **3.7 Настройка передачи данных по каналу GPRS**

<span id="page-30-0"></span>Передача данных на сервер АСМ осуществляется по основному каналу GPRS, если изделие находится в «домашней сети» оператора сотовой сети. Когда ТС, на котором установлено изделие, выезжает за пределы «домашней сети» требуется включить поддержку роуминга.

Настройка передачи данных на сервер АСМ осуществляется:

- через пункт меню изделия «Настройки» - «GPRS соединение» («Домашняя сеть», «Роуминг»);

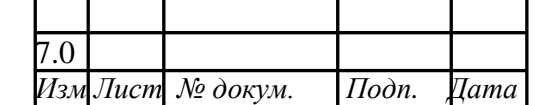

*Инв. № подл. Подп. и дата Взам. инв. № Инв. № дубл. Подп. и дата*

Подп. и дата

Інв. № подл.

Взам. инв. №  $|$  Инв. №  $\partial$ убл.

Подп. и дата

7.0 САЖТ.464514.002-07ИМ *Лист*

31

- с использованием программы конфигурирования абонентских радиостанций «BlazeMaster», подробная информация в Руководстве пользователя программы конфигурирования абонентских радиостанций «Blaze Master»;

- с помощью SMS-сообщения.

Примечание – данные точки доступа оператора сотовой связи (APN, User, Password) указываются с использованием программы конфигурирования «Blaze Master» и/или с помощью SMS-сообщения.

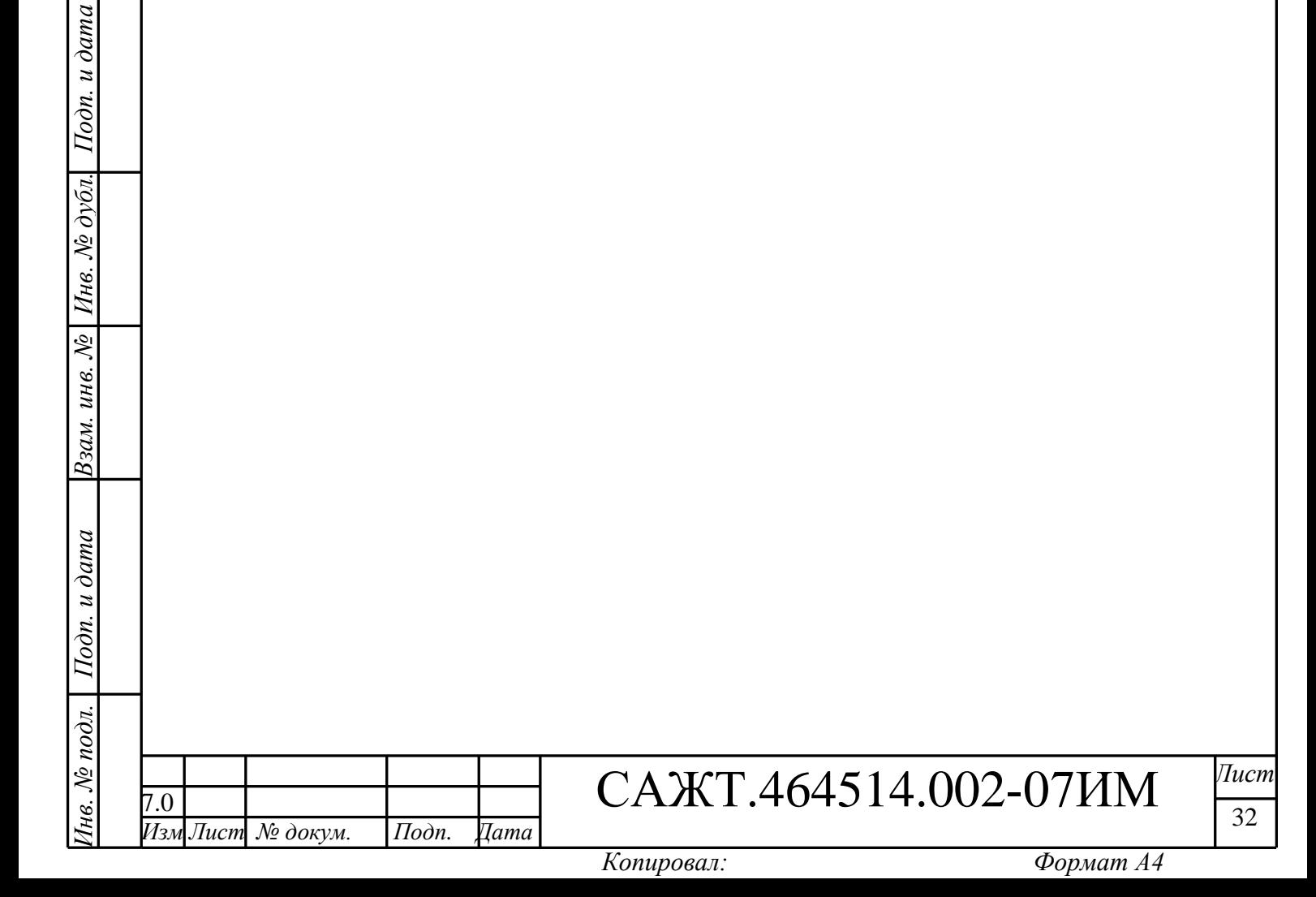

# <span id="page-32-0"></span>**4 МОНТАЖ И ДЕМОНТАЖ ИЗДЕЛИЯ**

# **4.1 Крепление изделия**

<span id="page-32-1"></span>4.1.1 Крепление изделия производится на приборную панель автомобиля при помощи кронштейна, входящего в комплект поставки. Схема крепления изделия на кронштейн приведена в Руководстве по эксплуатации САЖТ.464514.002-07 РЭ.

# **4.2 Подключение изделия**

*Инв. № подл. Подп. и дата Взам. инв. № Инв. № дубл. Подп. и дата*

Подп. и дата

Інв. № подл.

Взам. инв. №

 $I$ Юдп. и дата

Инв. № дубл.

<span id="page-32-2"></span>4.2.1 Подключение изделия к бортовой сети, аналоговым датчикам и штатным громкоговорителям транспортного средства осуществляется при помощи кабеля питания - 8 контактов.

Подключение внешних датчиков, установленных на транспортном средстве, осуществляется при помощи основного и дополнительного интерфейсного кабеля (в расширенной модификации) - 10 контактов.

Данные, необходимые для подключения, представлены в таблицах 8 - 10.

Схемы подключения приведены в Приложении А.

Таблица 8 - Описание контактов кабеля питания (8 контактов)

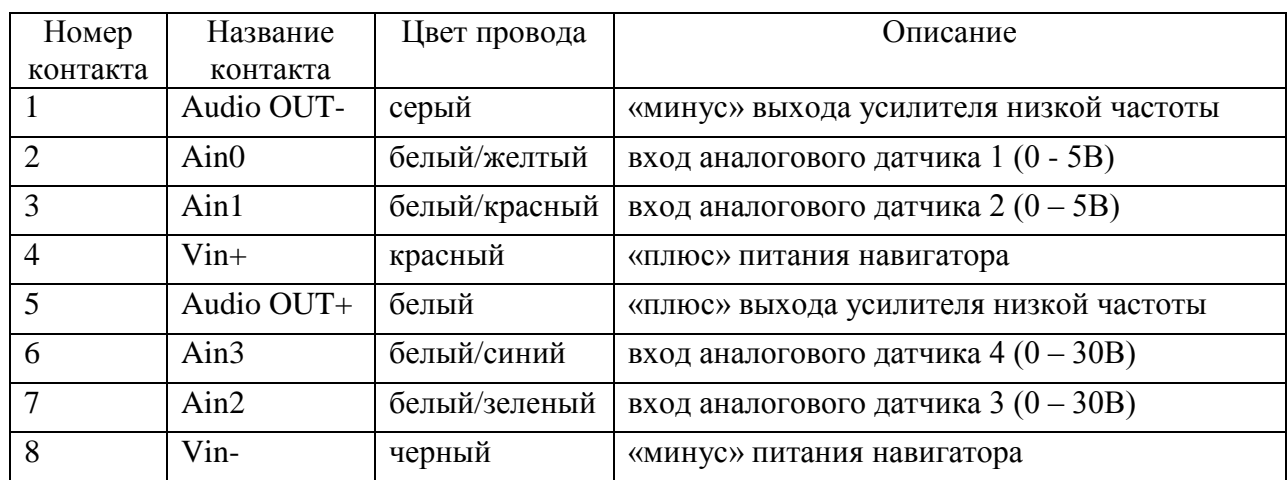

Таблица 9 - Описание контактов основного интерфейсного соединителя (10 контактов)

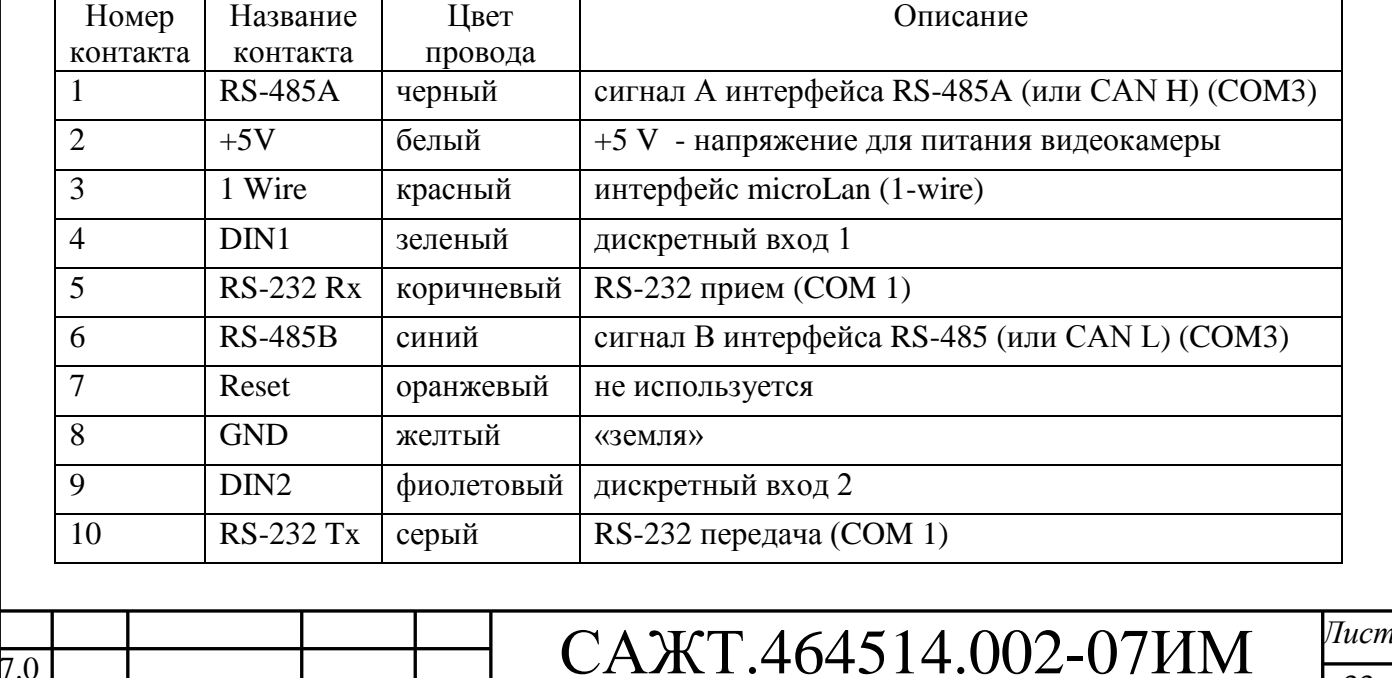

*Изм Лист № докум. Подп. Дата*

33

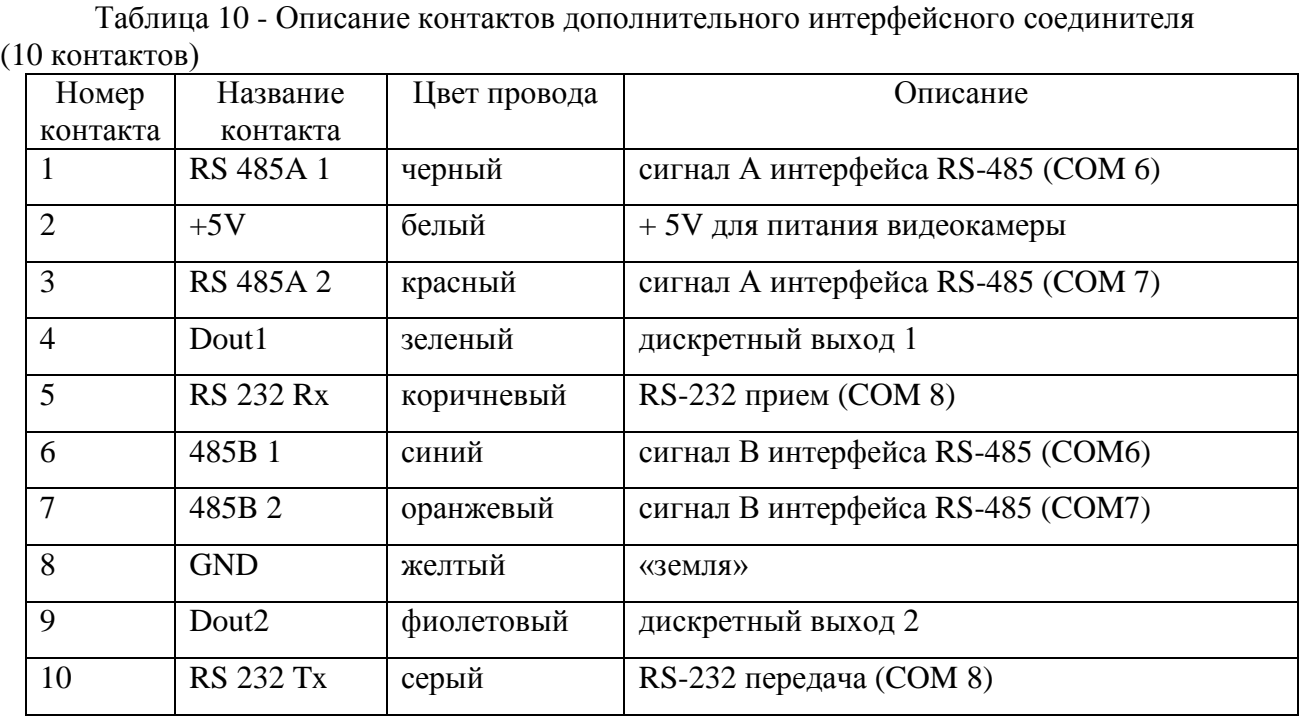

4.2.2 При использовании изделия в качестве «автоинформатора» и/или использования функции «Громкая связь с салоном» необходимо подключить штатные громкоговорители транспортного средства к выходам низкой частоты. Громкоговорители можно подключать в любой комбинации при условии, что общее сопротивление цепи будет не менее 8 Ом, а общая мощность динамиков – не менее 30 Вт.

Схемы подключения штатных громкоговорителей представлены на рисунке 4.

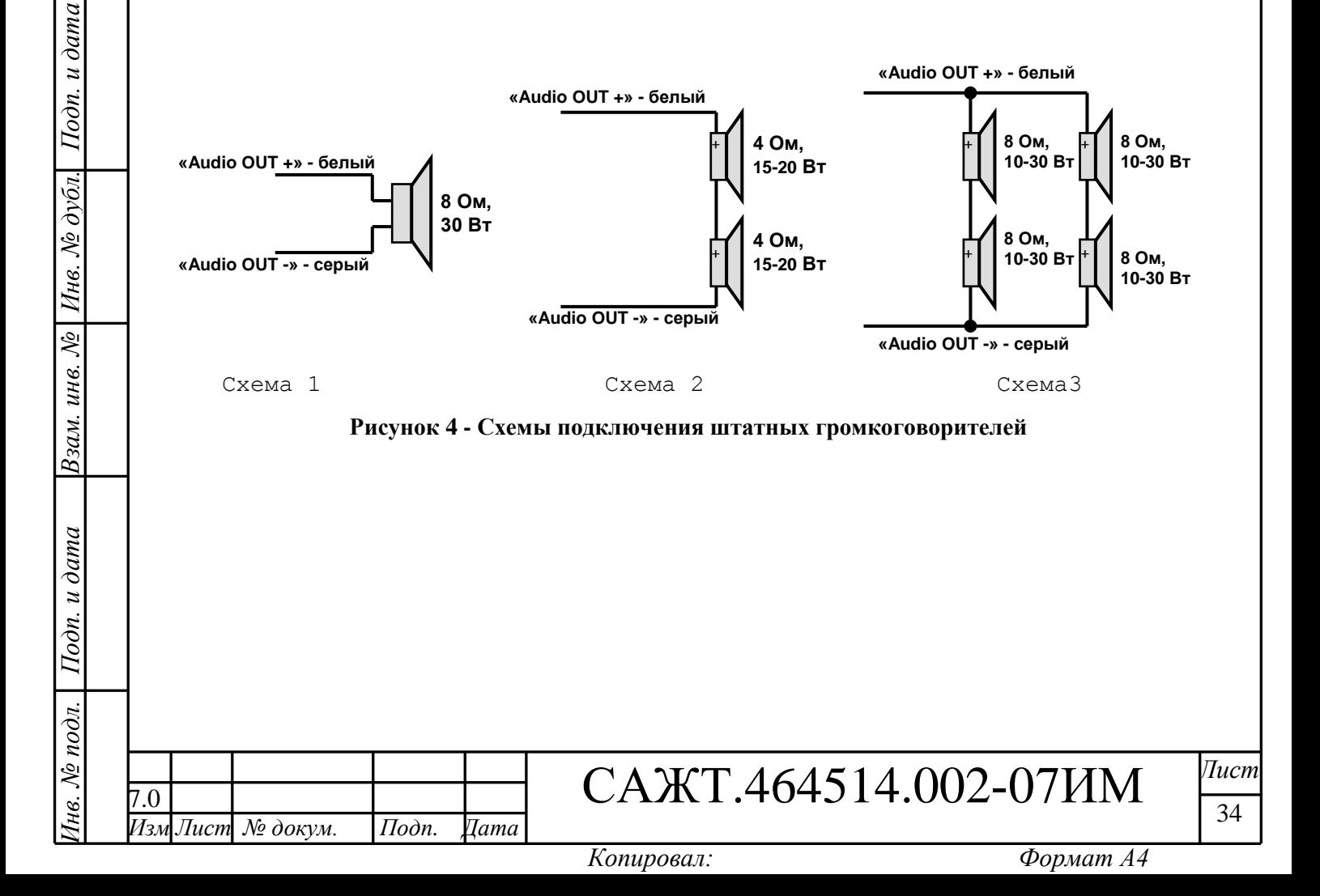

# <span id="page-34-0"></span>**5 НАЛАДКА И СТЫКОВКА**

# <span id="page-34-1"></span>**5.1 Функция «Автоинформатор», «Сценарии»**

5.1.1 Включение функции «Автоинформатор»

Перед использованием функции изделия «автоинформатор» на внешней карте памяти MicroSD, должны быть размещены файлы «автоинформатора» в папке «Imatic».

Папка «Imatic» содержит ресурсы необходимые для «автоинформатора». Однотипные ресурсы объединены по папкам:

«routes» – папка содержащая файлы «автоинформатора» и «сценариев» \*.evt;

«wave» – папка содержащая звуковые файлы, ссылка на которые указана в файлах \*.evt.

5.1.1.1 Для включения функции «автоинформатор» и его настройки следует нажать кнопку «А-инф» на корпусе изделия. Вид экрана «автоинформатора» представлен на рисунке 5.

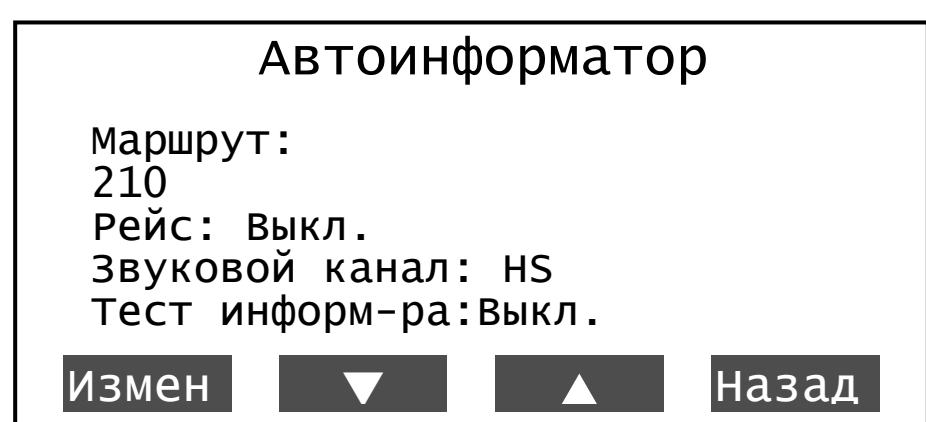

**Рисунок 5 - «Автоинформатор»**

5.1.1.2 «Автоинформатор» содержит несколько настраиваемых параметров:

5.1.1.2.1 «Маршрут» - параметр принимает значения:

 «номер маршрута» - номер маршрута, по которому следует транспортное средство. Номер маршрута указывается пользователем, в окне «Выберите маршрут. Окно «Выбор файла» открывается при нажатии кнопки «Измен». Окно содержит список номеров маршрутов, описанных в файле \*.evt.;

 «Выкл.» - функция «автоинформатор» выключена, звуковое оповещение остановок производиться не будет, отображается при не выбранном маршруте.

5.1.1.2.2 «Рейс» - направление движения по маршруту. При нажатии кнопки «Измен» открывается окно выбора типа маршрута с указанием возможных направлений описанных в файле \*.evt.

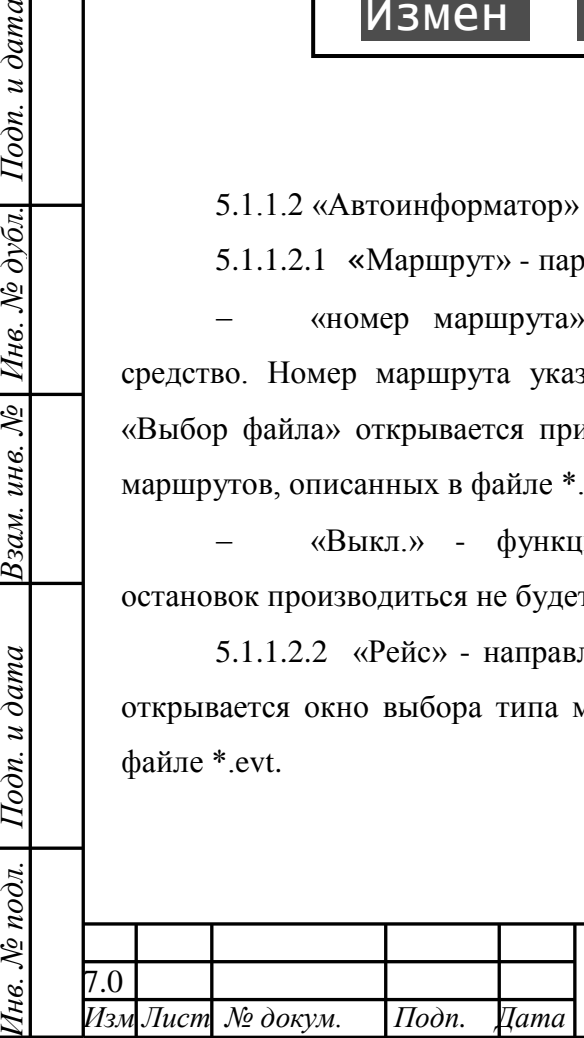

 $I$ Юдп. и дата

Инв. № дубл.

Взам. инв. №

 $I$ одп. и дата

Інв. № подл.

7.0 САЖТ.464514.002-07ИМ *Лист*

35

При выборе значения «Нет», не будет воспроизведение звуковых сообщений в салон транспортного средства и вывод информационных сообщений на электронные табло (если они подключены и настроены).

После выбора рейса маршрута окно «Автоинформатор» закрывается.

5.1.1.2.3 «Звуковой канал» - определят тип громкоговорителя, куда будет осуществляться воспроизведение звуковых сообщений. Существуют следующие типы:

 HS (handset) – громкоговоритель, встроенный в микрофонную гарнитуру. Звуковые сообщения будут выводиться на гарнитуру.

 LPO (low power output) – внутренний динамик изделия. Звуковые сообщения будут выводиться на внутренний динамик (в данной модификации изделия такая возможность отсутствует).

 НРО (hi power output) – внешний громкоговоритель, установленный в салоне транспортного средства. Звуковые сообщения будут выводиться через усилитель мощности в салон транспортного средства.

 NULL — тип громкоговорителя отсутствует. Звуковые сообщения не будут воспроизведены.

Для выбора типа громкоговорителя требуется нажать кнопку «Измен» и кнопками «Вверх»/»Вниз», выбрать нужный тип. Для сохранения выбранных настроек нажать кнопку «Сохр.», в противном случае - «Отмена».

*Если подключенный тип громкоговорителя и «Звуковой канал» не совпадают, звуковые сообщения воспроизводиться не будут.*

5.1.1.2.4 «Тест информ-ра» - воспроизведение подряд всех остановок и информационных сообщений, принадлежащих выбранному маршруту с выводом на подключенное и настроенное электронное табло. Принимает значения: «Вкл.» и «Выкл.». Для начала тестирования «автоинформатора» требуется указать значение «Вкл.», нажав кнопку «Измен». Выключение тестирования «автоинформатора» осуществляется при повторном нажатии кнопки «Измен».

5.1.1.3 Функция «автоинформатор» включается в работу после указания в настройках «Маршрута» и «Рейса».

При включенной функции «автоинформатор» на дисплее изделия в статусной строке отображается символ « **»**.

5.1.2 Выключение функции «автоинформатор»

Для выключения функции «автоинформатор», в режиме «ожидания» следует нажать кнопку «А-инф» и перейдите в одноименный раздел. В открывшемся окне выбрать параметр «Рейс» и нажать кнопку «Измен», из списка выбрать значение «Нет».

5.1.3 Выбор файлов «сценариев»

5.1.3.1 Для включения функции «сценарии» требуется перейти в «Главное меню» изделия, выбрать пункт «Настройки» - «Сценарии», внешний вид окна «Настройки - Сценарии» представлен на рисунке 6.

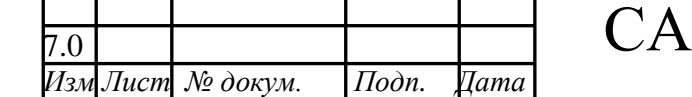

7.0 САЖТ.464514.002-07ИМ *Лист*

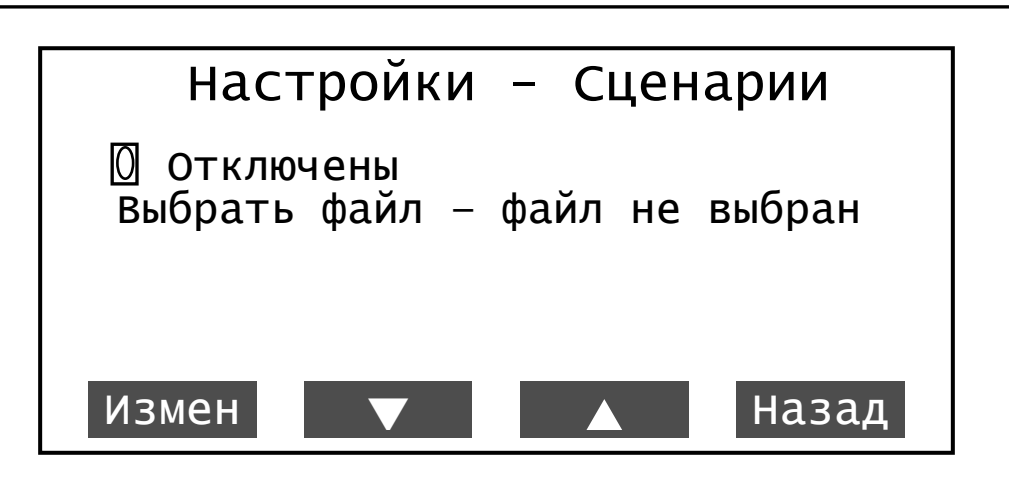

**Рисунок 6 – Выбор сценария**

В окне «Настройки - Сценарии» выбрать пункт «Выбрать файл», после чего открывается корневой каталог внешней карты памяти MicroSD, при помощи кнопок навигации: «Вверх», «Вниз» выбрать файл, который будет использоваться.

После выбора файла «сценария» в окне «Настройки - Сценарии» отобразится надпись « Включены», а у параметра «Выбрать файл» будет указан путь размещения файла.

5.1.4 Выключение «сценария»

Для выключения функции «сценарии», требуется войти в пункт главное меню изделия «Настройки» - «Сценарии». В открывшемся окне выбрать параметр « $\boxtimes$  Включены» и нажать кнопку «Измен».

5.1.5 Использование функции "автоинформатор"

Для корректной работы функции "автоинформатор", на конечных остановках каждого маршрута, необходимо выполнять следующие действия:

1. Нажать кнопку «А-инф» на приборе.

2. В открывшемся меню выбрать маршрут, нажав кнопку «Измен». Далее выбрать нужный Вам маршрут кнопками «↓» и «↑» и нажать кнопку «Выбор».

3. После выбора маршрута Вам требуется выбрать рейс. Для этого необходимо зайти в пункт меню «Рейс:» и там при помощи кнопок «↓» и «↑» выбрать нужный Вам рейс.

4. Если все корректно сделано, то в верхней строке на главном экране рядом с датой появится значок.  $\boxed{\mathbf{i}}$ 

# <span id="page-36-0"></span>**5.2 Подключение и настройка фото-видеокамеры**

5.2.1 К изделию подключается фото-видеокамера (камера):

- «С328R»;

*Инв. № подл. Подп. и дата Взам. инв. № Инв. № дубл. Подп. и дата*

Подп. и дата

нв. № подл.

Взам. инв. №

Подп. и дата

Инв. № дубл.

- «GOSAFE CM9600I-D»;

- «OVO706».

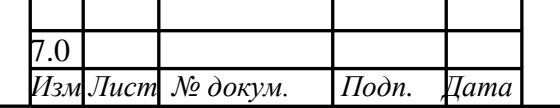

7.0 САЖТ.464514.002-07ИМ *Лист*

37

Внешний вид камер представлен на рисунке 7 – камера С328R; рисунок 8 – камера GOSAFE CM9600I-D и OVO706.

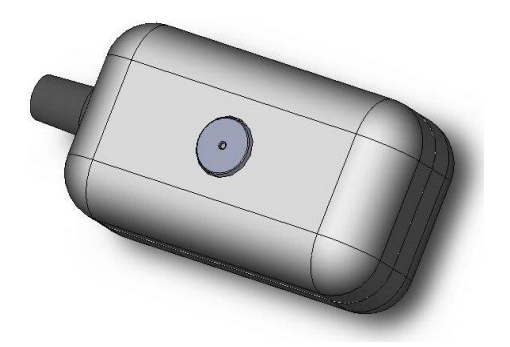

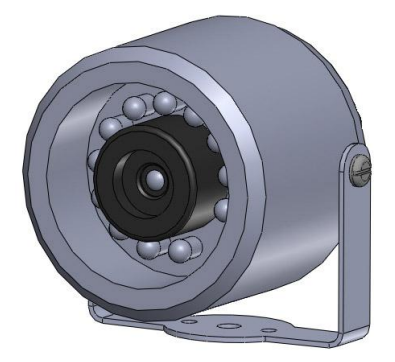

**Рисунок 7 – Камера C328R Рисунок 8 - Камера CM9600I-D/OV0706**

Примечание - Камеры GOSAFE CM9600I-D, OVO706 имеют одинаковый внешний вид, но разную схему подключения.

#### **ВНИМАНИЕ:**

*Изм Лист № докум. Подп. Дата*

*Инв. № подл. Подп. и дата Взам. инв. № Инв. № дубл. Подп. и дата*

Подп. и дата

нв. № подл.

Взам. инв. №

Подп. и дата

Инв. № дубл.

Металлический корпус фото-видеокамеры при установки на транспортное средство не должен иметь электрического соединения с «массой» ТС.

5.2.2 Данные, необходимые для подключения камер к основному интерфейсному соединителю представлены в таблицах 11 – 13.

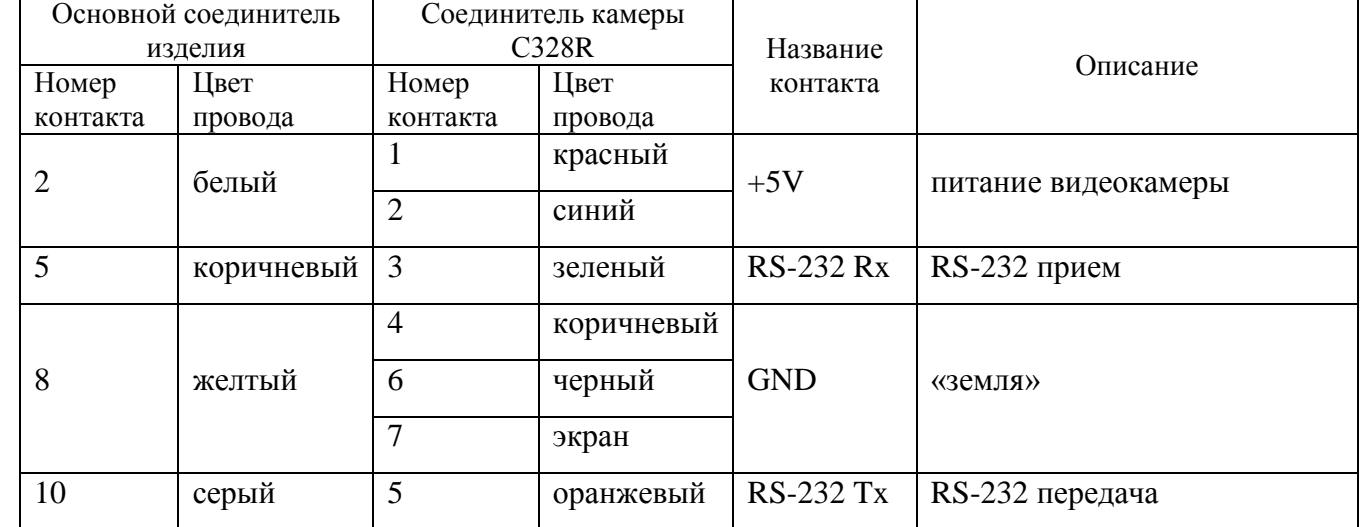

Таблица 11 - данные для подключения камеры С328R

Таблица 12 - данные для подключения камеры GOSAFE CM9600I-D

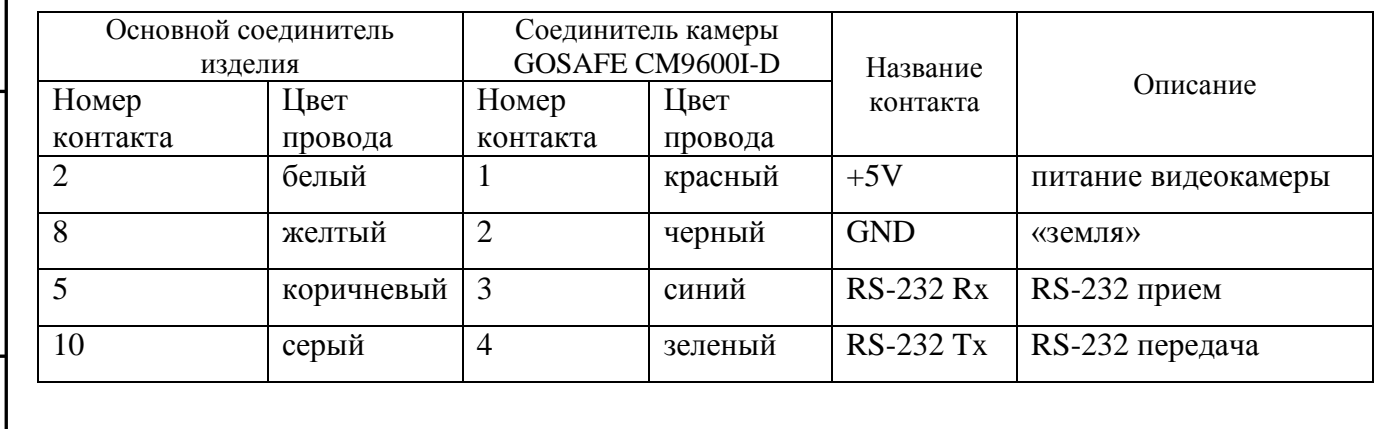

# 7.0 САЖТ.464514.002-07ИМ *Лист*

38

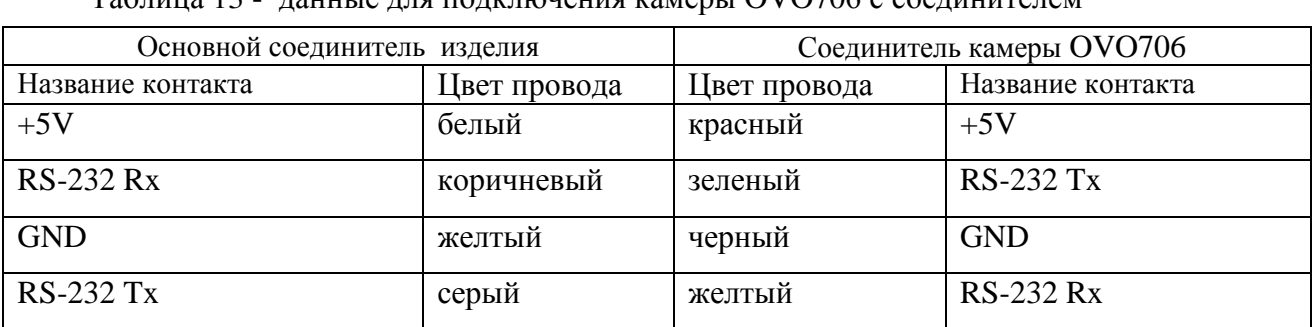

 $T_0$ блица 12 - данные для подключения камеры OVO706 с соединителем

Примечание – При подключении камеры «OVO706», не имеющей круглого соединителя (4 контакта) к интерфейсному соединителю провода «коричневый» и «серый» следует поменять местами.

5.2.3 Камера может быть подключена как к основному интерфейсному так и к дополнительному интерфейсному соединителю. Схемы подключений идентичны.

В расширенной модификации возможно подключение одновременно двух камер одного типа.

5.2.4 Для настройки подключенной камеры выберите пункт главного меню «Настройки» - «Камера».

В окне «Настройки – Камера #1» (или «Настройки – Камера #2») введите значения, в соответствии с таблицей 14.

Таблица 14

*Инв. № подл. Подп. и дата Взам. инв. № Инв. № дубл. Подп. и дата*

Подп. и дата

Інв. № подл.

Взам. инв. № | Инв. № дубл.

Подп. и дата

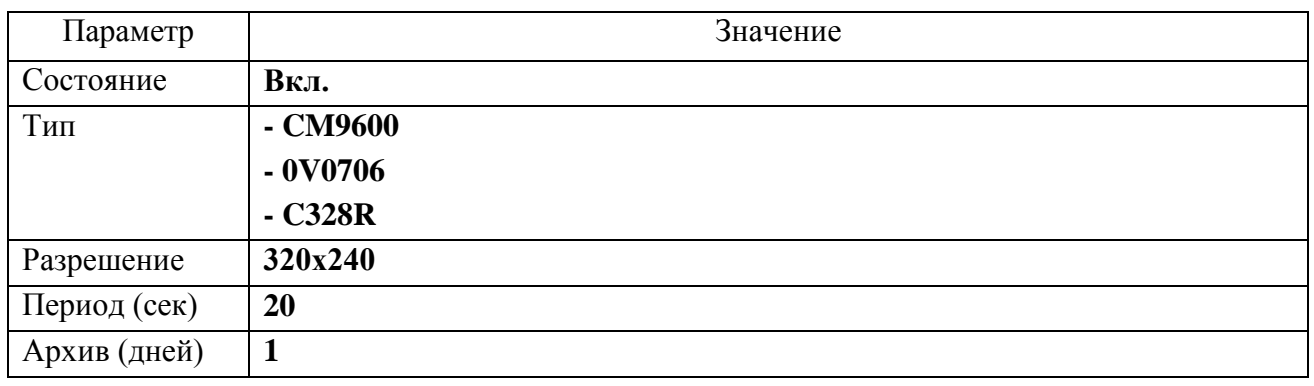

**ВНИМАНИЕ:** Выбранный номер СОМ-порта не должен использоваться для подключения других периферийных устройств (датчик уровня топлива, антенна Wi-Fi), так же должна быть отключена функция трансляции данных на СОМ-порт, в пункте меню «Настройки» - «Навигация» - «Трансляция».

5.2.5 После успешного подключения и настройки камеры на дисплее изделия отобразится символ **слижное с** номером подключенной камеры.

5.2.6 Проконтролировать состояние работы камеры можно в пункте главного меню изделия «Состояние»→ «Камера».

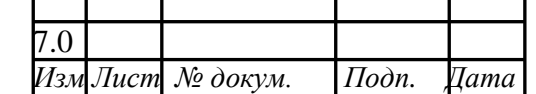

7.0 САЖТ.464514.002-07ИМ *Лист*

39

# <span id="page-39-0"></span>**5.3 Подключение электронных (информационных) табло**

5.3.1 К изделию подключаются электронные табло (табло):

- «ТС-1/4 2/16 5Y-485», «ТС-1/4/54 5Y-485» компании «НЛТ»;

- «ЭЛИС-4» компании ООО НПЦм «СЕЛЕНА-К».

Одновременно может быть подключено до четырех табло: переднее, заднее, боковое, салонное, которые при подключении к изделию соединяются параллельно.

5.3.2 Табло подключается как к основному, так и к дополнительному соединителю (интерфейс RS-485).

Схема подключения табло «ТС-1/4 2/16 5Y-485», «ТС-1/4/54 5Y-485» к основному интерфейсному соединителю представлена на рисунке 9.

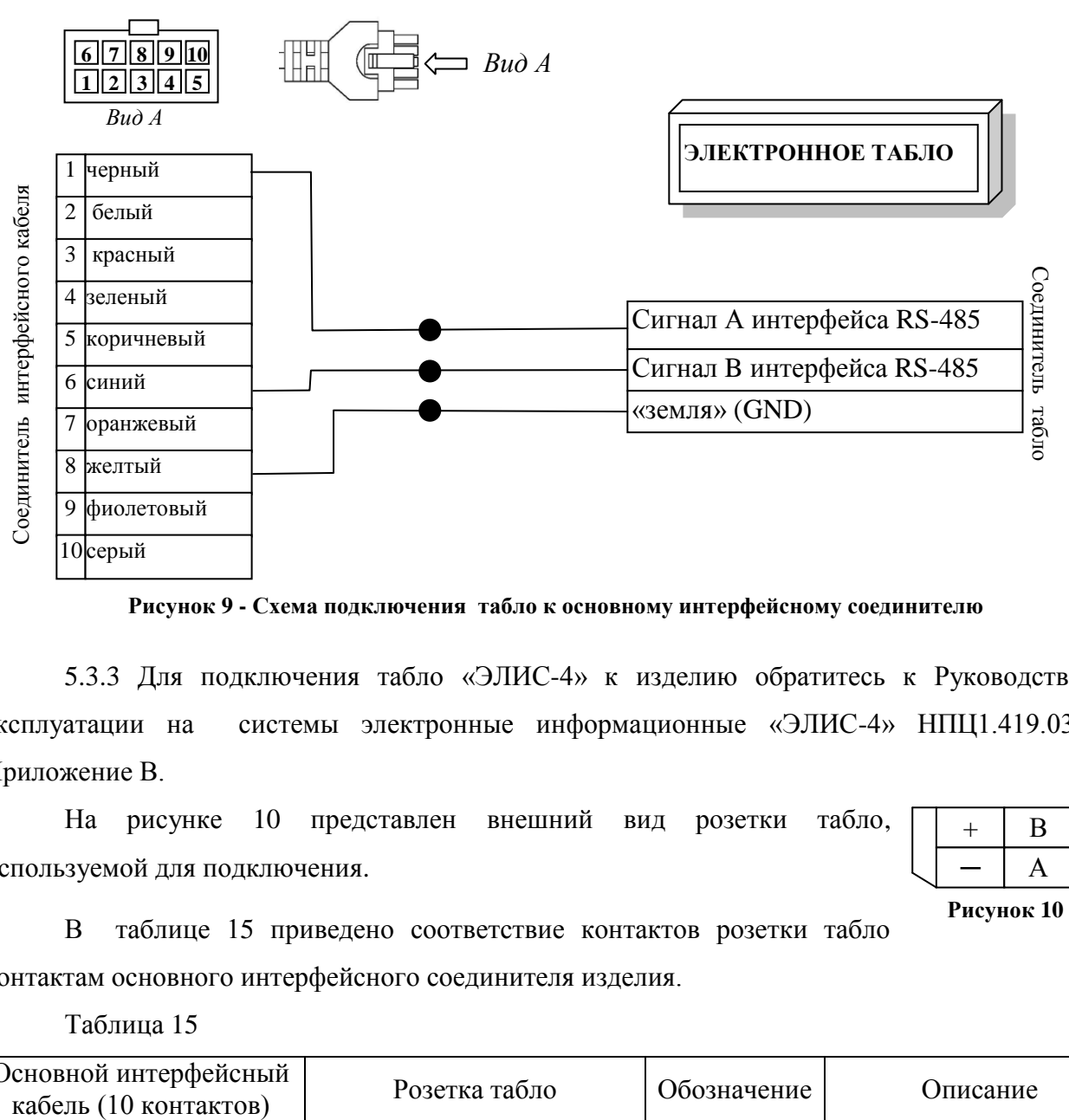

**Рисунок 9 - Схема подключения табло к основному интерфейсному соединителю**

5.3.3 Для подключения табло «ЭЛИС-4» к изделию обратитесь к Руководству по эксплуатации на системы электронные информационные «ЭЛИС-4» НПЦ1.419.039РЭ, Приложение В.

На рисунке 10 представлен внешний вид розетки табло, используемой для подключения.

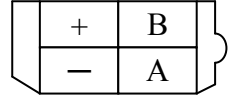

**Рисунок 10**

В таблице 15 приведено соответствие контактов розетки табло контактам основного интерфейсного соединителя изделия.

Таблица 15

*Инв. № подл. Подп. и дата Взам. инв. № Инв. № дубл. Подп. и дата*

Подп. и дата

Інв. № подл.

Взам. инв. №

 $I$ одп. и дата

Инв. № дубл.

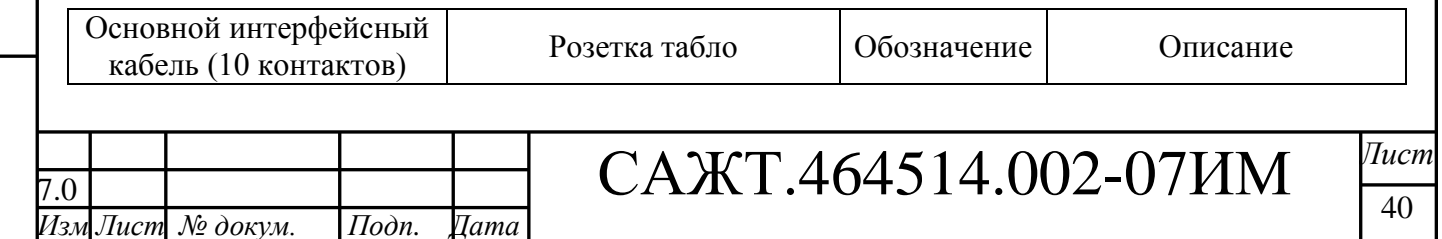

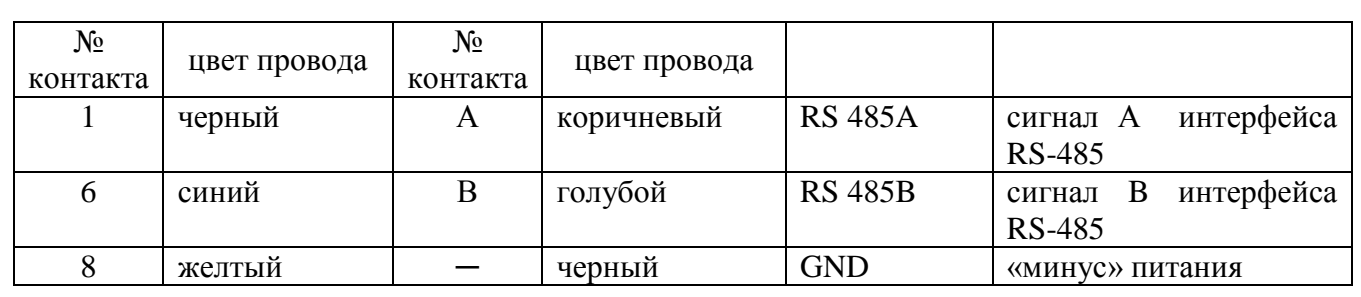

**ВНИМАНИЕ:** Если изделие и подключаемое табло имеют разные источники питания, то необходимо соединить контакты «GND». Если табло и изделие подключены к одному источнику питания, то соединять контакты «GND» не обязательно.

5.3.4 После соединения интерфейсных контактов, табло должны быть подключены к источнику питания (бортовой сети транспортного средства).

5.3.5 Для настройки табло выберите пункт главного меню изделия «Настройки» - «Табло».

В окне «Настройки – Табло» введите значения, в соответствии с таблицей 16. Таблица 16

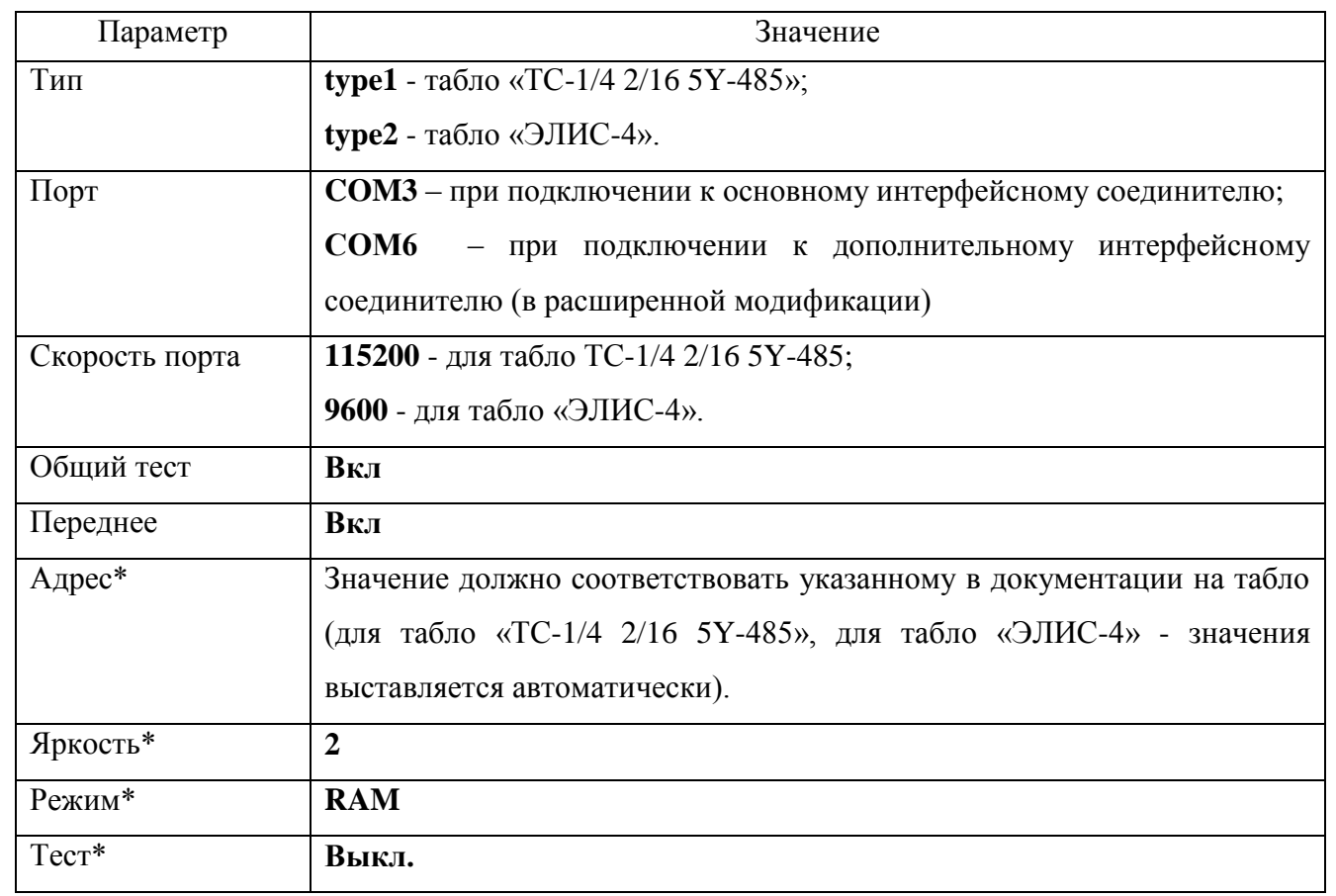

\*- параметры аналогичны для «Переднего», «Заднего», «Бокового», «Салонного» табло.

5.3.6 Проконтролировать состояние работы камеры можно в пункте главного меню изделия «Состояние»→ «Табло».

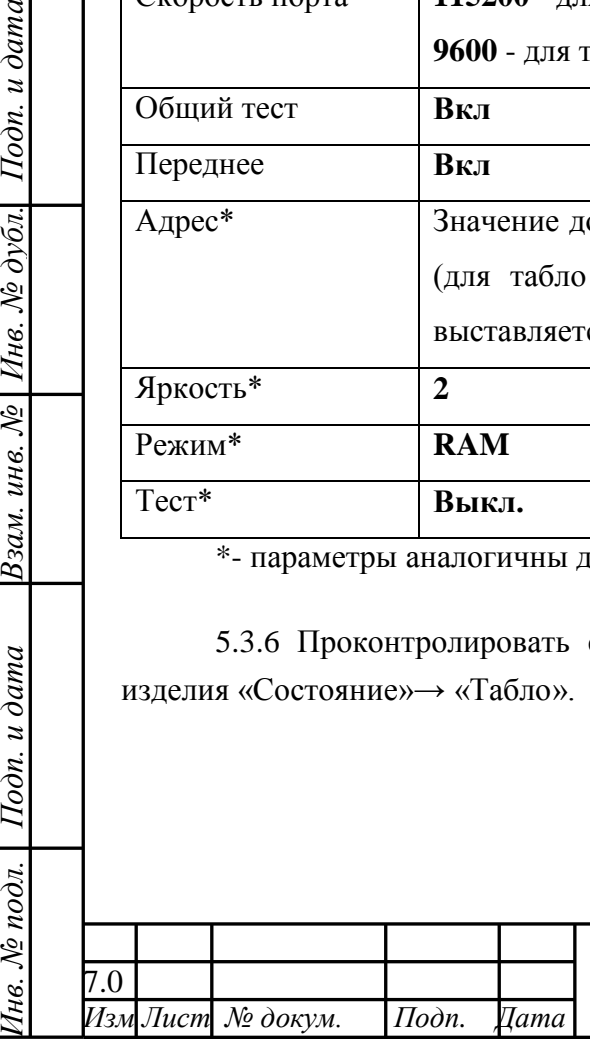

Подп. и дата

Взам. инв. № Инв. № дубл.

Подп. и дата

1нв. № подл. |

7.0 САЖТ.464514.002-07ИМ *Лист*

41

# **5.4 Подключение системы подсчета пассажиров (СПП)**

<span id="page-41-0"></span>К изделию подключается система подсчета пассажиров (СПП) «IRMA» компании «Iris infrared&intelligent sensors».

5.4.1 Монтаж СПП осуществляется в соответствии с руководством по эксплуатации на систему подсчета пассажиров

5.4.2 СПП подключается как к основному, так и к дополнительному соединителю изделия (интерфейс RS-485).

Данные, необходимые для подключения СПП к основному интерфейсному соединителю изделия представлены в таблице 17.

#### Таблица 17 – данные для подключения СПП « IRMA»

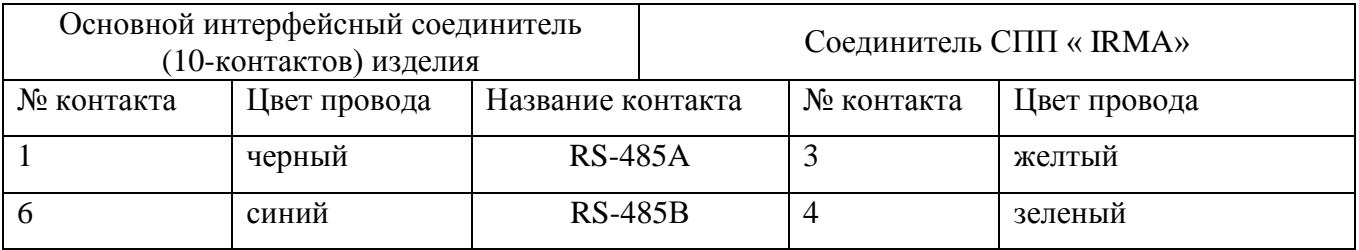

5.4.3 Для настройки подключенной СПП выберите пункт главного меню изделия «Настройки» - «АСМ-ПП».

В окне «Настройки – АСМ-ПП» введите значения, в соответствии с таблицей 18.

Таблица 18

*Инв. № подл. Подп. и дата Взам. инв. № Инв. № дубл. Подп. и дата*

Подп. и дата

Інв. № подл. |

Взам. инв. № | Инв. № дубл.

Подп. и дата

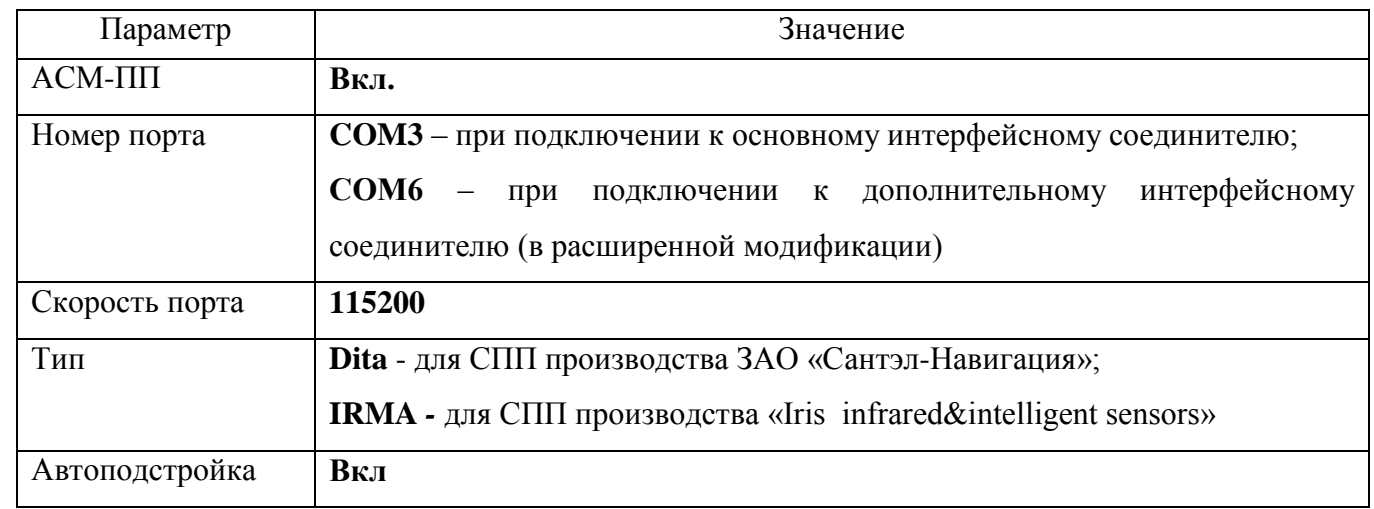

5.4.4 После успешного подключения и настройки СПП на дисплее изделия отобразится символ  $\mathbb{R}$  с цифровой, отражающей количество подключенных датчиков.

5.4.5 Проконтролировать состояние работы СПП можно в пункте главного меню изделия «Состояние» - «АСМ-ПП».

# **5.5 Подключение и настройка датчика уровня топлива**

<span id="page-41-1"></span>5.5.1 К изделию подключаются цифровые датчики топлива, такие как датчик уровня топлива LLS компании «Omnicomm» или ультразвуковой датчик уровня топлива УЗИ-0.8

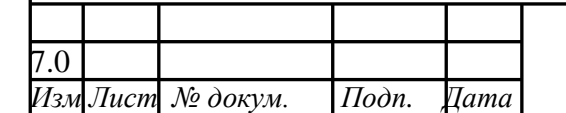

7.0 САЖТ.464514.002-07ИМ *Лист*

42

компании «ТС Сенсор» с интерфейсом RS-485. Так же возможно подключение датчика DUT-E-232-700 с интерфейсом RS-232.

5.5.2 Монтаж датчиков уровня топлива осуществляется в соответствии с документацией на датчики.

Данные, необходимые для подключения датчиков уровня топлива к основному интерфейсному соединителю изделия, представлены в таблицах 19 - 21.

Таблица 19 – данные для подключения датчика LLS

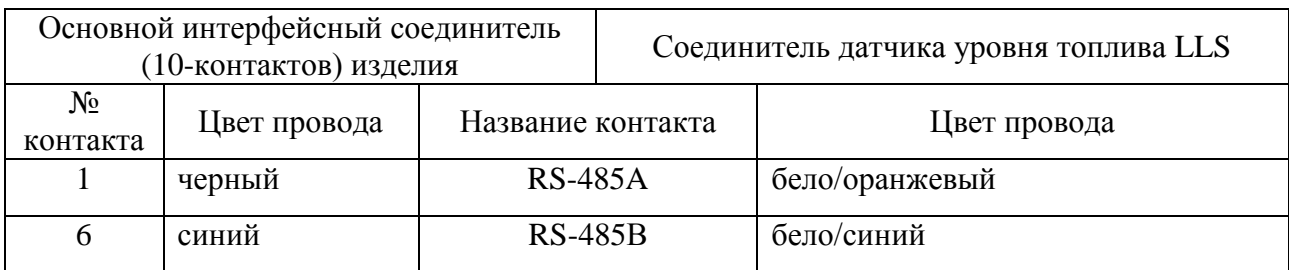

Таблица 20 – данные для подключения датчика УЗИ-0.8

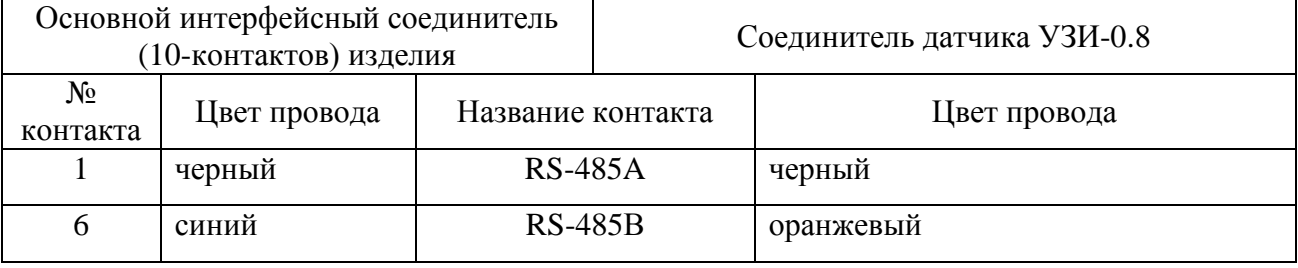

#### Таблица 21 – схема подключения датчика DUT-E-232-700

Подп. и дата

Инв. № дубл.

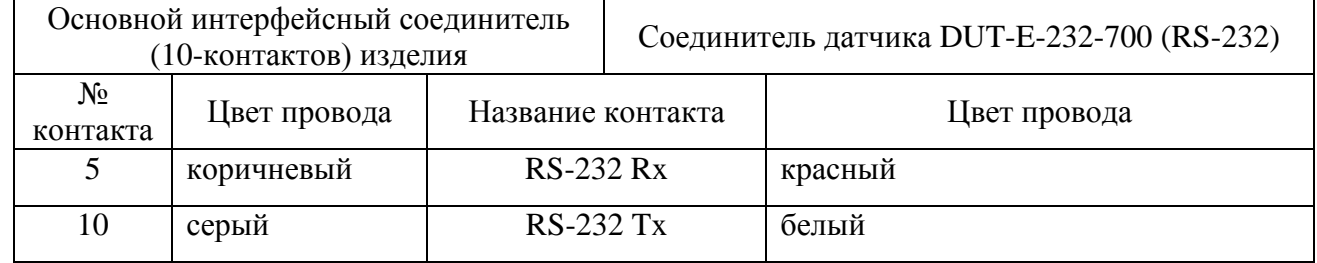

Одновременно может быть подключено до 8 датчиков уровня топлива с интерфейсом RS485. Датчики подключаются к изделию параллельно, схема подключения представлена на рисунке 11.

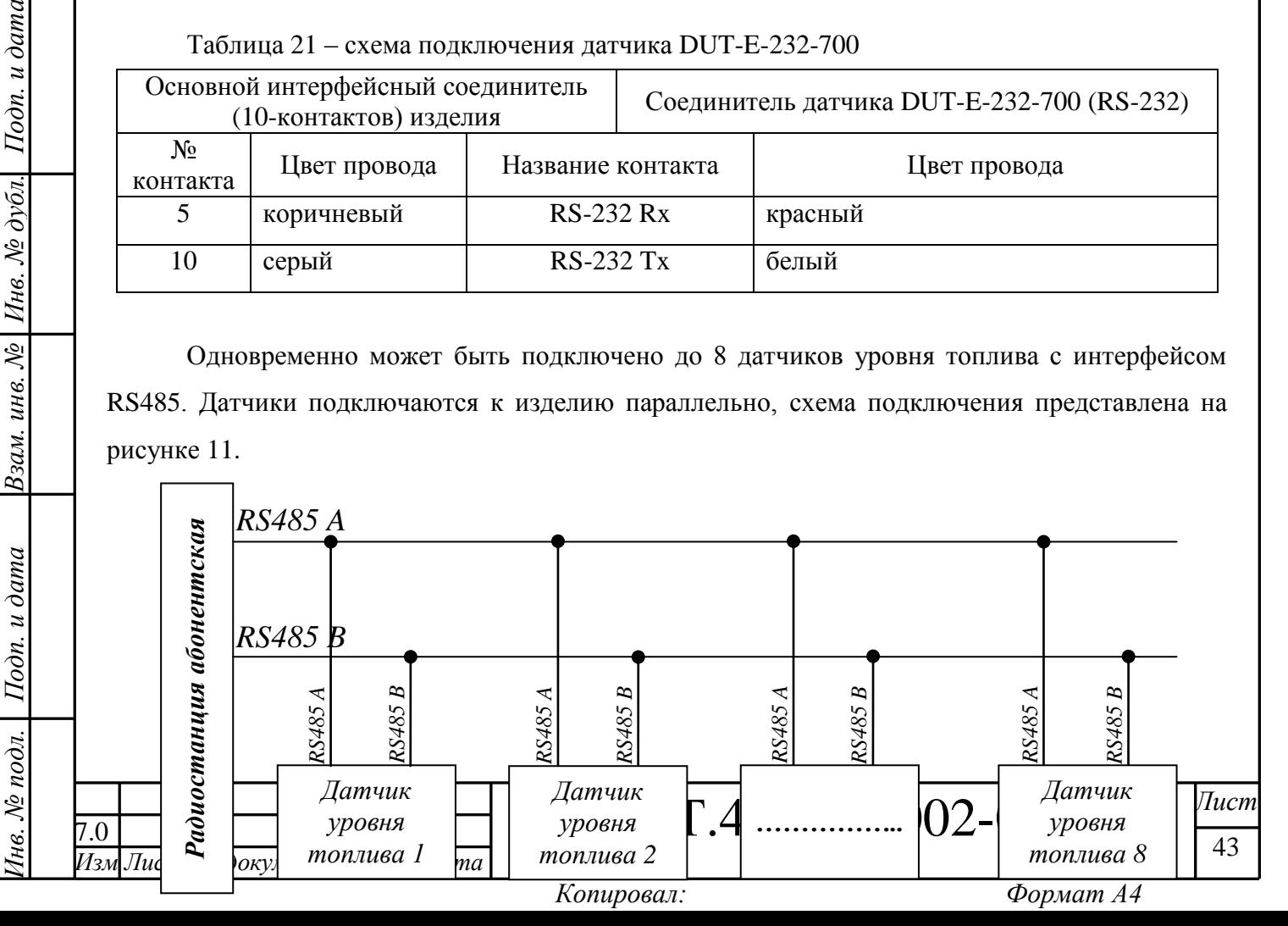

#### **Рисунок 11**

5.5.3 После соединения интерфейсных контактов, датчики должны быть подключены к источнику питания (бортовой сети транспортного средства).

Каждый тип датчика имеет свою схему подключения, которую требуется уточнять у производителя датчика.

5.5.4 Для настройки подключенного датчика уровня топлива следует выбрать пункт главного меню изделия «Настройки» - «Датчик уровня».

В окне «Настройки – Датчик уров» ввести значения в соответствии с таблицей 22.

Таблица 22

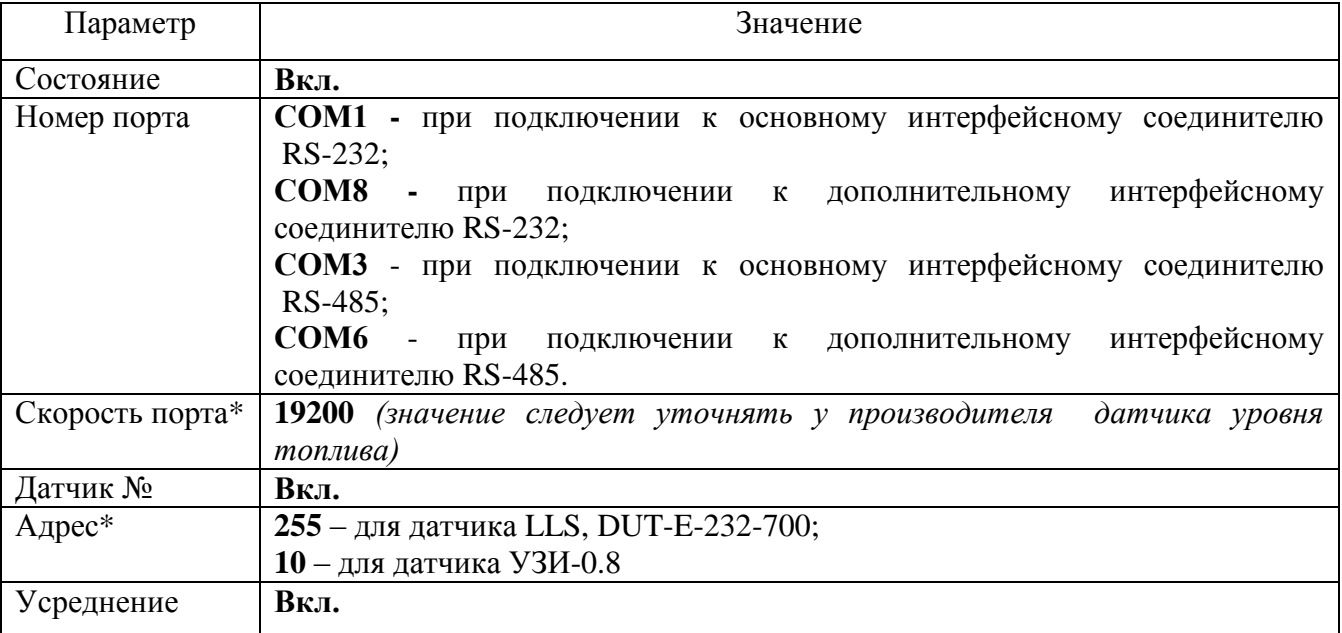

\* Значения «Скорости COM-порта» и «Адрес» следует уточнять у производителя датчика уровня топлива.

Примечание - В настройках изделия, датчики уровня топлива различаются по «адресу». «Адрес» датчика назначается в программе настройки датчиков.

**ВНИМАНИЕ:** Выбранный СОМ–порт не должен использоваться другими устройствами (система пассажиропотока, информационное табло).

<span id="page-43-0"></span>5.5.5 Проконтролировать состояние работы подключенного датчика уровня топлива можно в пункте главного меню изделия «Состояние» - «Датчик уровня».

# **5.6 Подключение и настройка аналоговых датчиков**

К аналоговым входам изделия подключаются аналоговые датчики (например, аналоговый датчик топлива). Одновременно возможно подключение до четырех датчиков: двух с выходным напряжением от 0 до 5 В и двух с выходным напряжением от 0 до 30 В.

5.6.1 Датчики подключаются к соединителю изделия – 8 контактов.

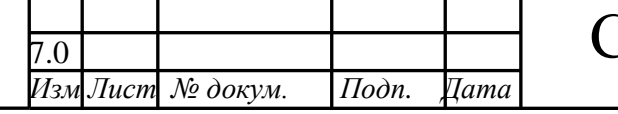

7.0 САЖТ.464514.002-07ИМ *Лист*

5.6.2 После подключения аналогового датчика к изделию, в главном меню изделия выбрать пункт «Настройки» - «Датчики» - «Аналоговые». В окне «Настройки - Аналоговые» следует выбрать номер датчика, к которому было произведено подключение. В раскрывающемся меню датчика выбрать тип – «ANALOG».

5.6.3 По умолчанию в настройках изделия все аналоговые датчики включены и вместе с навигационной отметкой на сервер АСМ отправляются сведения о состоянии датчиков.

Значения, получаемые на аналоговых входах (в мВ), вычисляются по формуле:

### **Значение (мВ) = АЦП \* коэффициент преобразования**

Если коэффициент преобразования равен единице, то данные на сервер АСМ передаются в условных единицах (10 битные значения АЦП), если коэффициент преобразования указывается производителем, то данные на сервер передаются в мВ. Значение коэффициента преобразования указывается с помощью программы конфигурирования «Blaze Master».

Значения, получаемые с датчиков, подключенных к аналоговым входам изделия, возможно использовать в функции «Сценарии».

<span id="page-44-0"></span>Подробная информация по функции «Сценарии» приведена в «Инструкции по созданию файлов «автоинформатора», «сценариев».

#### **5.7 Подключение и настройка цифровых датчиков**

К цифровым входам изделия может быть подключено до двух цифровых датчиков.

Каждый цифровой вход может использоваться как дискретный вход или вход подсчета импульсов. Использование цифрового входа определяется значением параметра «Тип датчика», который может принимать значения:

«LOGIC» - цифровой вход, работает как дискретный;

«COUNT» - цифровой вход используется для подсчета импульсов;

«NONE» - показания на входе не контролируются.

5.7.1 Дискретный датчик

Дискретный вход (LOGIC) имеет набор настраиваемых параметров, перечисленных в таблице 2.

В зависимости от значения параметра «Событие» на сервер АСМ будет отправляться внеочередная навигационная отметка, при выполнении установленного события.

5.7.2 Датчик подсчета импульсов

Цифровой вход используемый для подсчета импульсов, имеет набор настраиваемых параметров, которые используются в файлах «Сценариев».

Для включение функции подсчета импульсов в пункте главного меню изделия «Настройки»-«Датчики»-«Цифровые» следует указать значение «COUNT» параметра «Тип датчика». После включения функции подсчета импульсов на сервер АСМ вместе с

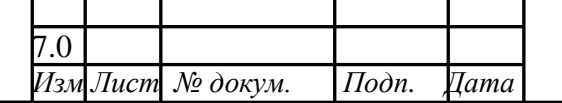

*Инв. № подл. Подп. и дата Взам. инв. № Инв. № дубл. Подп. и дата*

Подп. и дата

нв. № подл.

Взам. инв. №

Подп. и дата

Инв. № дубл.

7.0 САЖТ.464514.002-07ИМ *Лист*

навигационной отметкой будет передаваться количество импульсов, прошедших между предыдущей и последующей отметкой.

Настраиваемые параметры функции подсчета импульсов содержащихся в пункте главного меню «Настройки»-«Датчики»-«Цифровые», описание параметров приведено в таблице 3, используется в функции «Сценарии». Каждый параметр используется отдельно и не имеет зависимостей друг от друга.

# **5.8 Подключение и настройка контроллера CAN-шины**

<span id="page-45-0"></span>5.8.1 Для передачи данных на сервер АСМ данных полученных от устройств транспортного средства поддерживающих передачу данных по стандарту CAN, к изделию требуется подключить универсальный программируемый контроллер CAN-шины «CAN-LOG М333».

5.8.2 За подробной информацией по настройке, программированию универсального программируемого контроллера CAN-шины «CAN-LOG М333» обратитесь к документации на контроллер CAN-шины.

5.8.3 Универсальный программируемый контроллер CAN-шины «CAN-LOG М333» подключается как к основному, так и к дополнительному соединителю изделия (интерфейс RS-232).

Данные, необходимые для подключения универсального программируемого контроллера CAN-шины «CAN-LOG М333» к основному интерфейсному соединителю изделия, представлены в таблице 23.

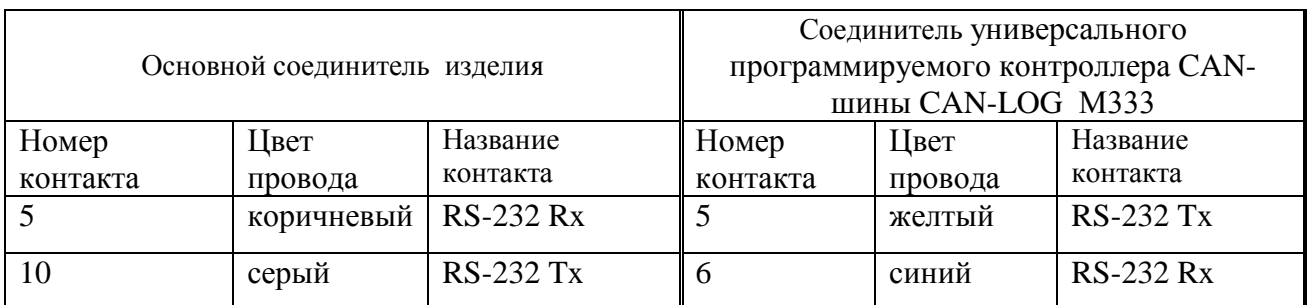

Таблица 23

# **ВНИМАНИЕ:**

*Инв. № подл. Подп. и дата Взам. инв. № Инв. № дубл. Подп. и дата*

Подп. и дата

Інв. № подл.

Взам. инв. №

Подп. и дата

Инв. № дубл.

Соединение контакта номер 10 (RS-232 Tx) основного соединителя изделия и контакта номер 6 (RS-232 Rx) универсального программируемого контроллера CAN-шины «CAN-LOG М333» не обязательно.

5.8.4 Универсальный программируемый контроллер CAN-шины «CAN-LOG М333» должен быть подключен к источнику питания (бортовой сети транспортного средства).

5.8.5 Для настройки подключенного универсального программируемого контроллера CAN-шины «CAN-LOG М333» следует выбрать пункт главного меню изделия «Настройки»- «CANLog».

В окне «Настройки – CANLog» следует указать значения в соответствии с таблицей 24.

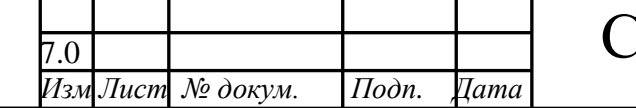

7.0 САЖТ.464514.002-07ИМ *Лист*

46

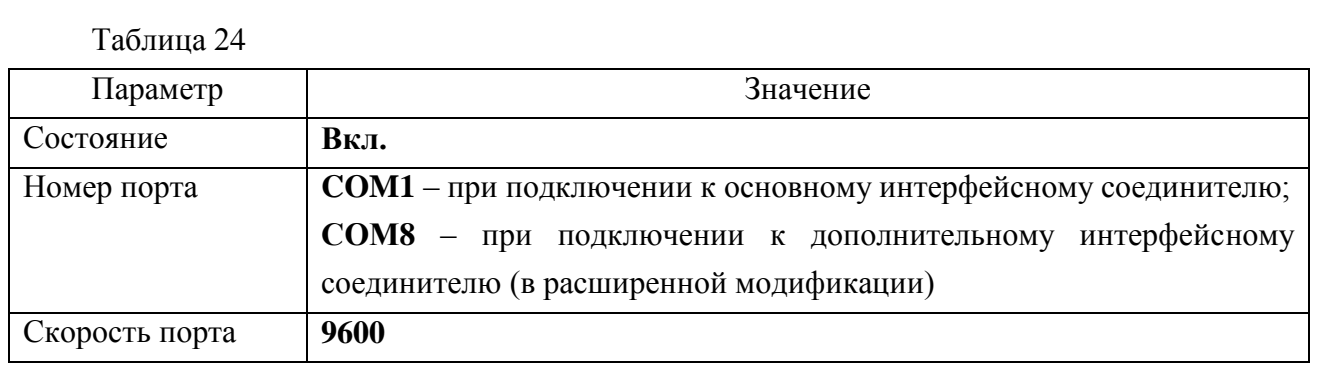

5.8.6 Проконтролировать состояние работы универсального программируемого контроллера CAN-шины «CAN-LOG М333» можно в пункте главного меню изделия «Состояние» - «CANLog».

#### <span id="page-46-0"></span>**5.9 Передача данных по каналу Wi-Fi**

#### ПРЕДУПРЕЖДЕНИЕ:

Передача данных по каналу Wi-Fi поддерживается прошивками изделия, начиная с версии BlazeBase\_110720.blz.

5.9.1 Изделие поддерживает передачу данных на сервер АСМ в сетях подвижной абонентской связи стандарта GSM 900/1800 с использованием режима передачи данных GPRS и в сетях стандарта Wi-Fi.

5.9.2 Для передачи данных на сервер АСМ в сети «Wi-Fi» необходимо подключение дополнительной внешней антенны «Wi-Fi», производства ЗАО «Сантэл-Навигация» к интерфейсному соединителю (интерфейс RS-232).

Данные, необходимые для подключения антенны Wi-Fi к интерфейсному соединителю изделия, представлены в таблице 25.

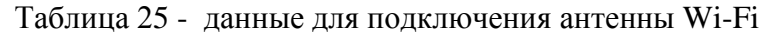

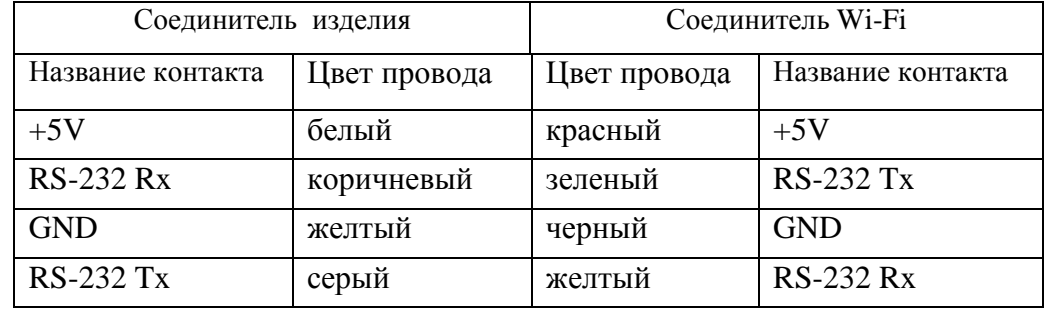

5.9.3 Для настройки подключенной антенны Wi-Fi выберите пункт главного меню изделия «Настройки» - WIFI соединение».

В окне «Настройки - WiFi» введите данные в соответствии с таблицей 26.

Таблица 26

*Инв. № подл. Подп. и дата Взам. инв. № Инв. № дубл. Подп. и дата*

Подп. и дата

 $H$ нв. № подл.  $\vert$ 

Взам. инв. № | Инв. № дубл.

 $I$ Юдп. и дата

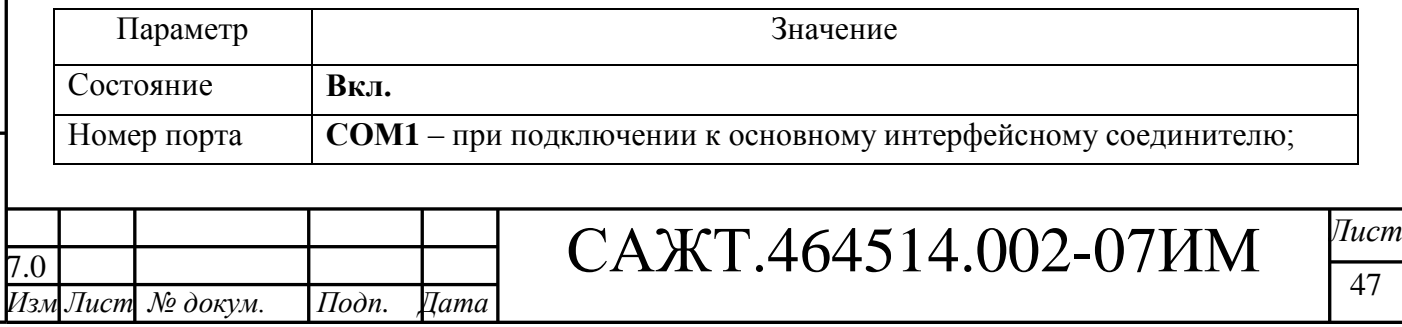

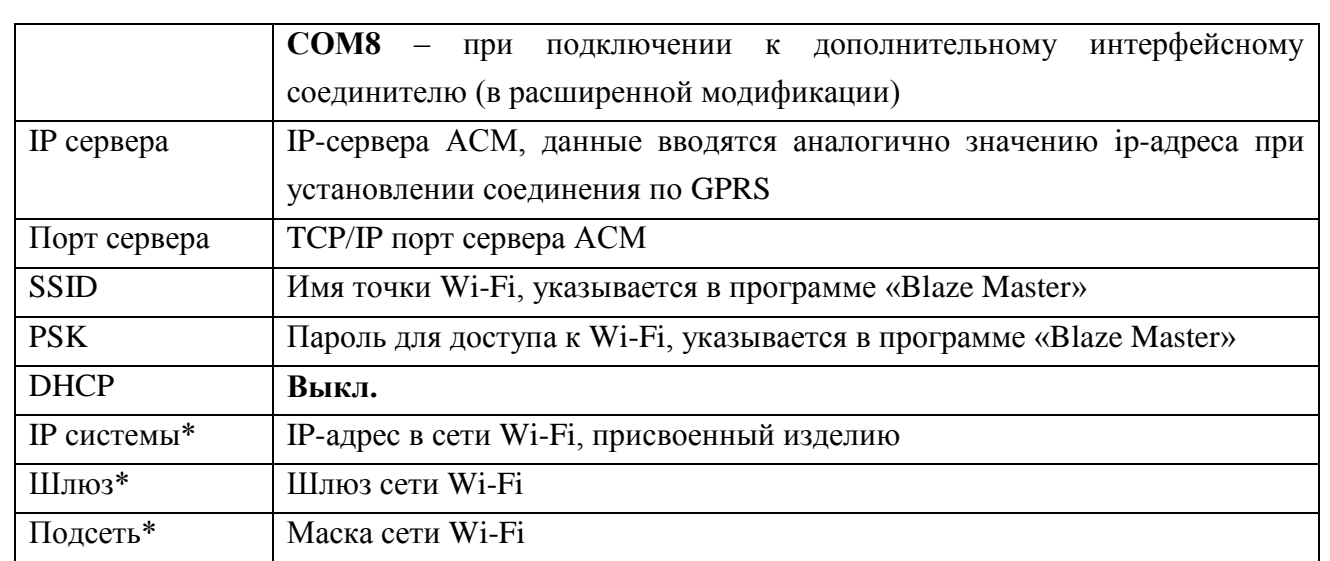

Примечание – если значение параметра «DHCP» - «Вкл.», то значения параметров «IP системы», «Шлюз», «Подсеть» не заполняются.

*Данные о точке доступа Wi-Fi следует уточнять у администратора.*

5.9.4 При использовании антенны Wi-Fi, канал передачи данных в стандарте Wi-Fi имеет приоритет.

Данные по каналу Wi-Fi передаются только в точке доступа указанной в настройках изделия.

**ВНИМАНИЕ**: Не возможно одновременно использования камеры и антенны Wi-Fi. В пункте меню изделия «Настройки» - «Камера», камера должна быть ВЫКЛЮЧЕНА. Так же должна быть отключена функция трансляции данных на СОМ-порт, в пункте меню изделия «Настройки» - «Навигация» - «Трансляция».

5.9.5 При установлении соединения используется следующий алгоритм:

- ожидается подключение к приоритетному каналу связи (Wi-Fi), в течении 180 с (3 минуты);

- если установлено соединение с приоритетным каналом связи, начинается передача данных на сервер АСМ;

- если связь с приоритетным каналом связи не установлена, по истечении 180 с, ожидается подключение к другому каналу связи (GPRS) и продолжается подключение к приоритетному каналу связи;

- после установления соединения с каналом связи GPRS начинается передача данных на сервер АСМ;

- при установлении соединения с каналом связи Wi-Fi, прекращается передача данных по каналу GPRS и начинается передача данных с использованием канала Wi-Fi.

5.9.6 Если передача данных с использованием канала GPRS отключена и отсутствует подключение к каналу Wi-Fi, изделие переходит в режим накопления данных (так называемый

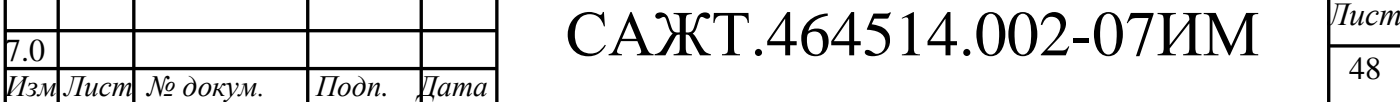

*Инв. № подл. Подп. и дата Взам. инв. № Инв. № дубл. Подп. и дата*

Подп. и дата

нв. № подл.

Взам. инв. № | Инв. № дубл.

Подп. и дата

режим «черный ящик») для последующей передачи данных на сервер АСМ при восстановления соединения с каналом связи Wi-Fi.

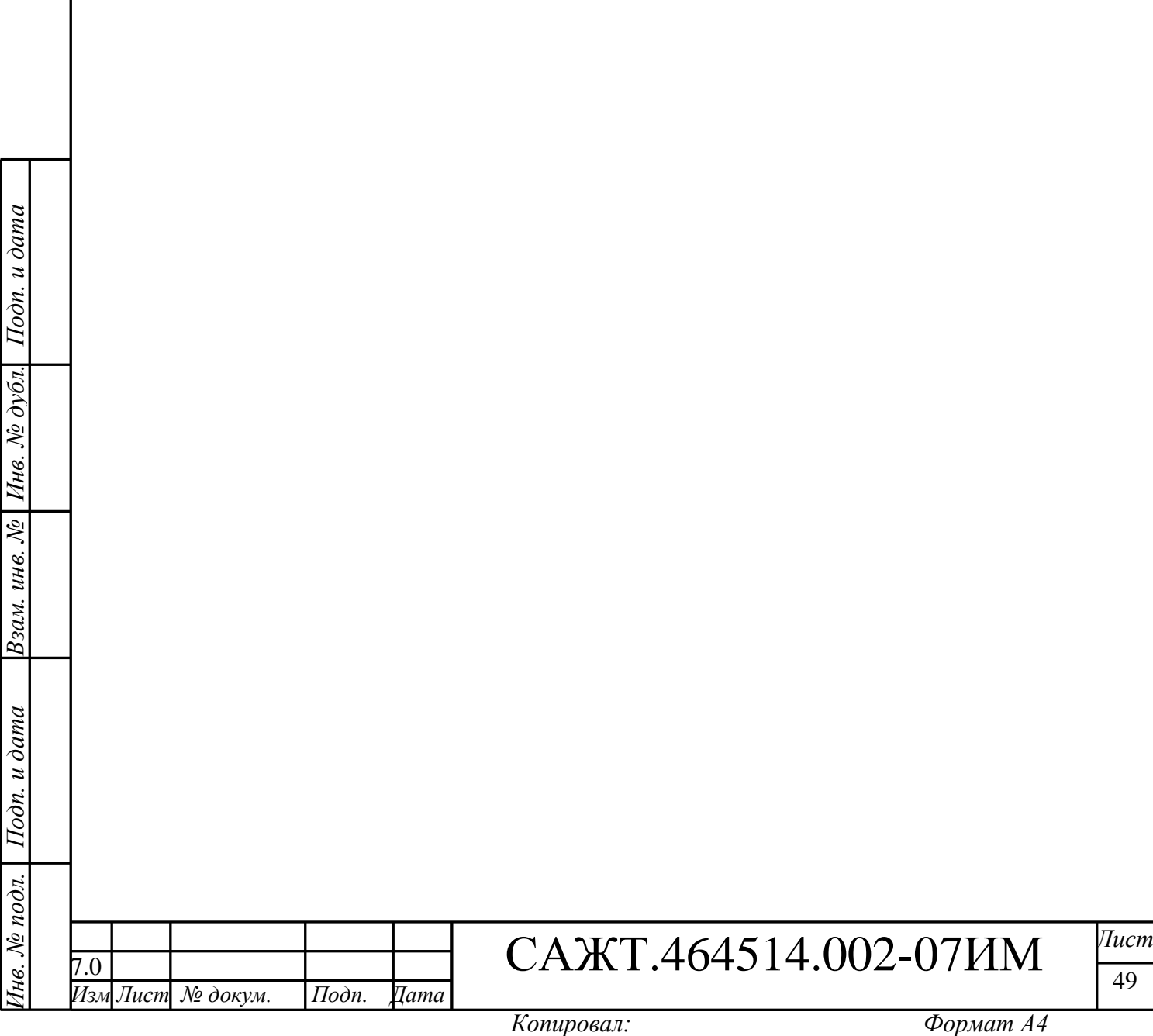

<span id="page-49-0"></span>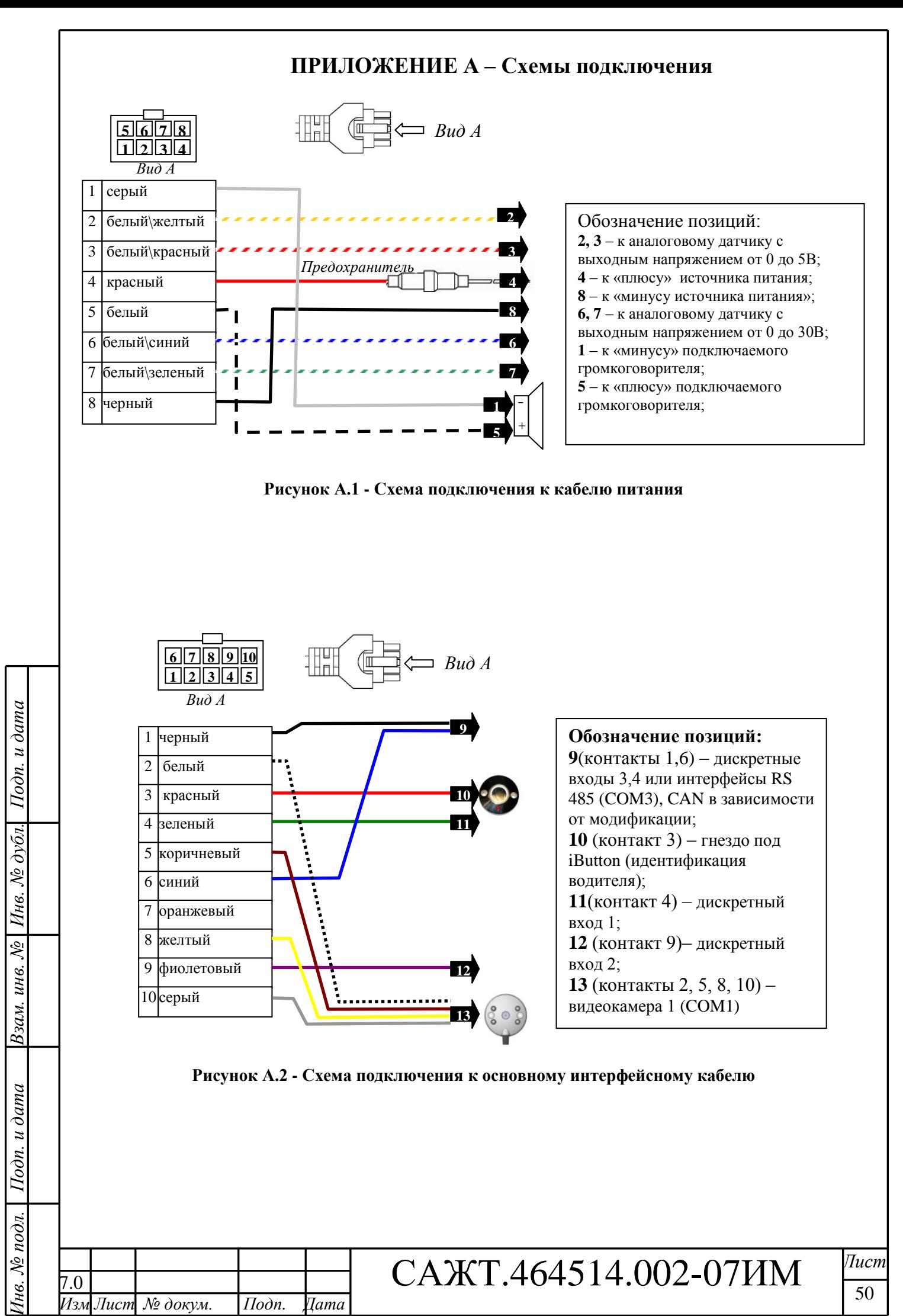

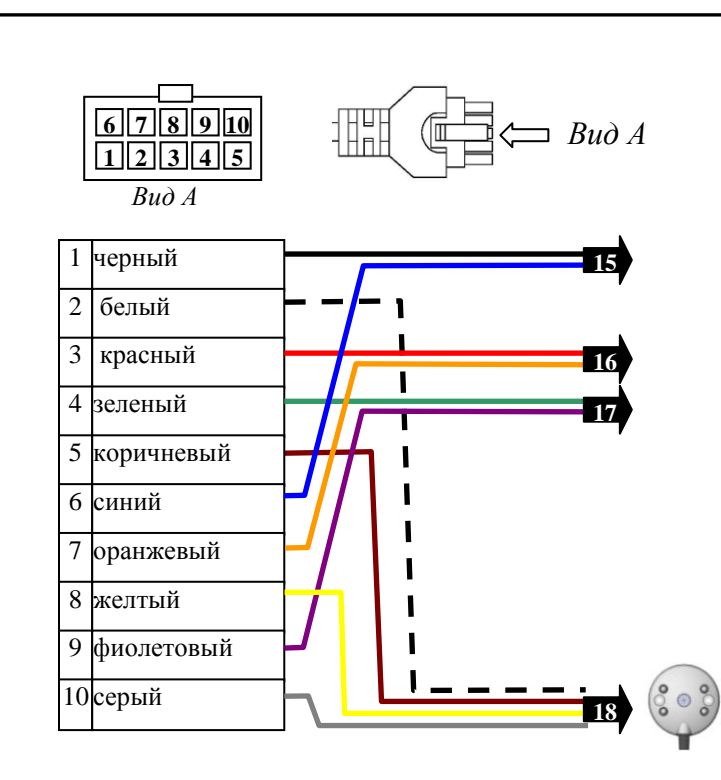

#### **Обозначение позиций:**

 (контакты 1, 6) – табло, платежный терминал, АСМ-ПП (COM6); (контакты 3, 7) - табло, платежный терминал, АСМ-ПП(COM7); (контакты 4, 9) – дискретные входы типа ОК - 30В, 1А; (контакты 8, 10) – видеокамера 2 (COM8)

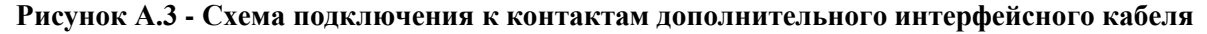

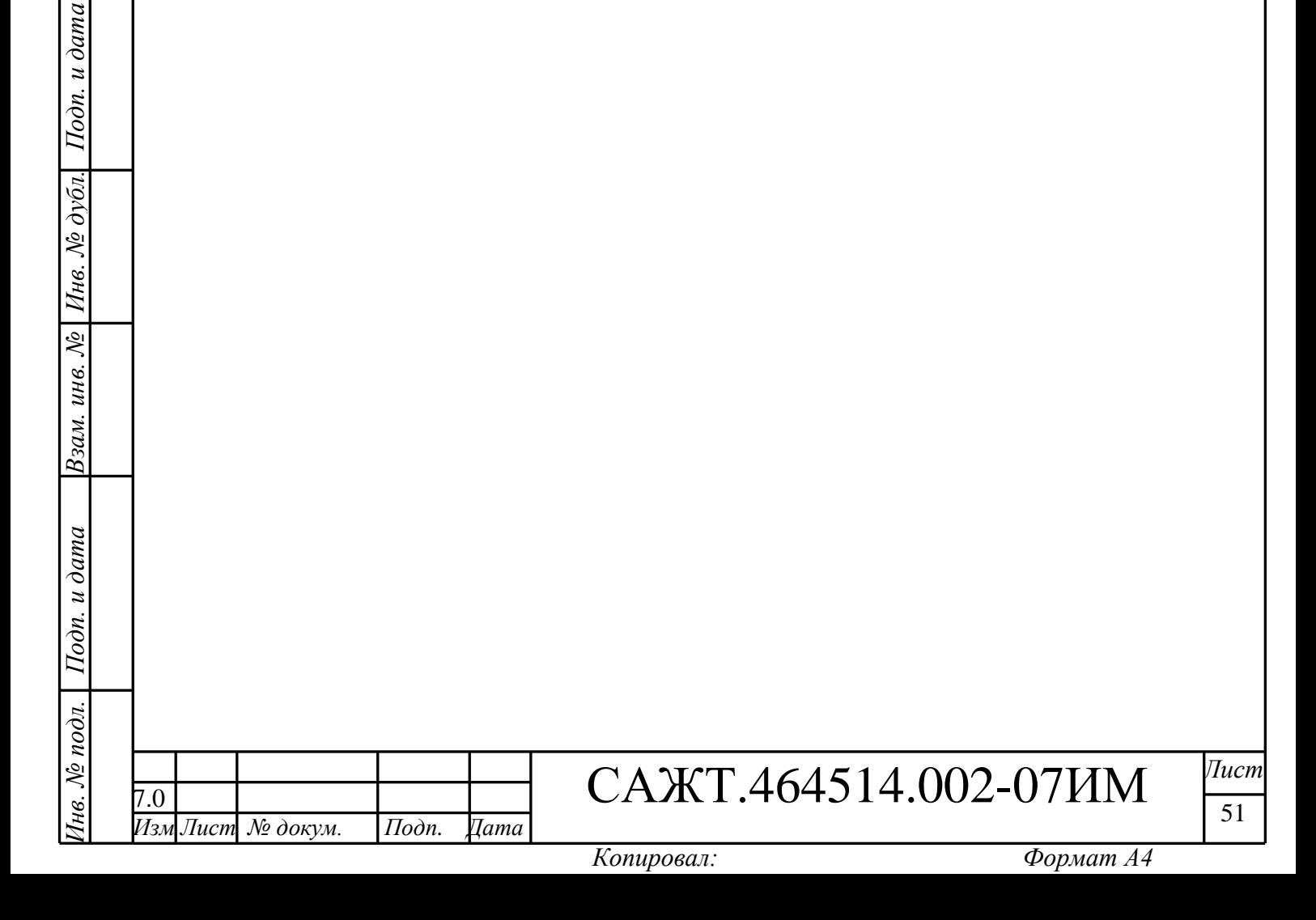

# **ПРИЛОЖЕНИЕ Б – СОМ-порты**

<span id="page-51-0"></span>В настройках изделия при подключении периферийных устройств используются СОМпорты, список используемых СОМ-портов приведен в таблице Б.1.

Таблица Б.1

*Инв. № подл. Подп. и дата Взам. инв. № Инв. № дубл. Подп. и дата*

Подп. и дата

1нв. № подл. |

Взам. инв. №  $|$  Инв. №  $\partial$ убл.

Подп. и дата

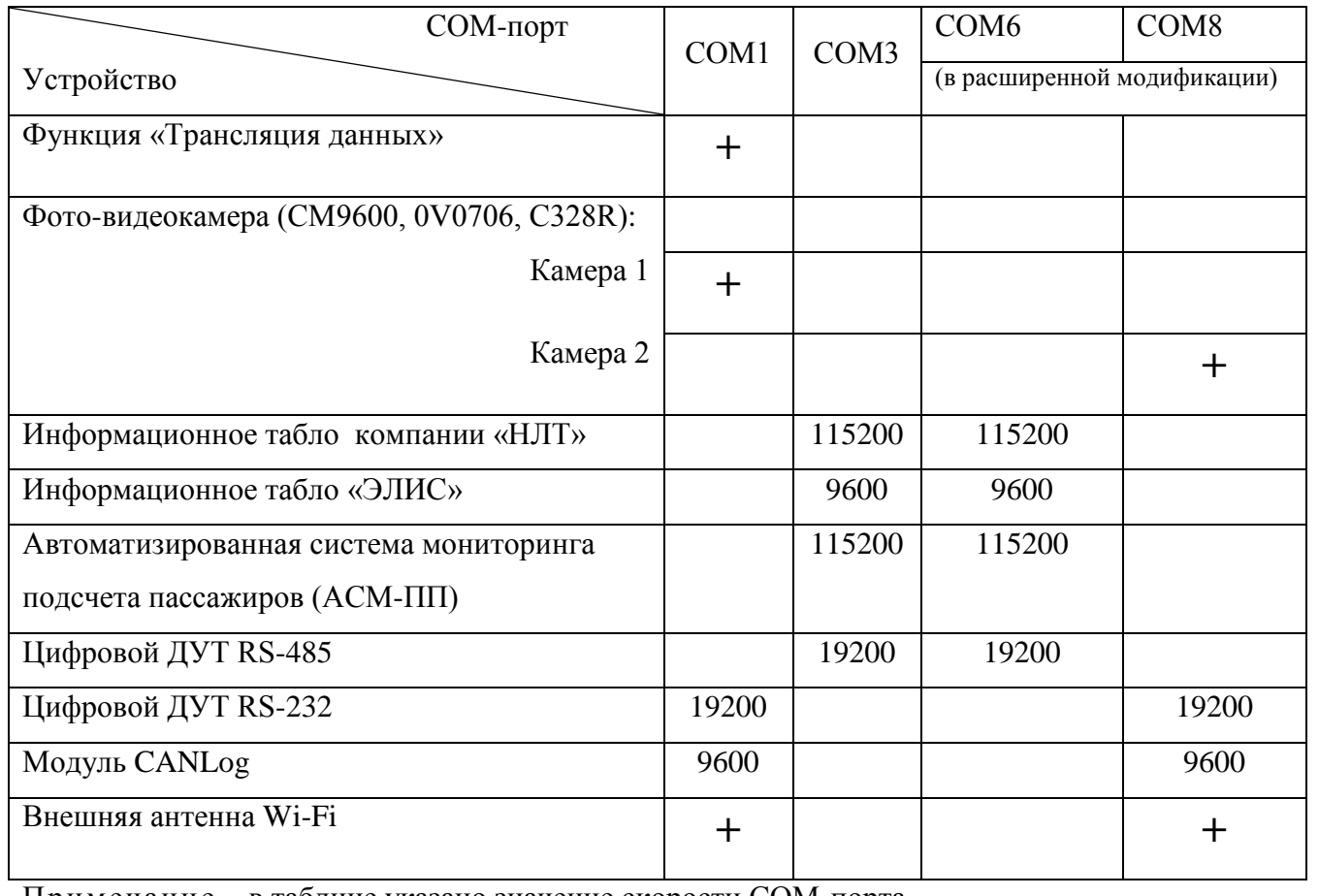

Примечание – в таблице указано значение скорости СОМ-порта.

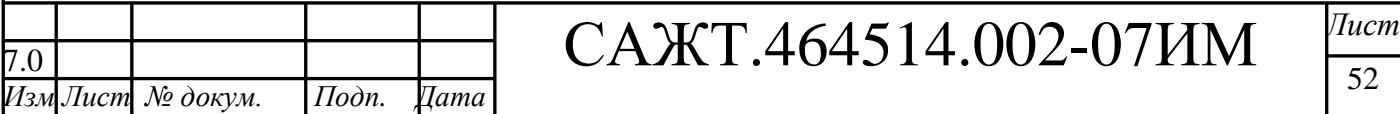

 $\overline{52}$ 

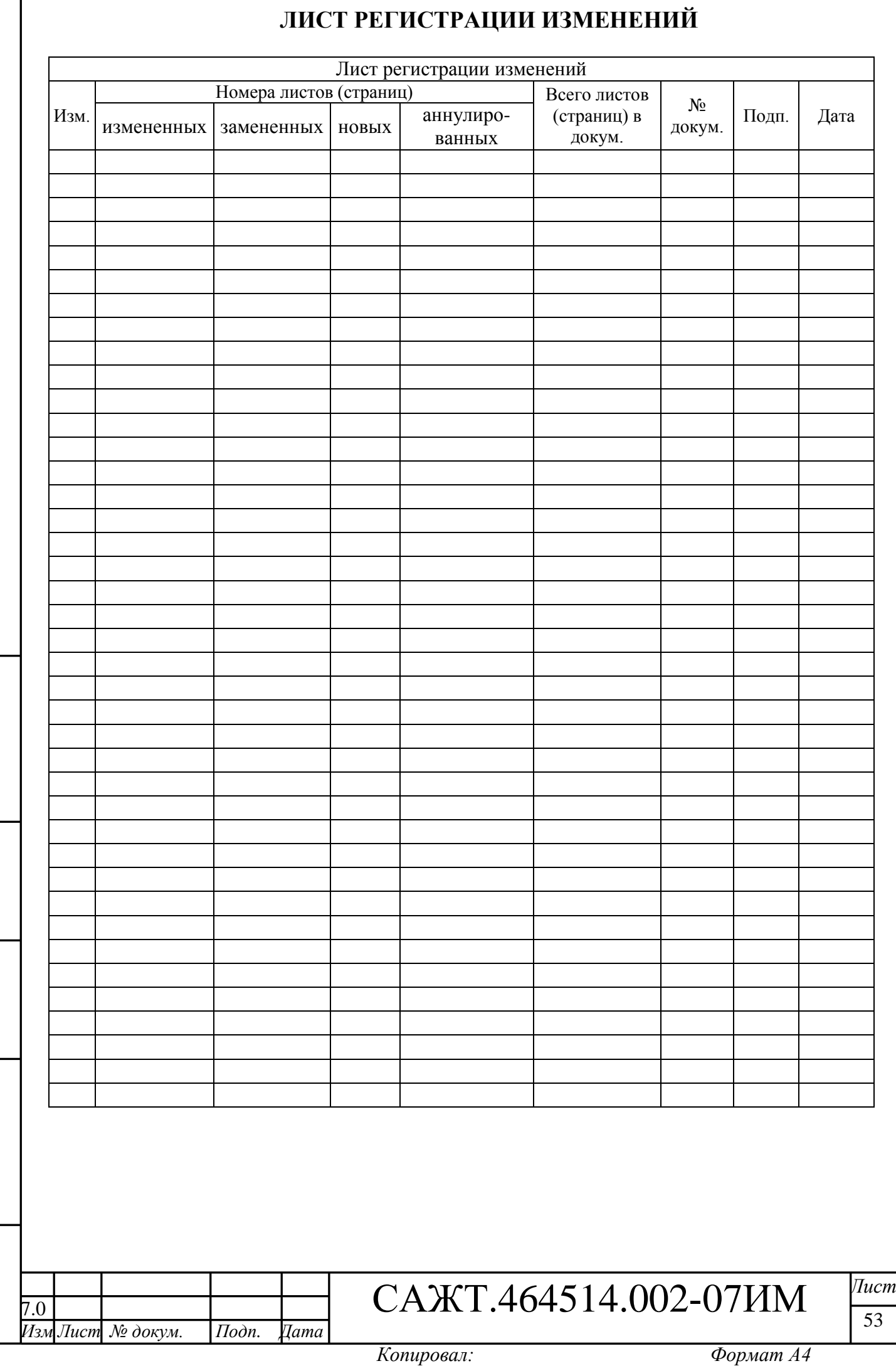

*Инв. № подл. Подп. и дата Взам. инв. № Инв. № дубл. Подп. и дата*

Инв. № подл. | Подп. и дата

Взам. инв. № Инв. № дубл. Подп. и дата